# **FUJIFILM**

**DIGITAL** 

. . . . . . . . . . . .

**Exif Print** 

BL00830-301 **F**

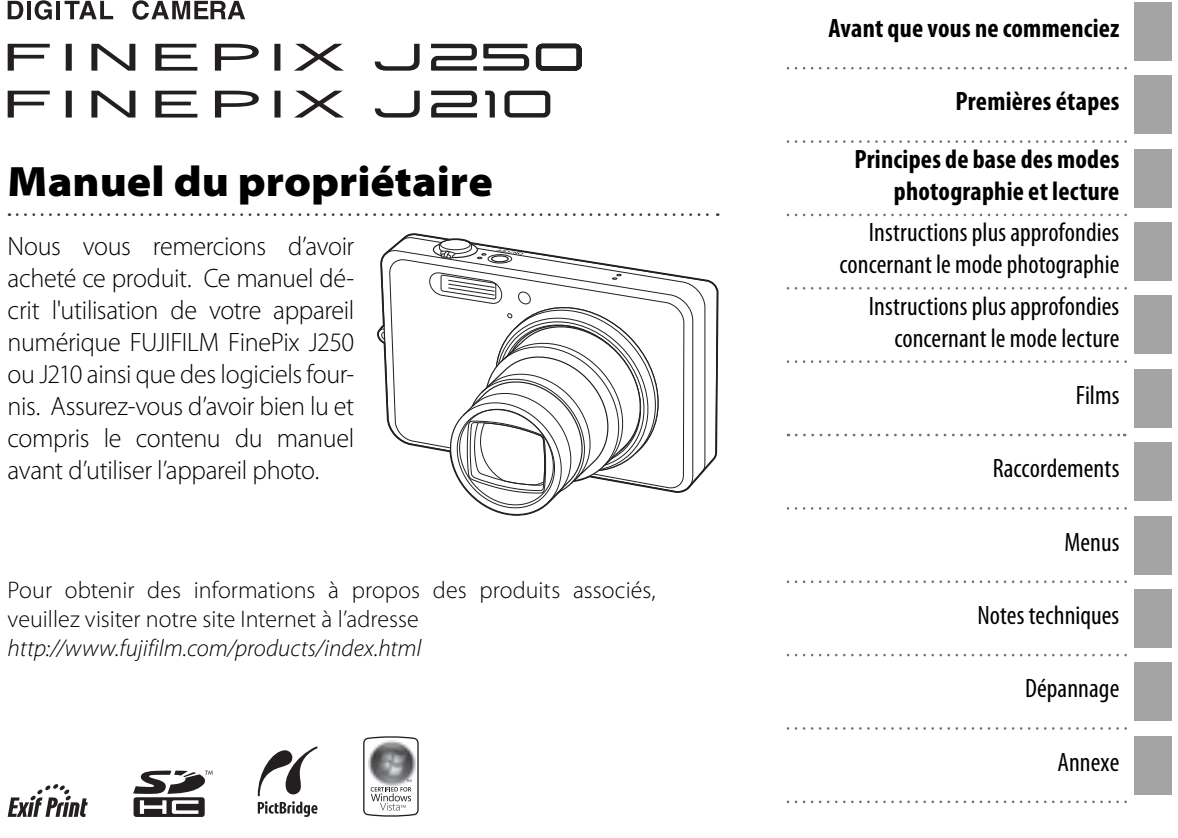

### **Questions & réponses concernant l'appareil photo**

Trouver des éléments par tâche.

#### **Configuration de l'appareil photo**

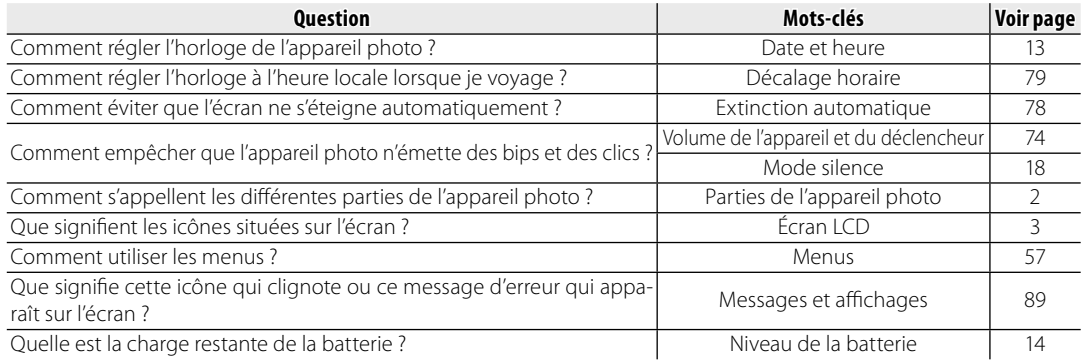

#### **Prise de photos**

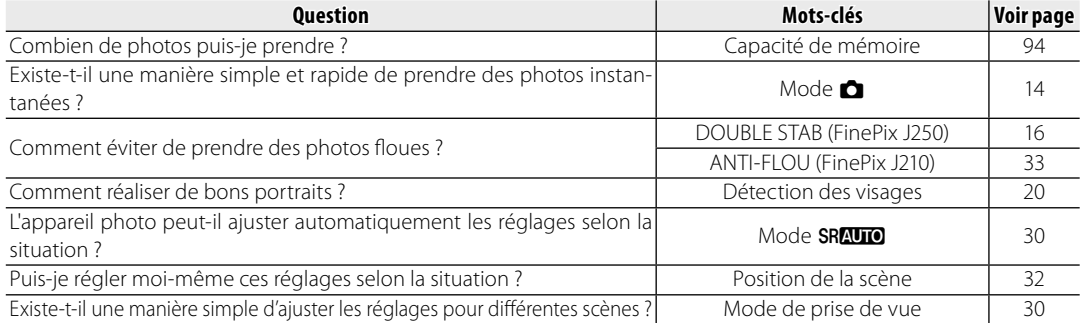

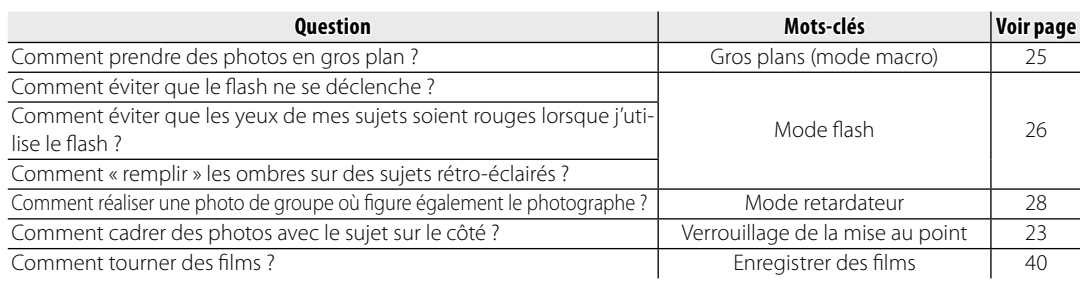

#### **Visualisation de photos**

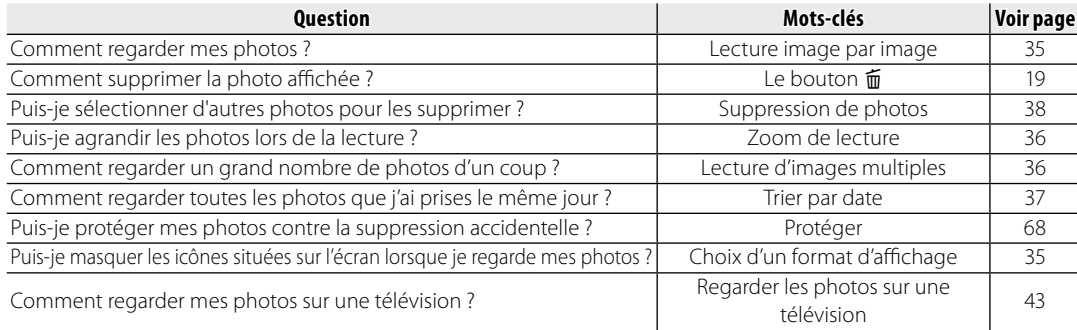

#### **Partage de photos**

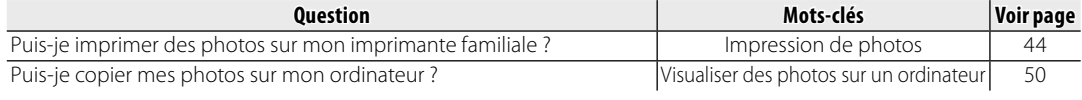

*iii*

### **Table des matières**

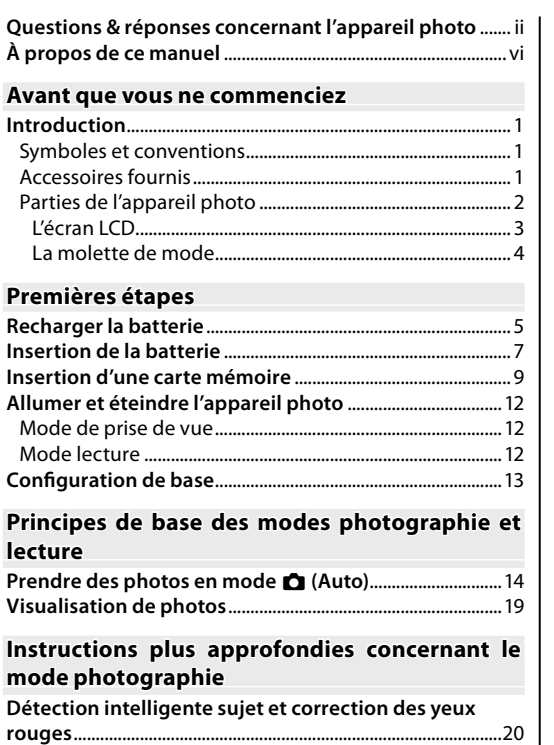

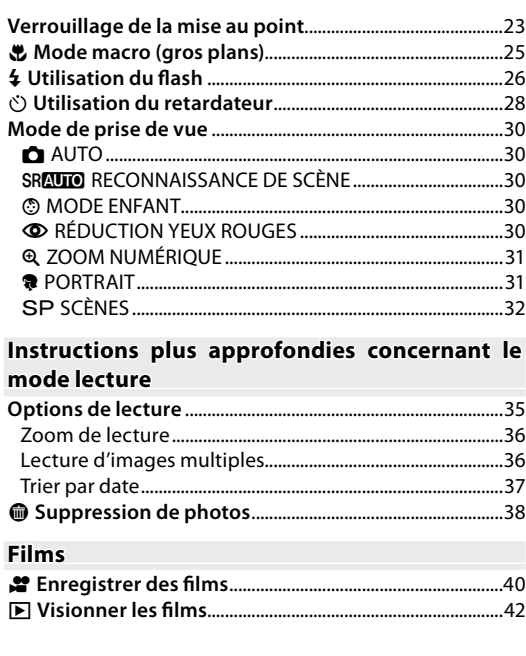

*v*

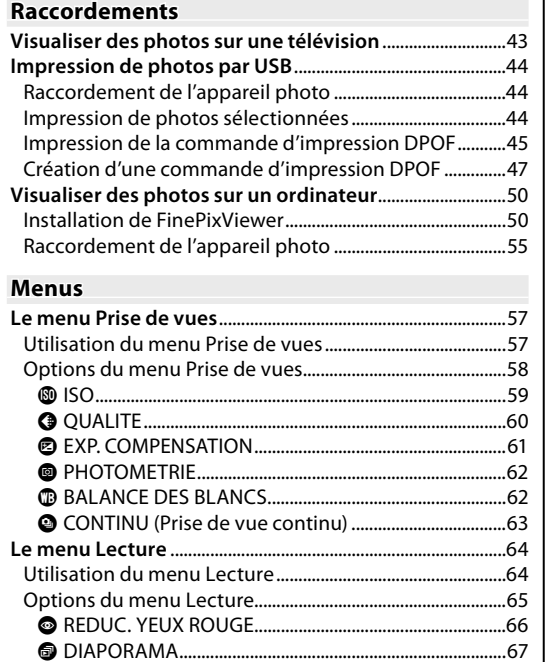

D PROTEGER ..............................................................................68 E COPIER .....................................................................................69 C ROTATION IMAGE ................................................................71

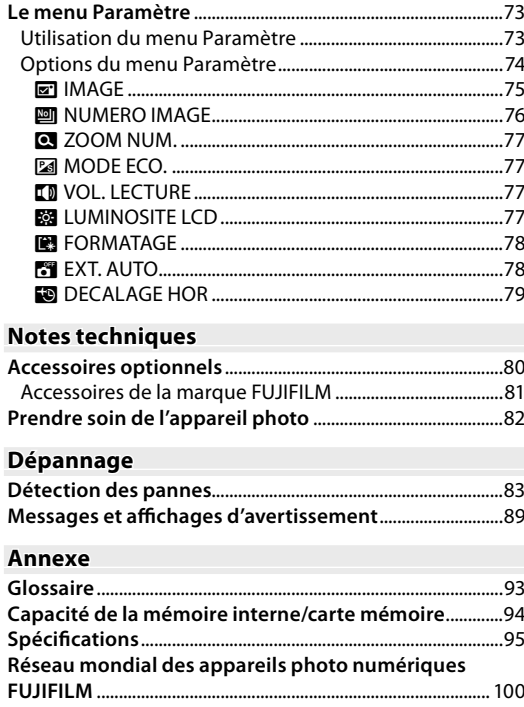

### **À propos de ce manuel**

G RECADRER ..............................................................................72

Ce manuel est destiné à être utilisé avec les appareils photos FinePix suivants : J250 et J210. Exception faite des différences minimes résumées dans le tableau suivant, les manipulations sont les mêmes. Sauf indication contraire, les illustrations de ce manuel sont celles du J250.

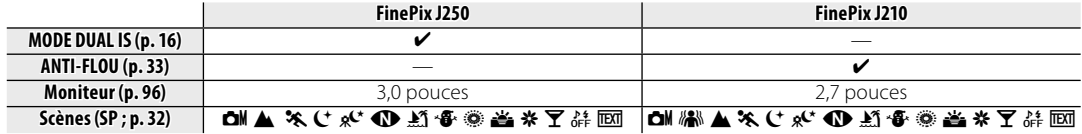

Pour obtenir plus d'informations sur des sujets spécifiques, veuillez consulter les sources indiquées cidessous.

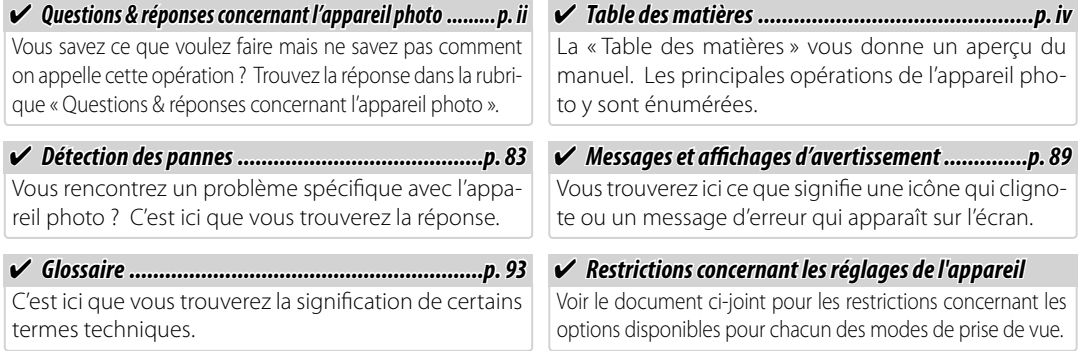

#### *Symboles et conventions*

Les symboles suivants sont utilisés dans ce manuel :

- 3 **Précaution** : Ces informations doivent être lues avant toute utilisation pour assurer le bon fonctionnement de l'appareil photo.
- 1**Remarque** : Points à prendre en compte lors de l'utilisation de l'appareil photo.
- 2 **Astuce** : Informations supplémentaires qui peuvent être utiles lors de l'utilisation de l'appareil photo.

Les menus ainsi que tout autre texte affichés sur l'écran de l'appareil photo sont indiqués en gras. Dans les illustrations de ce manuel, il se peut que l'affichage de l'écran soit simplifié afin de faciliter l'explication.

### *Accessoires fournis*

Les éléments suivants sont fournis avec l'appareil photo :

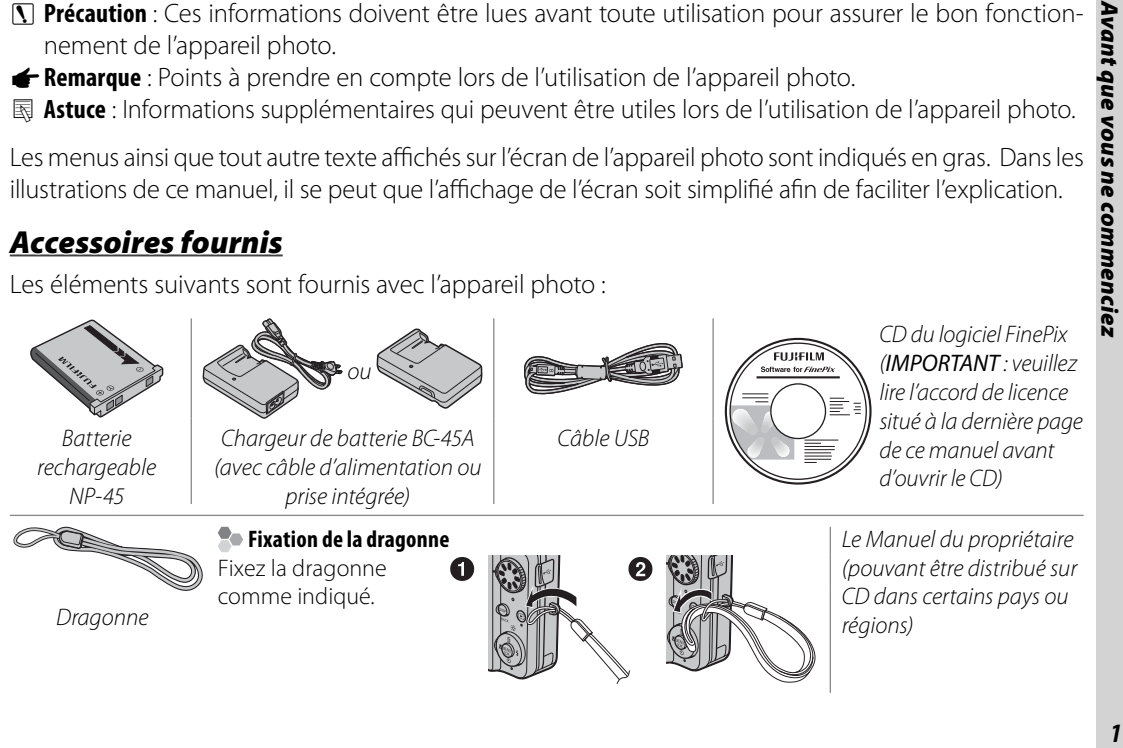

Introduction

#### *Parties de l'appareil photo Parties de*

Pour plus d'informations, reportez-vous à la page indiquée à droite de chaque élément.

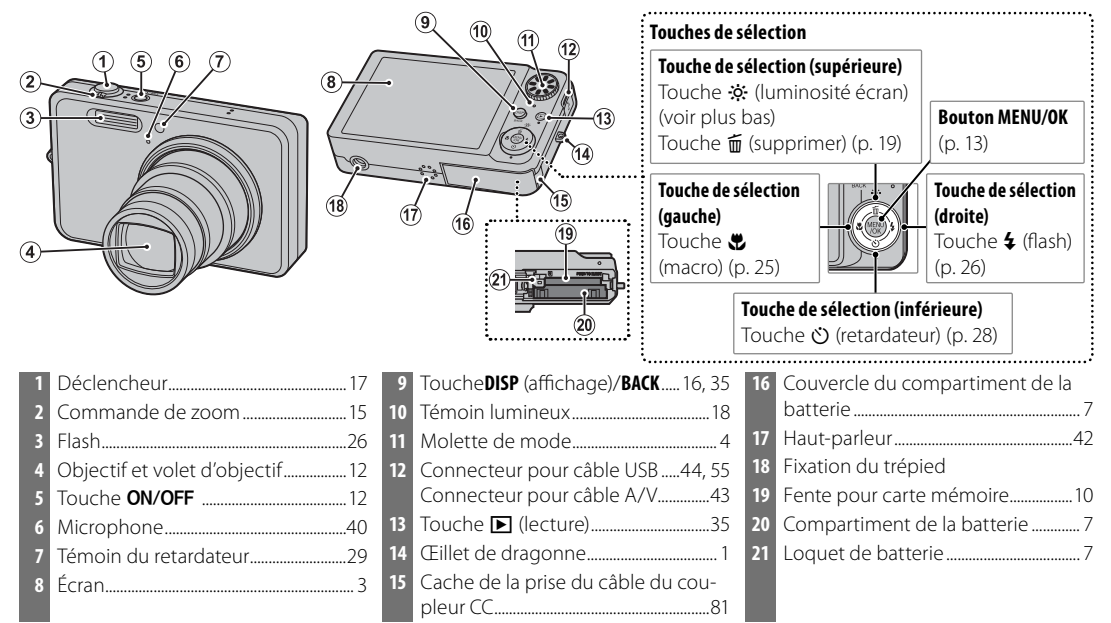

#### 2 **Luminosité de l'écran**

Lorsque vous appuyez brièvement sur la touche  $\ddot{\mathbf{x}}$ , la luminosité de l'écran augmente, ce qui permet de mieux voir l'écran dans un environnement très lumineux. La luminosité normale est rétablie lorsque vous prenez une photo.

#### **L'écran LCD**

Les indications suivantes peuvent s'afficher lors de la prise de vue et de la lecture. Les indications affichées varient selon les réglages de l'appareil photo.

> **1** Photométrie ................................................62  **2** Balance des blancs ..................................62

#### ■ *Prise de vue*

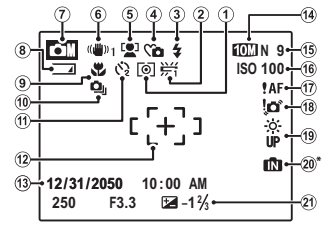

**n** : Indique qu'aucune carte mémoire n'est présente dans l'appareil photo et que les photos seront stockées dans la mémoire interne de l'appareil photo (p. 9).

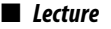

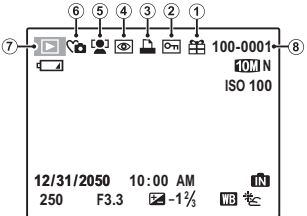

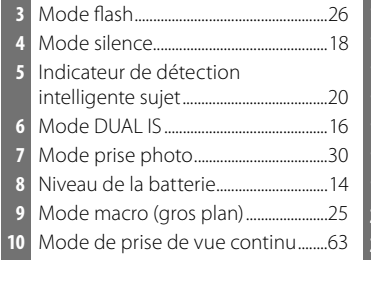

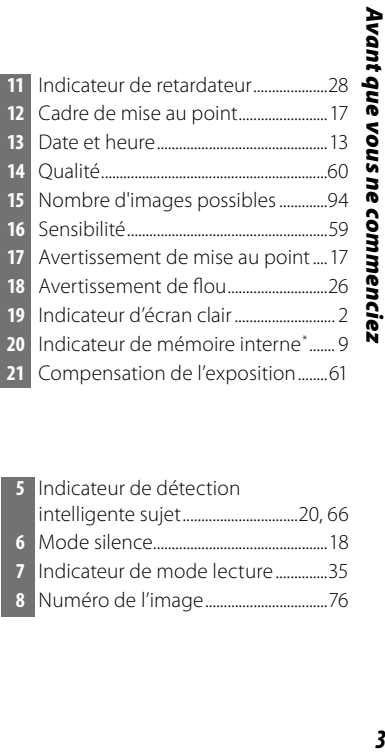

 Photo prise avec un autre appareil ...........................................................35 Image protégée ........................................68 Indicateur d'impression DPOF .........47 Indicateur de correction des yeux<br>fouges rouges .............................................................66 Indicateur de détection intelligente sujet ...............................20, 66 Mode silence ...............................................18 Indicateur de mode lecture ..............35 Numéro de l'image .................................76

 $\overline{\mathbf{3}}$ 

#### Introduction

#### **La molette de mode**

Pour sélectionner un mode de prise de vue, alignez l'icône de mode avec la marque située à côté de la molette de mode.

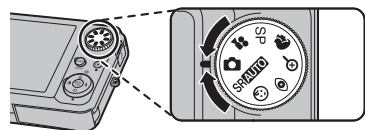

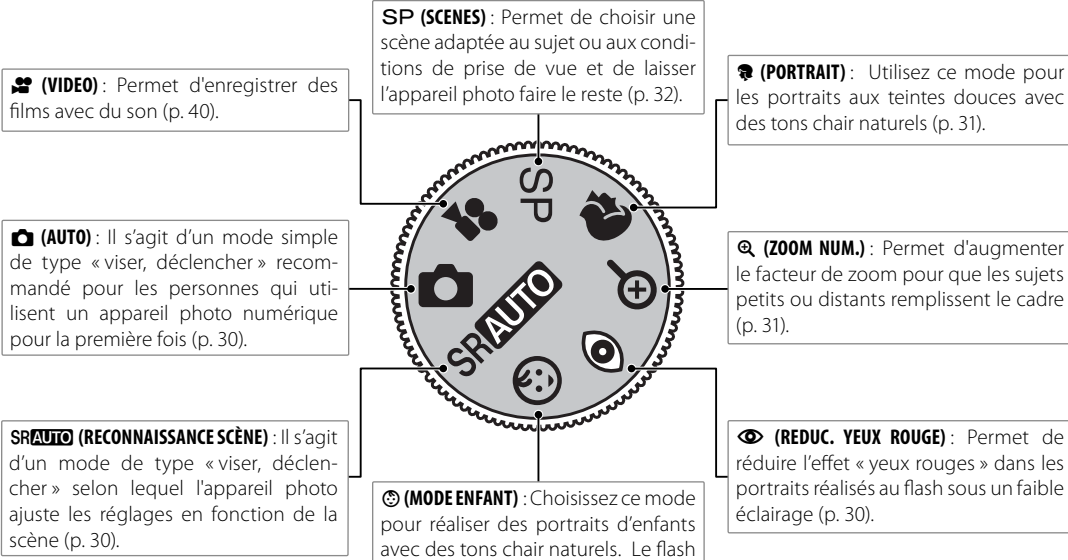

se désactive automatiquement (p.

30).

k **(ZOOM NUM.)** : Permet d'augmenter

le facteur de zoom pour que les sujets petits ou distants remplissent le cadre

J **(REDUC. YEUX ROUGE)** : Permet de réduire l'effet « yeux rouges » dans les portraits réalisés au flash sous un faible

### **Recharger la batterie**

La batterie n'est pas chargée lors de la livraison. Chargez la batterie avant toute utilisation.

#### **1** Placez la batterie dans le chargeur.

Insérez la batterie dans le chargeur de batterie fourni tel que représenté en vous assurant que la batterie est dans le bon sens. Le chargeur existe en deux versions, selon le pays ou la région où il est vendu : l'une possède une prise intégrée que l'on branche directement dans une prise de courant (A) et l'autre se branche dans une prise de courant par le biais d'un câble d'alimentation (B).

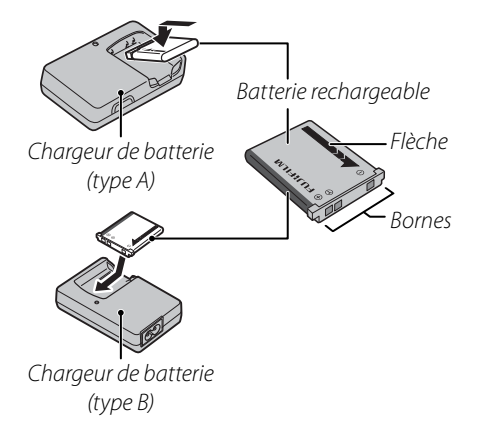

### **2** Branchez le chargeur.

Branchez le chargeur dans une prise de courant. L'indicateur de charge s'allume.

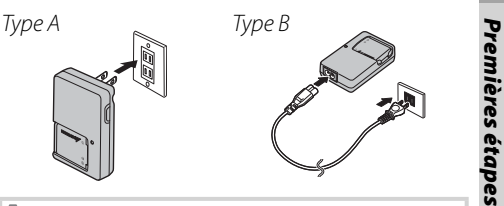

#### **L'indicateur de charge**

L'indicateur de charge indique l'état de charge de la batterie comme suit :

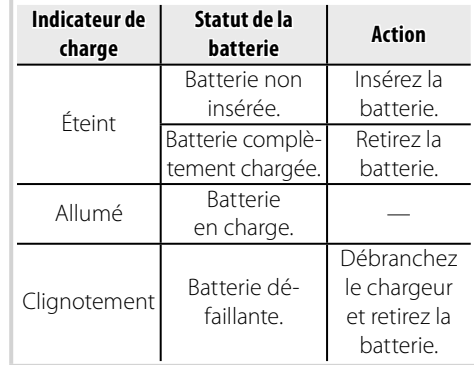

*5*

Recharger la batterie

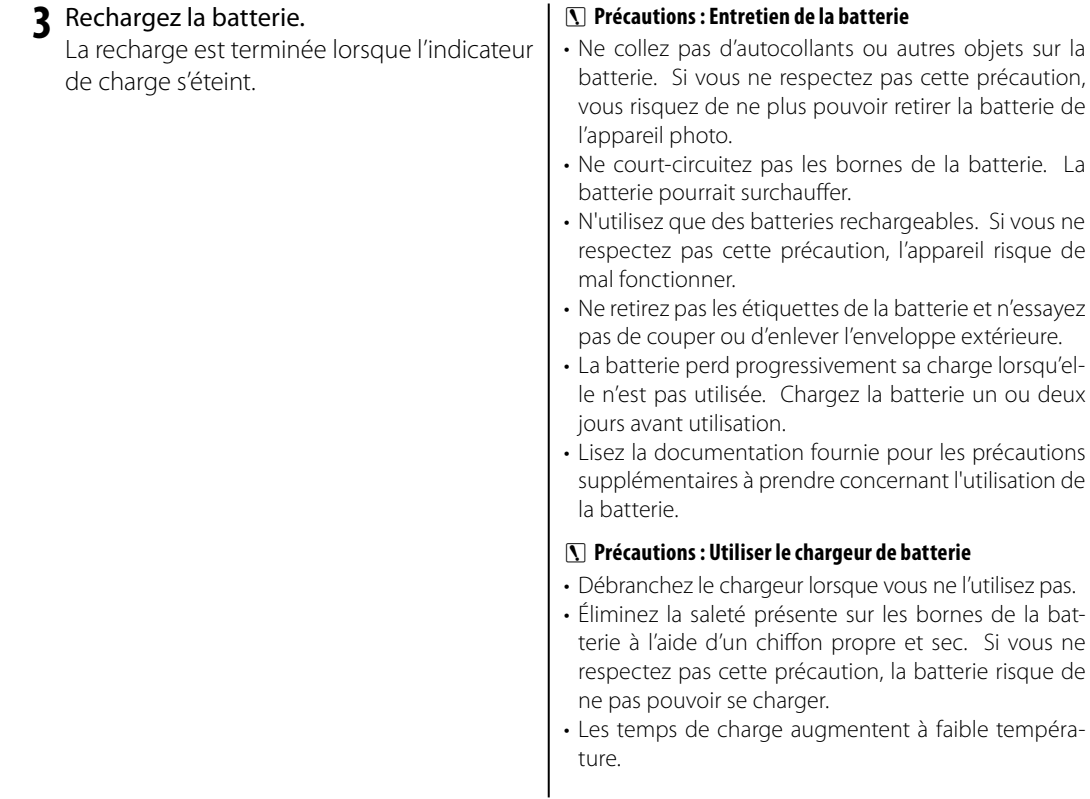

### **Insertion de la batterie**

Une fois la batterie chargée, insérez-la dans l'appareil photo tel que décrit ci-dessous.

 **1** Ouvrez le couvercle du compartiment de la batterie.

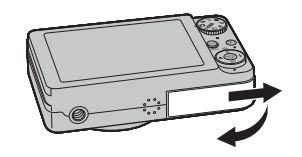

#### 1 **Remarque**

Assurez-vous que l'appareil photo est éteint avant d'ouvrir le couvercle du compartiment de la batterie.

#### 3 **Précautions**

- N'ouvrez pas le couvercle du compartiment de la batterie lorsque l'appareil photo est allumé. Si vous ne respectez pas cette précaution, vous risquez d'endommager les fichiers images ou les cartes mémoire.
- Ne forcez pas lorsque vous manipulez le couvercle du compartiment de la batterie.

#### **2** Insérez la batterie.

Insérez la batterie bornes en avant en alignant la bande orange de celle-ci avec le loquet de batterie orange. Faites glisser la batterie dans l'appareil

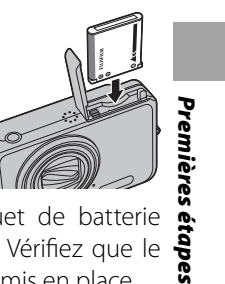

photo, en poussant le loquet de batterie tapes comme indiqué ci-dessous. Vérifiez que le loquet de batterie est bien remis en place.

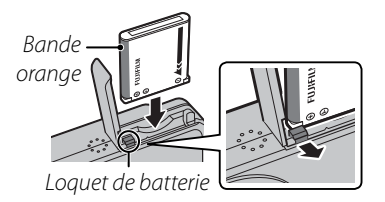

#### 3 **Précaution**

Insérez la batterie dans le bon sens. Ne forcez PAS et n'essayez pas d'insérer la batterie à l'envers ou vers l'arrière. L'appareil photo ne fonctionnera pas si la batterie est insérée par l'arrière ou à l'envers.

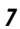

Insertion de la batterie

 **3** Fermez le couvercle du compartiment de la batterie.

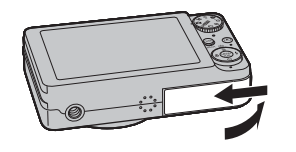

#### **Retrait de la batterie**

Après avoir éteint l'appareil photo, ouvrez le couvercle du compartiment de la batterie, poussez le loquet de batterie vers le haut et faites glisser la batterie hors de l'appareil photo comme illustré.

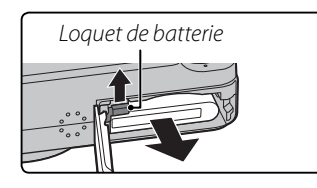

#### 3 **Précaution**

Éteignez l'appareil photo avant de retirer la batterie.

#### 2 **Astuce : Utilisation d'un adaptateur CA**

L'appareil photo peut être alimenté par un adaptateur CA en option et un coupleur CC (vendu séparément, p. 81).

### **Insertion d'une carte mémoire**

Bien que l'appareil photo puisse stocker des photos dans une mémoire interne, il est possible d'utiliser des cartes mémoire SD (vendues séparément) pour stocker des photos supplémentaires.

**Lorsqu'aucune carte mémoire n'est présente dans l'appareil photo**, le symbole **n** apparaît sur l'écran et la mémoire interne est utilisée pour l'enregistrement et la lecture. Veuillez remarquer que, comme tout dysfonctionnement de l'appareil photo risque d'entraîner la corruption de la mémoire interne, il est conseillé de transférer régulièrement les photos situées dans la mémoire interne sur un ordinateur et de les enregistrer sur le disque dur de ce dernier ou sur un support amovible tel qu'un CD ou un DVD. Vous pouvez également copier les photos situées dans la mémoire interne sur une carte mémoire (voir page 69). Pour éviter que la mémoire interne ne se remplisse totalement, assurez-vous d'effacer les photos lorsque vous n'en avez plus besoin.

**Lorsqu'une carte mémoire est insérée** tel que décrit ci-dessous, c'est cette carte qui est utilisée pour l'enregistrement et la lecture.

#### ■ *Cartes mémoire compatibles*

Les cartes mémoire SanDisk SD et SDHC ont été testées et approuvées pour l'utilisation dans cet appareil photo. Vous trouverez une liste complète des cartes mémoire approuvées à l'adresse http://www.fujifilm.com/products/digital\_cameras/ index.html. Le fonctionnement n'est pas garanti avec d'autres cartes. L'appareil photo ne prend pas en charge les cartes multimédia (MMC) ou xD-Picture.

#### 3 **Précaution**

Les cartes mémoire peuvent être verrouillées, ce qui rend impossible le formatage de la carte ou l'enregistrement et la suppression des photos. Avant d'insérer une carte mémoire, faites coulisser la languette de protection en écriture dans la position déverrouillée.

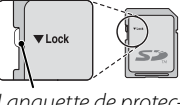

Languette de protection en écriture

#### *Cartes mémoire*

Les photos peuvent être stockées dans la mémoire interne de l'appareil photo ou sur des cartes mémoire SD et SDHC en option. Dans ce manuel, les cartes mémoire SD et SDHC sont appelées « cartes mémoire ».

*9*

*Premières étapes*

č  $\vec{v}$ 

#### Insertion d'une carte mémoire

#### ■ *Insertion d'une carte mémoire mémoire*

 **1** Ouvrez le couvercle du compartiment de la batterie.

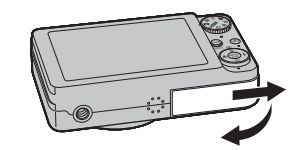

#### **2** Insérez la carte mémoire.

En tenant la carte mémoire dans le sens représenté ci-dessous, faites-la coulisser jusqu'en butée.

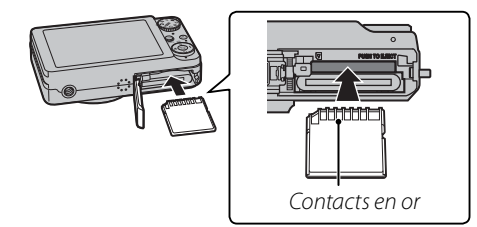

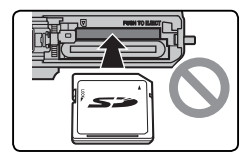

Assurez-vous que la carte est dans le bon sens ; ne l'insérez pas en biais et ne forcez pas.

 **3** Fermez le couvercle du compartiment de la batterie.

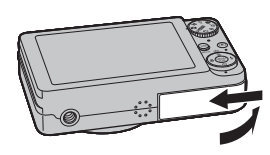

#### **Retrait des cartes mémoire**

Éteignez l'appareil photo, appuyez sur la carte pour la dégager doucement. Vous pouvez maintenant retirer la carte à la main.

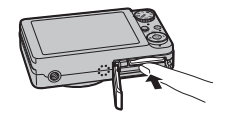

#### 3 **Précautions**

- La carte mémoire peut sauter hors du logement si vous retirez votre doigt juste après avoir appuyé sur la carte.
- Il se peut que les cartes mémoire soient chaudes au toucher après leur retrait de l'appareil photo. Ce phénomène est normal et ne constitue pas un dysfonctionnement.

#### 3 **Précautions**

- Formatez les cartes mémoire avant la première utilisation et assurez-vous de reformater toutes les cartes mémoire après leur utilisation sur un ordinateur ou un autre appareil. Pour plus d'informations sur le formatage des cartes mémoire, référez-vous à la page 78.
- Les cartes mémoire sont petites et peuvent être avalées ; tenez-les hors de portée des enfants. Si un enfant avale une carte mémoire, consultez immédiatement un médecin.
- N'utilisez pas d'adaptateurs pour miniSD ou microSD car ils laissent dépasser l'arrière de la carte. Le non-respect de cette précaution peut être à l'origine de dommages ou de dysfonctionnements. Les adaptateurs plus grands ou plus petits que les dimensions standard d'une carte SD risquent de ne pas pouvoir les éjecter normalement ; si vous ne parvenez pas à éjecter la carte, apportez l'appareil photo à un représentant de service autorisé. Ne forcez pas pour retirer la carte.
- N'éteignez pas l'appareil photo et ne retirez pas la carte mémoire pendant le formatage de la carte mémoire ou pendant l'enregistrement ou la suppression de données sur la carte. Si vous ne respectez pas cette précaution, la carte risque d'être endommagée.
- Ne collez pas d'étiquettes sur les cartes mémoire. Les étiquettes qui se décollent risquent de causer des dysfonctionnements.
- L'enregistrement de films peut être interrompu avec certains types de cartes mémoire.
- Les données présentes dans la mémoire interne peuvent être effacées ou corrompues lors de la réparation de l'appareil photo. Veuillez noter que le réparateur pourra voir les photos qui se trouvent dans la mémoire interne.
- Le formatage d'une carte mémoire ou de la mémoire interne crée un dossier où les photos sont stockées. Ne renommez pas et n'effacez pas ce dossier. N'utilisez pas un ordinateur ou tout autre appareil pour éditer, effacer ou renommer les fichiers images. Utilisez toujours l'appareil photo pour supprimer des photos des cartes mémoire et de la mémoire interne. Avant d'éditer ou de renommer des fichiers, copiez-les sur un ordinateur, puis éditez ou renommez les copies, pas les originaux.

*Premières étapes*

**ATTORITION** 

Premières étapes

### **Allumer et éteindre l'appareil photo**

#### *Mode de prise de vue*

Appuyez sur la touche ON/OFF pour allumer l'appareil photo. L'objectif sort et le volet d'objectif s'ouvre.

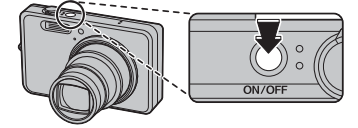

Appuyez sur la touche ON/OFF pour éteindre l'appareil photo.

#### 2 **Astuce : Passage en mode lecture**

Appuyez sur la touche **D** pour lancer la lecture. Appuyez sur le déclencheur à mi-course pour retourner en mode de prise de vue.

#### 3 **Précautions**

- Les photos peuvent être affectées par la présence de traces de doigts et d'autres marques sur l'objectif. Veillez à ce que l'objectif reste propre.
- La touche ON/OFF ne coupe pas complètement l'alimentation de l'appareil photo.

#### 2 **Astuce : Extinction automatique**

#### *Mode lecture*

Pour allumer l'appareil photo et lancer la lecture, appuyez sur la touche  $\blacksquare$  pendant environ une seconde.

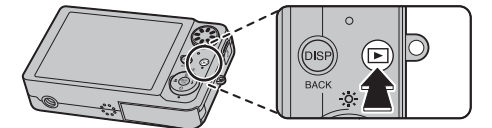

Appuyez de nouveau sur la touche D pour éteindre l'appareil photo.

#### 2 **Astuce : Passage en mode de prise de vue**

Pour quitter le mode de prise de vue, appuyez sur le déclencheur à mi-course. Appuyez sur la touche **D** pour revenir à la lecture.

La luminosité de l'écran diminue afin d'économiser de l'énergie lorsqu'aucune opération n'est exécutée pendant un certain temps en mode de prise de vue. La luminosité totale peut être rétablie en actionnant n'importe quelle commande de l'appareil photo. L'appareil photo s'éteint automatiquement si vous ne réalisez aucune opération pendant le délai défini dans le menu **EXT. AUTO** (voir page 78). Pour allumer l'appareil photo, appuyez sur la touche ON/OFF ou appuyez sur la touche  $\blacksquare$  pendant environ une seconde.

### **Configuration de base**

Une boîte de dialogue de sélection de la langue apparaît la première fois que l'appareil photo est allumé. Configurez l'appareil photo tel que décrit ci-dessous (pour obtenir des informations sur la réinitialisation de l'horloge ou sur le changement de langue, référez-vous à la page 74).

**1** Choisissez une langue.

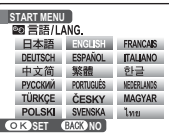

**1.1** Appuyez sur la touche de sélection supérieure, inférieure, gauche ou droite pour mettre une langue en surbrillance.

**1.2** Appuyez sur **MENU/OK**.

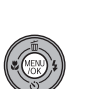

 **2** Réglez la date et l'heure.

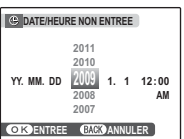

**2.1** Appuyez sur la touche de sélection gauche ou droite pour mettre en surbrillance l'année, le

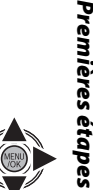

mois, le jour, l'heure ou les minutes et appuyez sur la touche de sélection supérieure ou inférieure pour modifier les valeurs. Pour modifier l'ordre dans lequel l'année, le mois et le jour sont affichés, mettez en surbrillance le format de date et appuyez sur la touche de sélection supérieure ou inférieure.

**2.2** Appuyez sur **MENU/OK**.

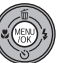

#### 2 **Astuce : L'horloge de l'appareil photo**

Si la batterie est retirée pendant une période prolongée, l'horloge de l'appareil photo est réinitialisée et la boîte de dialogue de sélection de la langue est de nouveau affichée lorsque l'appareil photo est allumé. Si la batterie est restée dans l'appareil photo pendant environ deux heures, elle peut être retirée pendant environ 24 heures sans que l'horloge ou la sélection de la langue ne soient réinitialisées.

*13*

### **Prendre des photos en mode**  $\bullet$  **(Auto)**

Cette section décrit comment prendre des photos en mode  $\bigcirc$  (Auto).

#### **1** Allumez l'appareil photo.

Appuyez sur la touche ON/OFF pour allumer l'appareil photo.

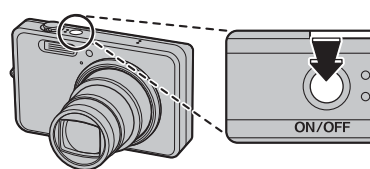

#### 2 **Astuce : Détection intelligente sujet**

La première fois que vous allumez l'appareil photo, la détection intelligente sujet est automatiquement activée et l'appareil est prêt à prendre des portraits. Pour plus d'informations sur la détection intelligente sujet, référez-vous à la page 20.

**2** Sélectionnez le mode **Q**. Placez la molette de mode dans sur **D**.

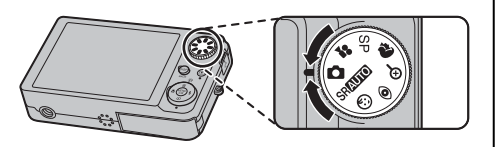

**3** Vérifiez le niveau de la batterie. Vérifiez le niveau de la batterie à l'écran.

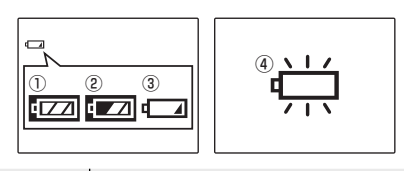

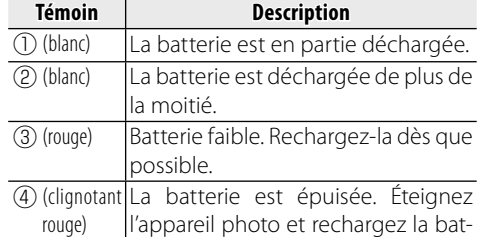

terie.

#### **4** Cadrez la photo.

Positionnez le sujet principal dans la zone de mise au point et utilisez la commande de zoom pour cadrer la photo dans l'écran.

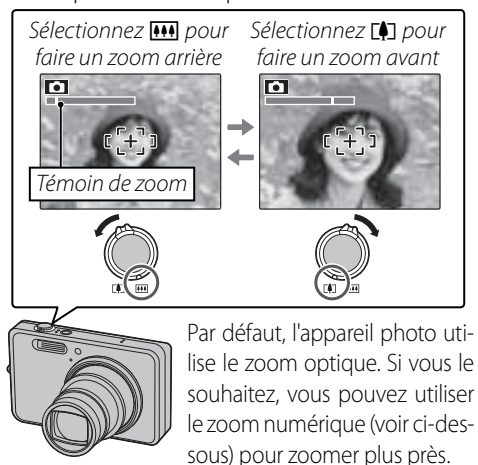

#### **Comment tenir l'appareil photo**

Maintenez l'appareil photo avec les deux mains en gardant les coudes contre le corps. Si vos mains tremblent ou ne sont pas immobiles, vous risquez d'obtenir des photos floues.

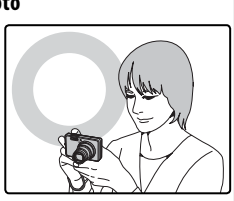

Pour éviter que vos photos ne soient floues ou trop sombres (sous-exposées), ne mettez pas les doigts ou tout autre objet devant l'objectif ou le flash.

#### 2 **Astuce : Verrouillage de la mise au point**

Utilisez le verrouillage de la mise au point (p. 23) pour obtenir la mise au point sur des sujets qui ne se trouvent pas dans le cadre de mise au point.

#### 2 **Astuce : Zoom numérique**

Le zoom numérique peut être activé en tournant la molette de mode dans la position  $\mathbf{\mathfrak{A}}$  (p. 31) ou en utilisant l'option **Q ZOOM NUM.** dans le menu Paramètre (p. 77).

Principes de base des modes photographie et lecture

# **Recommandations concernant le cadrage** Pour afficher un quadrillage de cadrage ou afficher ou masquer d'autres témoins sur l'écran, appuyez sur la touche **DISP/BACK**. Témoins R Témoins affichés masqués  $\overline{\mathbf{E}}$ Cadrage optimal

Pour obtenir le meilleur cadrage, positionnez le sujet principal à l'intersection de deux lignes ou alignez l'une des lignes horizontales avec l'horizon. Utilisez le verrouillage de la mise au point (p. 23) pour faire la mise au point sur des sujets qui ne seront pas au centre du cadre dans la photo finale.

Prendre des photos en mode **D** (Auto)

#### **<sup>** $P$ **</sup> MODE DUAL IS (FinePix J250 seulement)** Choisissez **@ DOUBLE STAB** (p. 59) dans le menu Prise de **vues et choisissez (@)<sub>1</sub>TJRS AC-**

**TIF** ou **(4)<sub>2</sub> PHOTO UNIQU.** Si le suiet est mal éclairé, le flou résultant du tremblement de l'appareil photo peut être réduit.

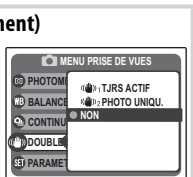

La sensibilité est augmentée re lorsque le mode DUAL IS est actif. Veuillez remarquer que les flous peuvent tout de même se produire selon la scène ou les conditions de prise de vue.

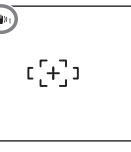

#### **5** Faites la mise au point.

Appuyez sur le déclencheur à mi-course pour obtenir la mise au point sur le sujet principal situé dans le cadre de mise au point.

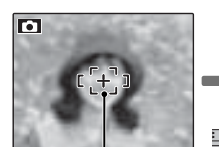

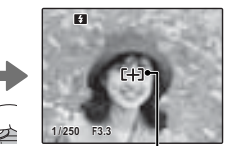

Cadre de mise au point Pression à

mi-course un petit cadre de mise L'appareil sélectionne au point et effectue la mise au point sur le sujet

**Si l'appareil photo peut faire la mise au point**, il émet deux bips et le témoin lumineux s'allume en vert.

**Si l'appareil photo ne parvient pas à réaliser la mise au point**, le cadre de mise au point devient rouge, un témoin **!AF** apparaît à l'écran et le témoin lumineux clignote en vert. Changez la composition ou utilisez le verrouillage de la mise au point (p. 23).

#### 1 **Remarque**

L'objectif peut émettre un son lorsque l'appareil photo fait la mise au point. Ce son est normal.

#### **6** Prenez la photo.

Appuyez doucement mais à fond sur le déclencheur pour prendre la photo.

#### 2 **Astuce : Le déclencheur**

Le déclencheur possède deux positions. En appuyant sur le  $d$ éclencheur à mi-course  $(1)$ , vous réglez la mise au point et l'exposition ; pour prendre une photo, appuyez à fond sur le déclencheur (2).

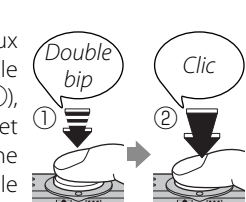

#### 1 **Remarque**

Si le sujet est mal éclairé, il se peut que le flash se déclenche lorsque vous prendrez la photo. Pour prendre des photos sans flash, choisissez un autre mode flash (p. 26).

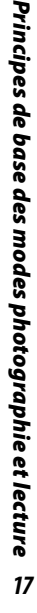

#### Prendre des photos en mode **D** (Auto)

#### *<b>h* **Mode silence**

Dans les situations où les sons et les lumières de l'appareil photo peuvent s'avérer gênants, maintenez la touche **DISP/BACK** enfoncée jusqu'à ce que le symbole Saffiche (veuillez noter que le mode silence n'est pas disponible lorsque vous lisez des films).

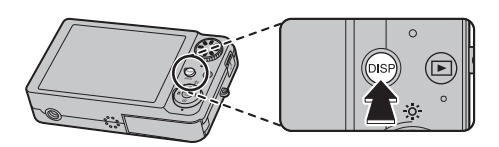

Le haut-parleur, le flash, le témoin de mise au point ou de retardateur s'éteignent. Les réglages du flash et du volume ne sont pas modifiables. Pour retourner au fonctionnement normal, appuyez sur la touche **DISP/BACK** jusqu'à ce que le symbole  $\text{Ca}$  disparaisse.

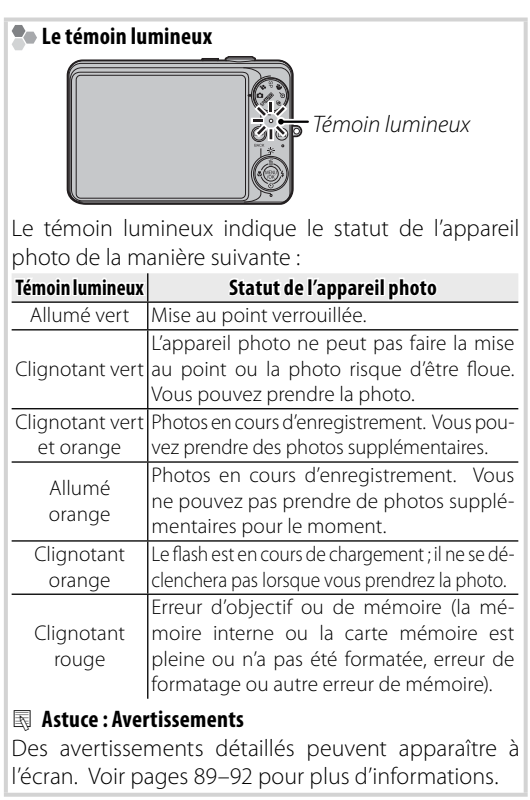

### **Visualisation de photos**

Les photos peuvent être visualisées à l'écran. Lorsque vous prenez une photo importante, faites une prise de vue test et vérifiez le résultat.

#### **Appuyez sur la touche D** pendant environ une seconde.

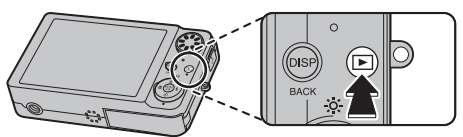

La photo la plus récente apparaît à l'écran.

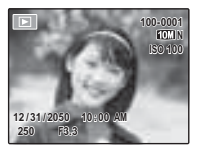

Appuyez sur la touche de sélection

#### **2** Visionnez d'autres photos.

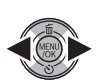

droite pour regarder les photos dans l'ordre dans lequel elles ont été prises et sur la touche de sélection gauche pour les regarder dans le sens inverse.

Appuyez sur le déclencheur pour revenir en mode de prise de vue.

#### *<u>E</u>* Suppression de photos

Pour supprimer la photo actuellement affichée à l'écran, appuyez sur la touche de sélection supérieure (m). La boîte de dialogue suivante apparaît.

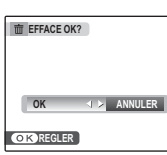

Pour supprimer la photo, appuyez sur la touche de sélection gauche afin de mettre **OK** en surbrillance et appuyez sur **MENU/OK**. Pour quitter sans supprimer la photo, mettez **ANNULER** en surbrillance et appuyez sur **MENU/OK**.

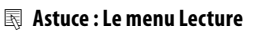

Vous pouvez également supprimer des photos à partir du menu Lecture (p. 38).

### **Détection intelligente sujet et correction des yeux rouges**

La fonction de détection intelligente sujet permet à l'appareil photo de détecter automatiquement les visages humains et de régler la mise au point et l'exposition d'un visage situé à n'importe quel endroit du cadre, afin de réaliser des photos où les sujets de portraits se trouvent en avant-plan. La fonction de détection intelligente sujet comporte également une option de correction des yeux rouges destinée à éliminer l'effet « yeux rouges » causé par le flash.

#### **1** Activez la détection intelligente sujet.

**1.1** Appuyez sur **MENU/OK** pour affi cher le menu Prise de vues.

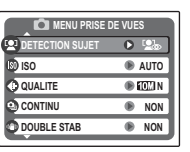

- **1.2** Appuyez sur la touche de sélection supérieure ou inférieure pour mettre en surbrillance **<sup>@</sup>** DETECTION SUJET.
- **1.3** Appuyez sur la touche de sélection droite pour afficher les options de détection intelligente sujet.

**1.4** Appuyez sur la touche de sélection supérieure ou inférieure pour mettre en surbrillance l'option de votre choix.

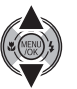

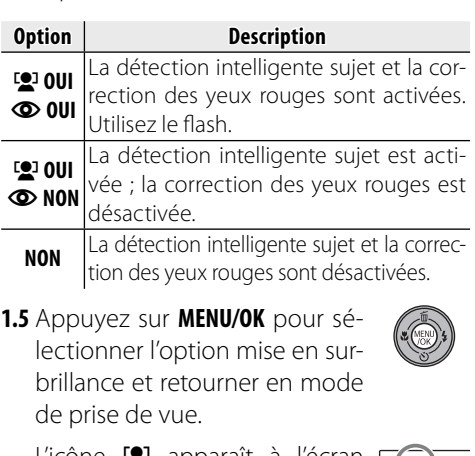

L'icône  $\Box$  apparaît à l'écran  $\Box$ lorsque la fonction de détection intelligente sujet est activée.

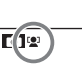

### **2** Cadrez la photo.

Si un visage est détecté, il est encadré en vert. S'il y a plusieurs visages dans le cadre, l'appareil photo sélectionne le visage le plus près du centre. Les autres

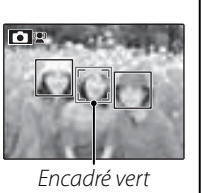

visages sont encadrés en blanc.

### **3** Mise au point.

Appuyez sur le déclencheur à micourse pour régler la mise au point et l'exposition du sujet encadré en vert.

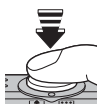

#### 3 **Précautions**

- Si l'appareil photo ne détecte aucun visage lorsque vous appuyez à mi-course sur le déclencheur (p. 85), il fait la mise au point sur le sujet situé au centre de l'écran et l'effet yeux rouges n'est pas corrigé.
- Dans chacun des modes, l'exposition sera optimisée pour toute la scène plutôt que pour le sujet de portrait sélectionné.

Détection intelligente sujet et correction des yeux rouges

#### **4** Prenez la photo.

Appuyez à fond sur le déclencheur pour prendre la photo.

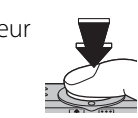

#### 3 **Précaution**

Si le sujet bouge lorsque vous appuyez sur le déclencheur, son visage peut ne plus se trouver dans la zone encadrée en vert lorsque vous prenez la photo.

Si vous sélectionnez **g** OUI  $\Phi$  OUI, la photo sera traitée pour corriger l'effet yeux rouges avant son enregistrement (l'op-

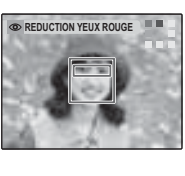

tion **@ REDUC. YEUX ROUGE** du menu Lecture peut également être utilisée pour réduire l'effet yeux rouges ; voir p. 66).

#### *<b>P* Détection intelligente sujet

L'appareil photo peut effectuer un zoom avant sur les photos prises avec la fonction de détection intelligente sujet pendant les diaporamas (p. 67) et lorsque les photos sont affichées après la prise de vue (p. 75).

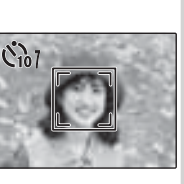

### **Verrouillage de la mise au point**

Pour réaliser des photos avec des sujets excentrés :

 **1** Positionnez le sujet dans le cadre de mise au point.

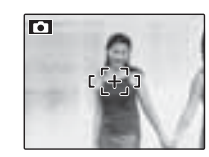

#### **2** Faites la mise au point.

Appuyez sur le déclencheur à mi-course pour régler la mise au point et l'exposition. La mise au point et l'exposition demeurent verrouillées pendant que le déclencheur est enfoncé à mi-course (verrouillage AF/AE).

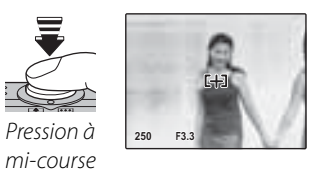

Répétez les étapes 1 et 2 à volonté pour refaire la mise au point avant de prendre la photo.

### **3** Recomposez la photo.

Pour recomposer la photo, maintenez le déclencheur enfoncé à mi-course.

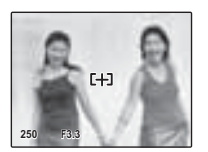

#### **4** Prenez la photo.

 $2<sub>3</sub>$ 

Appuyez à fond sur le déclencheur pour prendre la photo.

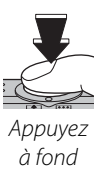

Verrouillage de la mise au point

#### **<sup>2</sup>** Mise au point automatique

Bien que l'appareil photo possède un système de mise au point automatique de haute précision, il se peut qu'il ne soit pas en mesure de faire la mise au point sur les sujets dont la liste figure ci-dessous. Si l'appareil photo ne parvient pas à faire la mise au point en utilisant la mise au point automatique, utilisez le verrouillage de la mise au point (p. 23) pour faire la mise au point sur un autre sujet situé à la même distance puis recomposez la photo.

• Sujets très brillants tels que les miroirs ou les carrosseries de voiture.

• Sujets en mouvement rapide.

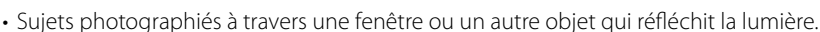

- Sujets sombres et sujets qui absorbent la lumière au lieu de la refléter, comme les cheveux ou la fourrure.
- Sujets sans substance tels que la fumée ou les flammes.
- Sujets qui présentent un faible contraste par rapport à l'arrière-plan (par exemple, ceux dont les vêtements sont de la même couleur que l'arrière-plan).
- Sujets se situant devant ou derrière un objet à fort contraste qui se trouve lui aussi dans le cadre de mise au point (par exemple, sujet photographié sur un fond composé d'éléments très contrastés).

### F **Mode macro (gros plans)**

Pour les gros plans, appuyez sur la touche de sélection gauche  $(\mathbf{E})$ .

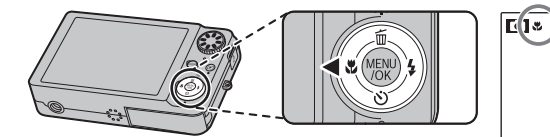

L'icône  $\bullet$  apparaît à l'écran lorsque l'appareil photo est en mode macro

Lorsque le mode macro est actif, l'appareil photo fait la mise au point sur les sujets situés près du centre de l'écran. Utilisez la commande de zoom pour cadrer les photos.

 $\mathbf{C} + \mathbf{C}$ 

Pour quitter le mode macro, appuyez sur la touche de sélection gauche  $\left(\bigstar\right)$ .

#### 1 **Remarque**

L'usage d'un trépied est recommandé pour éviter les flous causés par le tremblement de l'appareil photo.

### $4$  Utilisation du flash

Utilisez le flash lorsque l'éclairage est faible, par exemple lorsque vous prenez des photos de nuit ou à l'intérieur avec un faible éclairage.

Pour choisir un mode flash, appuyez sur la touche de sélection droite  $(4)$ . Le mode flash change à chaque pression de la touche de sélection ; dans les modes autres que le mode AUTO, le mode actif est indiqué par une icône affichée à l'écran.

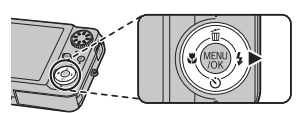

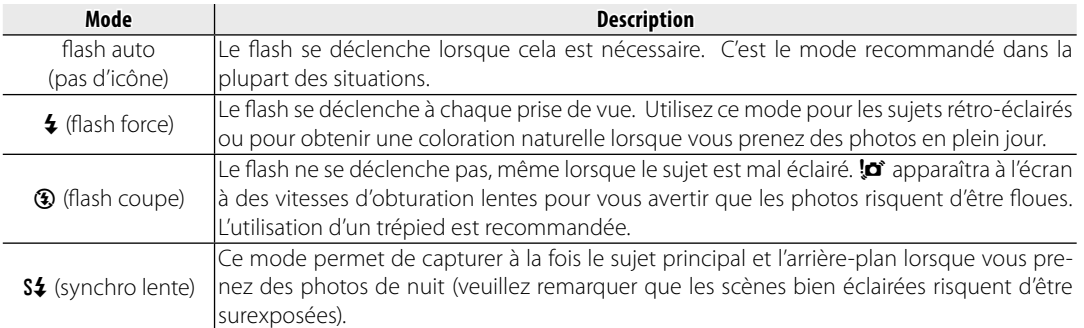

Si le flash se déclenche, le symbole  $\blacksquare$  s'affiche à l'écran lors de la pression à mi-course du déclencheur.

#### 3 **Précaution**

Le flash peut se déclencher plusieurs fois à chaque prise de vue. Ne faites pas bouger l'appareil photo jusqu'à ce que la prise de vue soit terminée.

#### **Fonction de correction des yeux rouges**

Lorsque **[2<sup>1</sup> OUI © OUI** est sélectionné pour la détection intelligente sujet (p. 20), la fonction de correction des yeux rouges ( $\circledcirc$ ) est disponible dans les modes AUTO ( $\circledast$ ), flash forcé ( $\circledcirc\bullet$ ), et synchro lente  $\binom{80}{30}$ . La fonction de correction des yeux rouges minimise l'effet « yeux rouges » qui se produit lorsque la lumière du flash est réfléchie dans la rétine du sujet, comme le montre l'illustration de droite.

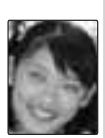

### $\circ$ ) Utilisation du retardateur

L'appareil photo comporte un retardateur de dix secondes qui permet aux photographes de figurer sur leurs propres photos et un retardateur de deux secondes qui peut être utilisé pour éviter le flou causé par le déplacement de l'appareil photo lors de la pression du déclencheur. Le retardateur est disponible dans tous les modes de prise de vue.

#### **1** Réglez le retardateur.

Le mode actuel du retardateur est affiché à l'écran. Pour choisir un autre réglage, appuyez sur la touche de sélection inférieure ( $\circledcirc$ ). La sélection change à chaque pression de la touche de sélection.

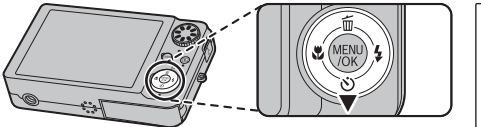

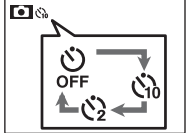

Choisissez & (retardateur désactivé),  $\zeta_0$  (retard de 10 s), ou  $\ddot{S}$  (retard de 2 s)

### **2** Faites la mise au point.

Appuyez sur le déclencheur à mi-course pour faire la mise au point.

#### 3 **Précaution**

Tenez-vous derrière l'appareil photo lorsque vous utilisez le déclencheur. Si vous vous tenez devant l'objectif, cela peut interférer avec la mise au point et l'exposition.

#### **3** Mettez le retardateur en marche.

Appuyez à fond sur le déclencheur pour lancer le retardateur. L'affichage à l'écran montre le nombre de secondes restantes avant l'activation du déclencheur. Pour arrêter le retardateur avant que la photo soit prise, appuyez sur **DISP/BACK**.

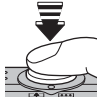

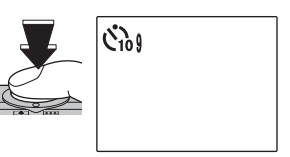

Le témoin du retardateur situé à l'avant de l'appareil photo se met à clignoter juste avant que la photo soit prise. Si vous sélectionnez le retardateur de deux secondes, le témoin du retardateur clignote pendant le décompte du retardateur.

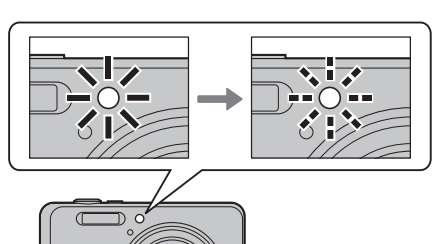

#### **Détection des visages**

Comme elle assure la bonne mise au point des visages des sujets de portrait, la détection intelligente sujet (p. 20) est recommandée lorsque vous utilisez le retardateur pour des photos de groupe ou des auto-portraits. Pour utiliser le retardateur avec la détection intelligente des visages, réglez le retardateur tel qu'indiqué à l'étape 1 puis appuyez sur le déclencheur à fond pour lancer le retardateur. L'appareil photo détecte les visages pendant le décompte du retardateur et règle la mise au point et l'exposition juste avant l'activation du déclencheur. Faites attention de ne pas bouger avant que la photo soit enregistrée.

#### 1 **Remarque**

Le retardateur s'éteint automatiquement une fois la photo prise, lorsqu'un autre mode de prise de vue est sélectionné, que vous passez en mode lecture ou que vous éteignez l'appareil photo.

### **Mode de prise de vue**

Choisissez un mode de prise de vue en fonction de la scène ou du type de sujet. Pour choisir un mode de prise de vue, placez la molette de mode sur le réglage souhaité. Les modes suivants sont disponibles :

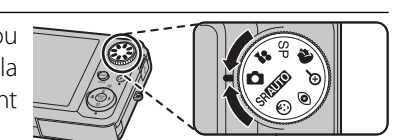

#### B *AUTO*

Choisissez ce mode pour réaliser des photos instantanées nettes et claires (p. 14). C'est le mode recommandé dans la plupart des situations.

#### **SRAUTO RECONNAISSANCE SCÈNE**

Dans ce mode, l'appareil photo analyse automatiquement la composition et sélectionne le mode de scène adapté au sujet et aux conditions de prise de vue. Le mode sélectionné s'affiche lorsque vous appuyez à mi-course sur le déclencheur.

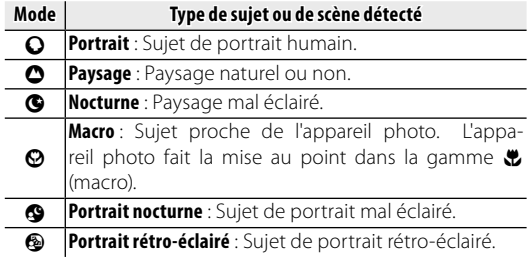

#### **f** Remarques : SRAUTO

- **@** (AUTO) est sélectionné si le sujet ne correspond à aucune des scènes énumérées ci-dessus.
- L'appareil photo fait la mise au point sur les visages des sujets de portrait ou sur ceux situés près du centre du cadre de manière continue. La batterie est davantage sollicitée et il est possible que vous entendiez le bruit de l'appareil photo en train de réaliser la mise au point.

#### Y *MODE ENFANT*

Choisissez ce mode pour réaliser des portraits de bébés avec des tons chair naturels. Le flash se désactive automatiquement.

#### J *YEUX ROUGES*

Permet de réduire l'effet yeux rouges sur les portraits réalisés au flash sous un faible éclairage (p. 27).

### $\mathfrak A$  **ZOOM NUM.**

Choisissez cette fonction pour bénéficier d'un zoom plus puissant lors du cadrage d'objets petits ou distants. Le zoom numérique est fixé alors que le zoom optique peut être ajusté en utilisant la commande de zoom pour réaliser un zoom avant, permettant un zoom combiné.

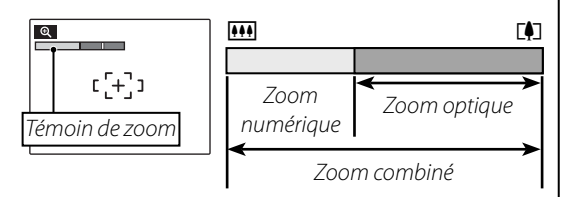

#### 3 **Précaution**

Le zoom numérique produit des images de qualité inférieure au zoom optique.

#### 2 **Astuce :** D**ZOOM NUM.**

L'option **@ ZOOM NUM.** dans le menu Paramètre peut être utilisée pour activer le zoom numérique dans d'autres modes de prise de vue. Cette option permet également de régler le zoom numérique en utilisant la commande de zoom.

#### C *PORTRAIT PORTRAIT*

Choisissez ce mode pour les portraits aux teintes douces avec des tons chair naturels.

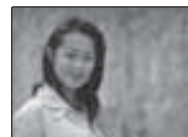

Mode de prise de vue

### H *SCÈNES*

L'appareil photo offre le choix entre plusieurs « scènes », chacune étant adaptée à des conditions de prise de vue particulières ou à un type spécifique de sujet, qui correspond à la position E sur la molette de mode :

**1** Placez la molette de mode sur SP.

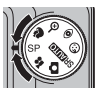

2 Appuyez sur **MENU/OK** pour affiche le menu Prise de vue.

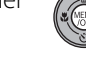

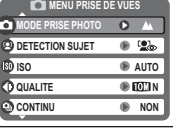

**3** Appuyez sur la touche de sélection supérieure ou inférieure pour mettre en surbrillance @ MODE PRISE **PHOTO**.

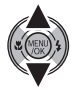

**4** Appuyez sur la touche de sélection droite pour afficher une liste de scènes.

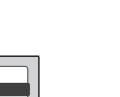

**5** Appuyez sur la touche de sélection supérieure ou inférieure pour mettre en surbrillance une scène (p. 33–34).

**Pour de prendre de magnifiques photos de paysages.**

**REGLER ANNULER**

**MANUEL NOCTURNE PAYSAGE**

**SPORT**

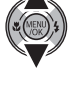

**6** Appuyez sur **MENU/OK** pour sélectionner l'option mise en surbrillance.

Tant que le réglage n'est pas modifié tel que décrit ci-dessus, la scène choisie est sélectionnée à chaque fois que la molette de mode est placée

sur SP.

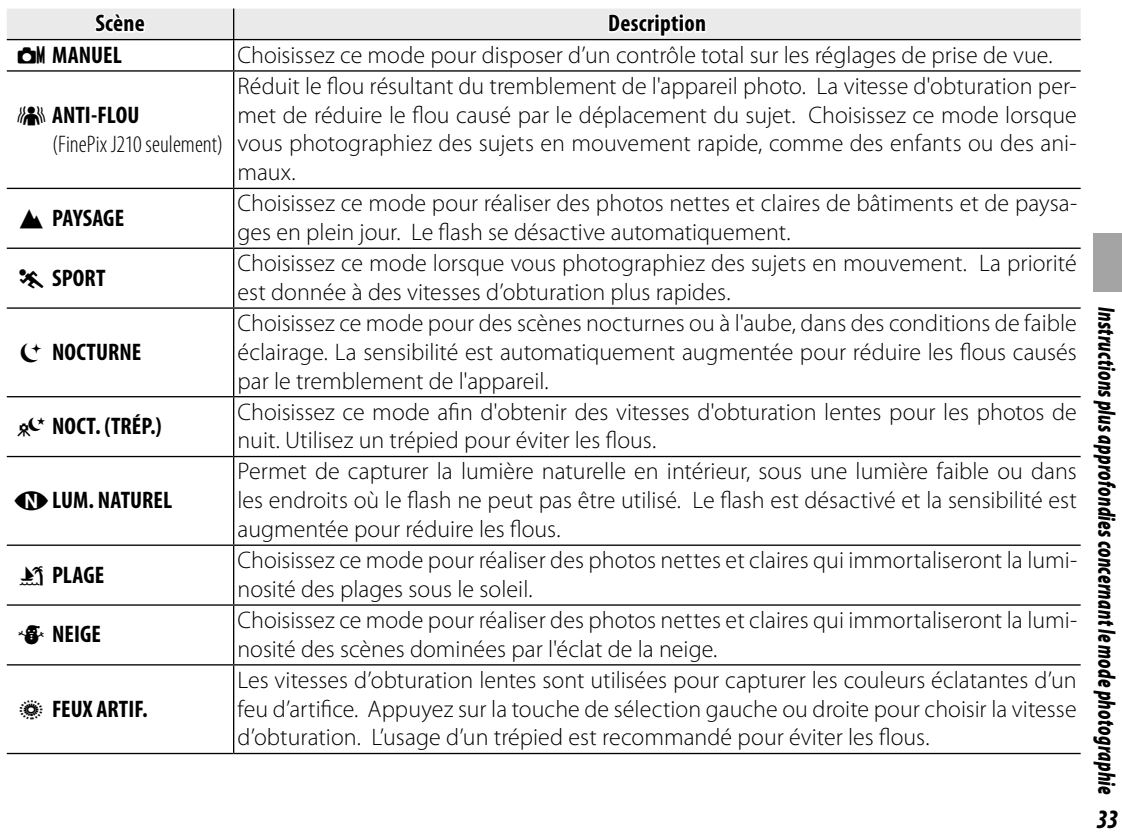

Mode de prise de vue

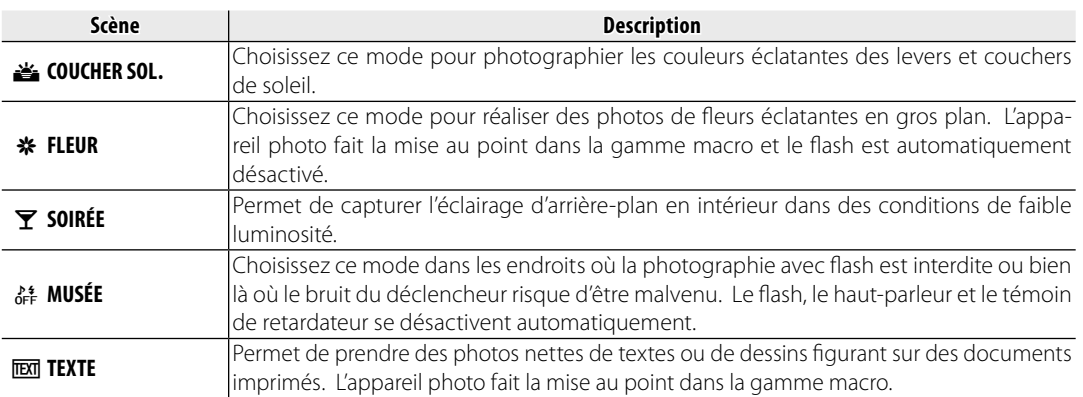

### **Options de lecture**

Pour visionner la photo la plus récente à l'écran, appuyez sur la touche  $\blacksquare$  pendant environ une seconde.

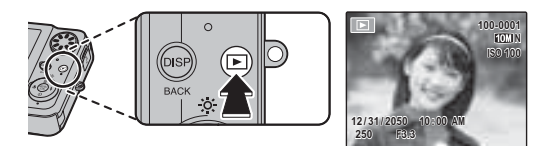

Appuyez sur la touche de sélection droite pour regarder les photos dans l'ordre dans lequel elles ont été prises et

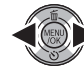

sur la touche de sélection gauche pour les regarder dans le sens inverse. Maintenez la touche de sélection enfoncée pour faire rapidement défiler les photos jusqu'à ce que la photo de votre choix s'affiche.

**Roothage** Choix d'un format d'affichage

Appuyez sur la touche **DISP/BACK** pour faire défiler les formats d'affichage de lecture tel que représenté cidessous.

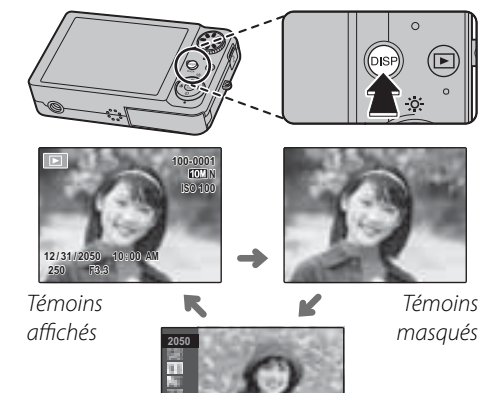

**12/31**

#### 1 **Remarque**

Les photos prises avec d'autres appareils photo sont signalées par une icône 自 (« Photo prise avec un autre appareil ») lors de la lecture.

Options de lecture

Trier par date

**2/13**

#### *Zoom de lecture*

Sélectionnez [1] pour agrandir la photo actuellement affichée toute entière à l'écran ; sélectionnez j pour la réduire. Lorsque la photo est agrandie, la touche de sélection peut être utilisée pour en visualiser les zones qui ne sont pas visibles à l'écran.

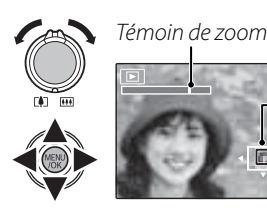

La fenêtre de navigation montre une partie de l'image actuellement affichée à l'écran

Appuyez sur **DISP/BACK** pour quitter le zoom.

#### 1 **Remarque**

Le facteur de zoom maximal dépend de la taille de la photo. Le zoom de lecture n'est pas disponible pour les photos prises avec une taille d'image de DEN.

61

#### *Lecture d'images multiples Lecture d'images*

Pour modifier le nombre de photos affichées, sélectionnez **[44]** lorsqu'une photo est affichée entièrement sur l'écran.

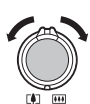

*35Instructions plus approfondies concernant le mode lecture*

 $35$ 

Instructions plus approfondies con cernant le mode lecture

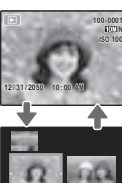

Sélectionnez **[44]** pour augmenter le nombre de photos affichées à la fois.

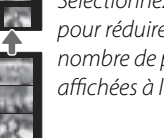

Sélectionnez **[4]** pour réduire le nombre de photos affichées à la fois.

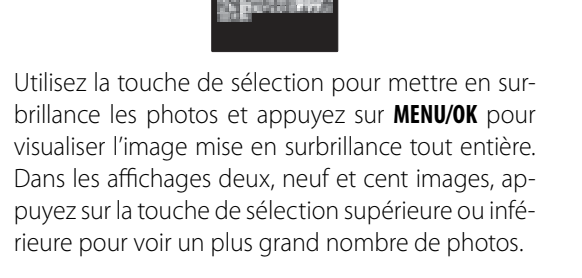

### *Trier par date*

Choisissez le mode de tri par date pour voir les photos prises à une date sélectionnée.

 $\binom{6}{5}$ 

**1** Appuyez sur **DISP/BACK** jusqu'à ce que l'écran de tri par date apparaisse.

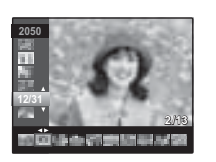

**2** Utilisez la touche de sélection supérieure ou inférieure pour mettre une date en surbrillance. Maintenez la touche de sélection enfoncée pour faire rapidement défiler les dates jusqu'à la date de votre choix.

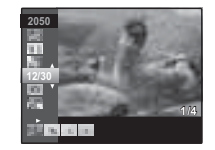

**3** Appuyez sur la touche de sélection gauche ou droite pour faire défiler les photos prises à la date en surbrillance. Maintenez la touche de sélection enfoncée pour faire rapidement défiler les photos jusqu'à ce que celle de votre choix s'affiche.

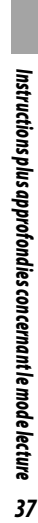

### A **Suppression de photos**

L'option **EFFACE** du menu Lecture peut être utilisée pour supprimer des photos et des films, ce qui permet d'augmenter l'espace disponible sur la carte mémoire ou dans la mémoire interne (pour plus d'informations sur la suppression de photos dans le mode de lecture image par image, référez-vous à la page 19). Veuillez noter que les photos effacées ne peuvent pas être récupérées. Copiez les photos importantes sur un ordinateur ou un autre dispositif de stockage avant d'aller plus loin.

1 Appuyez sur **MENU/OK** pour afficher le menu Lecture.

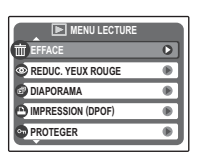

**2** Appuyez sur la touche de sélection supérieure ou inférieure pour mettre en surbrillance **EFFACE**.

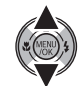

**3** Appuyez sur la touche de sélection droite pour afficher les options de suppression.

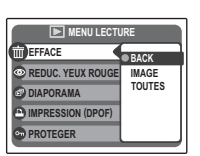

**4** Appuyez sur la touche de sélection supérieure ou inférieure pour mettre en surbrillance **IMAGE** ou **TOUTES**.

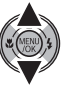

5 Appuyez sur **MENU/OK** pour afficher les options correspondant à l'élément sélectionné (voir p. 39).

#### 2 **Astuces : Suppression de photos**

- Lorsqu'une carte mémoire est présente dans l'appareil photo, les photos sont effacées de la carte mémoire ; sinon, les photos sont supprimées de la mémoire interne.
- Les photos protégées ne peuvent pas être effacées. Désactivez la protection des photos que vous souhaitez supprimer (p. 68).
- Si un message apparaît indiquant que les photos sélectionnées font partie d'une commande d'impression DPOF, appuyez sur **MENU/OK** pour supprimer les photos.

#### ■ **IMAGE** : Suppression de photos sélectionnées

Lorsque vous sélectionnez **IMAGE**, la boîte de dialogue représentée à droite apparaît.

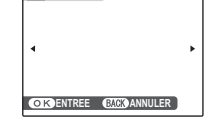

**EFFACE OK?** 

Appuyez sur la touche de sélection gauche ou droite pour faire défiler les photos et appuyez sur **MENU/OK** pour supprimer la photo actuelle (la photo est immédiatement supprimée ; faites attention de ne pas supprimer la mauvaise photo).

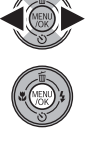

Appuyez sur **DISP/BACK** pour quitter une fois que vous avez supprimé toutes les photos que vous vouliez effacer.

#### ■**TOUTES** *: Suppression de toutes les photos photos*

**Lorsque** vous sélectionnez **TOUTES**, le message de confirmation représenté à droite apparaît.

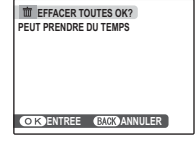

Appuyez sur **MENU/OK** pour supprimer toutes les photos non protégées.

La boîte de dialogue représentée à droite est affichée lors de la suppression. Appuyez sur **DISP/BACK** pour annuler avant que toutes les photos ne soient supprimées (les photos supprimées avant que vous ayez appuyé sur cette touche ne peuvent pas être récupérées).

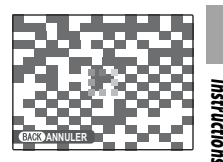

*39Instructions plus approfondies concernant le mode lecture* nstructions plus approfondies concernant le mode lecture 39

### **P** Enregistrer des films

pour revenir au mode d'enregistrement de film.

Tournez des films courts à 30 images par seconde. Le son est enregistré par le biais du micro intégré ; ne couvrez pas le micro pendant l'enregistrement.

**2** Appuyez à fond sur le déclencheur 1 Placez la molette de mode sur (mode film). pour lancer l'enregistrement. **For 12s**  $\left(\overline{\mathbf{12s}}\right)$  Le temps disponible r.  $\bullet$  **ENR.** et le temps **ATTENTE** est affiché à l'écran restant s'affichent à l'écran  **Choix de la taille du cadre 3** Pendant l'enregistrement, le zoom Pour choisir la taille du ca-**ISE DE VUE** peut être ajusté en utilisant la comdre, appuyez sur **MENU/OK** et **QUALITE**  $\bigcirc$  640 **29s**mande de zoom. Veuillez noter que **53s PARAMETRE** sélectionnez **@ QUALITE**. les sons issus de l'appareil photo Choisissez  $\frac{640}{640}$  (640×480) peuvent être enregistrés. pixels) pour une meilleure qualité,  $\overline{B20}$  (320 × 240 pixels) pour pourvoir tour-1 **Remarque** ner des films plus longs. Appuyez sur **MENU/OK** 

L'exposition et la balance des blancs sont ajustées automatiquement pendant l'enregistrement. La couleur et la luminosité de l'image peuvent varier de celles qui sont affichées avant que l'enregistrement commence.

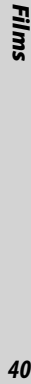

**4** Appuyez à mi-course sur le déclencheur pour terminer l'enregistrement. L'enregistrement se termine automatiquement lorsque le film atteint la longueur maximale ou lorsque la mémoire est pleine.

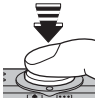

#### 2 **Astuce**

Il n'est pas nécessaire de maintenir le déclencheur enfoncé pendant l'enregistrement.

#### 1 **Remarque**

Les films sont enregistrés sous forme de fichiers monauraux Motion JPEG.

#### 41

### $\blacktriangleright$  **Visionner les films**

Pendant la lecture (p. 35), les films sont affichés à l'écran tel que représenté à droite. Les opérations suivantes peuvent être exécutées lors de l'affichage d'un film :

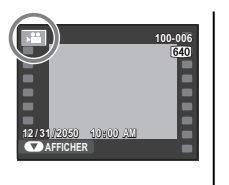

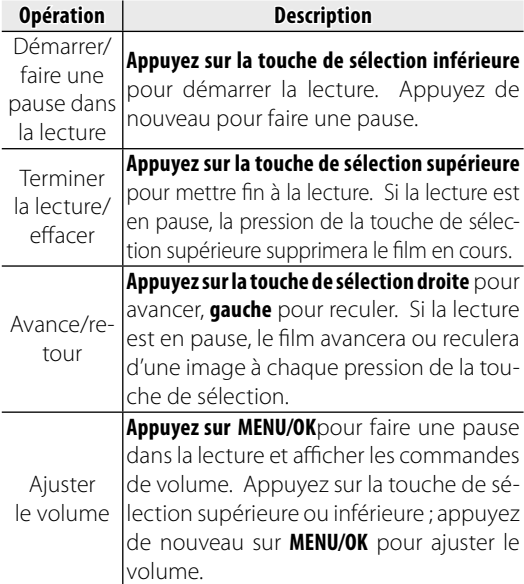

La progression est affichée à l'écran pendant la lecture.

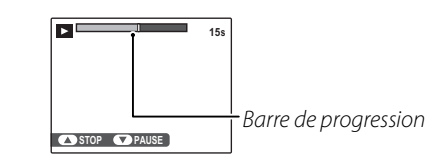

#### 2 **Astuce : Visualiser des fi lms sur un ordinateur**

Copiez les films sur l'ordinateur avant de les visionner.

#### 3 **Précautions**

- Ne couvrez pas le haut-parleur pendant la lecture.
- Des bandes blanches verticales ou sombres horizontales peuvent apparaître sur les films contenant des sujets très lumineux. Ce phénomène est normal et ne constitue pas un dysfonctionnement.

### **Visualiser des photos sur une télévision**

Connectez l'appareil photo à une télévision et réglez celle-ci sur le canal vidéo pour montrer des photos à un groupe. Le câble A/V se raccorde de la manière représentée ci-dessous.

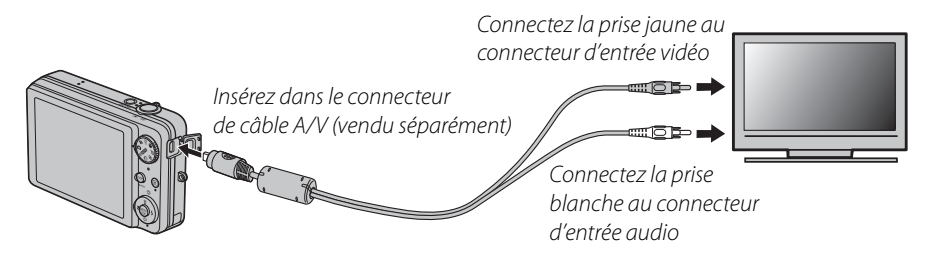

Appuyez sur **D** pendant environ une seconde pour allumer l'appareil photo. L'écran de l'appareil photo s'éteint et les photos et les films sont lus sur la télévision. Veuillez remarquer que les commandes de volume de l'appareil photo n'ont aucun effet sur les sons reproduits par la télévision. Utilisez les commandes de volume de la télévision pour régler le volume.

#### 1 **Remarque**

La qualité d'image est nettement réduite lors de la lecture de films.

#### 3 **Précaution**

Lors du raccordement du câble A/V (vendu séparément), assurez-vous que les connecteurs sont bien insérés.

### **Impression de photos par USB**

Si l'imprimante supporte la fonction PictBridge, l'appareil photo peut être connecté directement à l'imprimante et les photos peuvent être imprimées sans avoir à être copiées préalablement sur un ordinateur. Veuillez remarquer que, selon le modèle de l'imprimante, il se peut que les fonctions décrites ci-dessous ne soient pas toutes prises en charge.

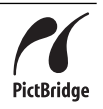

#### *Raccordement de l'appareil photo*

**1** Connectez le câble USB fourni tel que représenté et allumez l'imprimante.

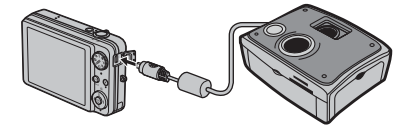

**2** Appuyez sur la touche **D** pendant environ une seconde pour allumer l'appareil photo. **Et USB** apparaît à l'écran suivi de l'affichage PictBridge représenté ci-dessous à droite.

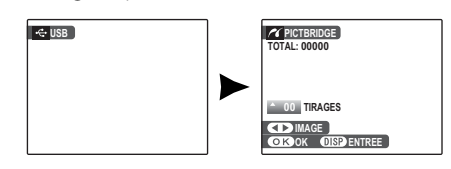

#### *Impression de photos sélectionnées*

- **1** Appuyez sur la touche de sélection gauche ou droite pour afficher une photo que vous souhaitez imprimer.
- **2** Appuyez sur la touche de sélection supérieure ou inférieure pour choisir le nombre de copies (jusqu'à 99).

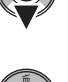

**3** Répétez les étapes 1–2 pour sélectionner d'autres photos. Appuyez sur **MENU/OK** pour afficher une boîte de dialogue de confirmation une fois que les réglages sont terminés.

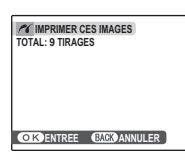

**4** Appuyez sur **MENU/OK** pour lancer l'impression.

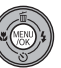

#### 2 **Astuce : Impression de la date d'enregistrement**

Pour imprimer la date d'enregistrement sur des photos, appuyez sur **DISP/BACK** aux étapes 1-2 pour afficher le menu PictBridge (référez-vous à la section « Impression de la commande d'impression DPOF » ci-après). Appuyez sur la touche de sélection supérieure ou inférieure pour mettre en surbrillance **IMPRES. DATE** et appuyez sur **MENU/OK** pour revenir à l'écran PictBridge (pour imprimer des photos sans la date d'enregistrement, sélectionnez **IMPRES. SANS DATE**). La date ne sera pas imprimée si l'horloge de l'appareil photo n'était pas réglée lorsque la photo a été prise.

#### 1 **Remarque**

Si aucune photo n'est sélectionnée lorsque vous appuyez sur la touche **MENU/OK**, l'appareil imprime une copie de la photo en cours.

#### Impression de la commande d'im*pression DPOF*

Pour imprimer la commande d'impression créée à l'aide de la fonction **@ IMPRESSION (DPOF)** dans le menu Lecture (p. 64):

**1** Dans l'écran PictBridge, appuyez sur **DISP/BACK** pour ouvrir le menu PictBridge.

**PICTBRIDGE** 

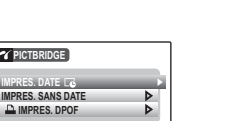

**2** Appuyez sur la touche de sélection supérieure ou inférieure pour mettre en surbrillance **D** IMPRES. DPOF.

**IMPRES. DPOF IMPRES. DATE**

**3** Appuyez sur **MENU/OK** pour afficher une boîte de dialogue de confirmation.

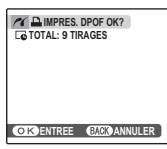

*45Raccordements*  $45$ 

Raccordement:

Impression de photos par USB

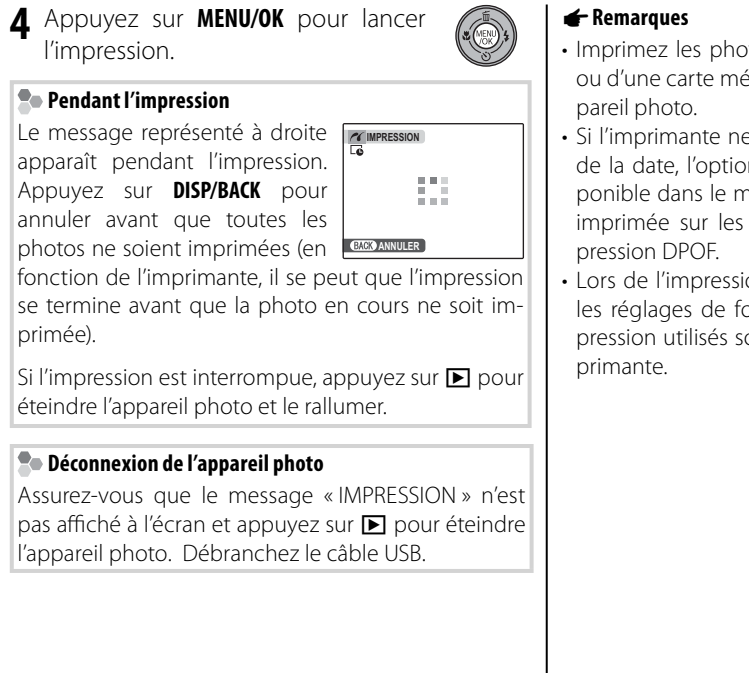

- Imprimez les photos à partir de la mémoire interne ou d'une carte mémoire qui a été formatée dans l'ap-
- Si l'imprimante ne prend pas en charge l'impression de la date, l'option **IMPRES. DATE Le** n'est pas disponible dans le menu PictBridge et la date n'est pas imprimée sur les photos dans la commande d'im-
- Lors de l'impression via une connexion USB directe, les réglages de format de page et de qualité d'impression utilisés sont les réglages par défaut de l'im-

### *Création d'une commande d'impression DPOF*

L'option <sup>(</sup> **IMPRESSION (DPOF)** du menu Lecture peut être utilisée pour créer une « commande d'impression » numérique pour les imprimantes compatibles PictBridge (p. 44) ou les dispositifs compatibles avec la fonction DPOF.

#### **DPOF**

**DPOF** (Digital Print Order Format ou Format de Commande d'Impression Numérique) est un standard qui permet d'imprimer  $\overline{DPOF}$ des photos à partir de « commandes d'impression » stockées dans la mémoire interne ou sur une carte mémoire. Les informations comprises dans la commande incluent les photos à imprimer ainsi que le nombre de copies de chaque photo.

#### $\blacksquare$  AVEC DATE  $\overline{L}$  / SANS DATE

Pour modifier la commande d'impression DPOF, sélectionnez **MIMPRESSION (DPOF)** dans le menu Lecture et appuyez sur la touche de sélection supérieure ou inférieure pour mettre en surbrillance **AVEC DATE s** ou **SANS DATE**.

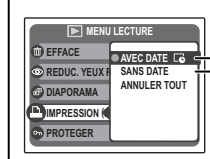

**MENU LECTURE AVEC DATE <b>c** : Imprime la date  $\mathsf P$  d'enregistrement sur les photos. **SANS DATE** : Imprime les photos sans date.

Appuyez sur **MENU/OK** et suivez les étapes ci-dessous.

**1** Appuyez sur la touche de sélection gauche ou droite pour afficher une photo que vous souhaitez inclure ou retirer de la commande d'impression.

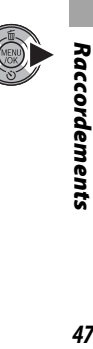

47

**2** Appuyez sur la touche de sélection supérieure ou inférieure pour choisir le nombre de copies (jusqu'à 99). Pour retirer une photo de la commande, appuyez sur la touche de sélection inférieure jusqu'à ce que le nombre de copies atteigne 0.

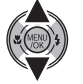

**4** Le nombre total d'impressions est affi ché à l'écran. Appuyez sur **MENU/ OK** pour quitter.

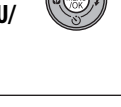

Les photos comprises dans la commande d'impression en cours sont signalées par l'icône  $\Box$  lors de la lecture.

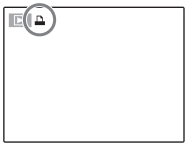

Impression de photos par USB

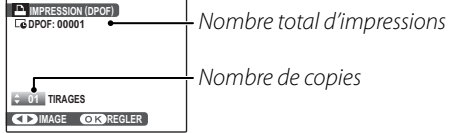

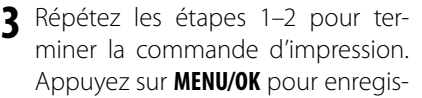

trer la commande d'impression lorsque vous avez terminé les réglages ou sur **DISP/BACK** pour quitter sans changer la commande d'impression.

#### ■**ANNULER TOUT**

Pour annuler la commande d'impression en cours, sélectionnez **ANNULER TOUT PELAINIULER POUT** dans le menu **M IMPRESSION (DPOF)**. Le message de confirmation représenté à droite apparaît ; appuyez sur **MENU/OK** pour retirer toutes les photos de la commande.

#### 1 **Remarques**

- Retirez la carte mémoire afin de créer ou de modifier une commande d'impression pour les photos situées dans la mémoire interne.
- Les commandes d'impression peuvent contenir un maximum de 999 photos.
- Si une carte mémoire contenant une commande d'impression créée par un autre appareil **PELANNUL. DPOF OK**? photo est insérée, le message représenté à droite est affiché. Appuyez sur **MENU/OK** pour annuler la commande d'impression ; une nouvelle commande d'impression doit être créée tel que décrit ci-dessus.

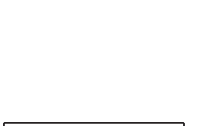

**ENTREE ENER** ANNULER

**ENTREE CARDANNULER** 

### **Visualiser des photos sur un ordinateur**

Le logiciel FinePixViewer fourni peut être utilisé pour copier des photos sur un ordinateur, où elles peuvent être stockées, visionnées, classées et imprimées. Avant d'aller plus loin, veuillez installer FinePixViewer tel que décrit ci-dessous. Ne raccordez PAS l'appareil photo à l'ordinateur avant que l'installation soit terminée.

#### *Installation de FinePixViewer*

FinePixViewer est disponible en version Windows (FinePixViewer S) et en version Macintosh (FinePixViewer). Les instructions d'installation sous Windows se trouvent aux pages 50-52 et celles pour Macintosh aux pages 53-54.

#### **Installation de FinePixViewer S : Windows FinePixViewer S**

**1** Assurez-vous que l'ordinateur possède la configuration requise :

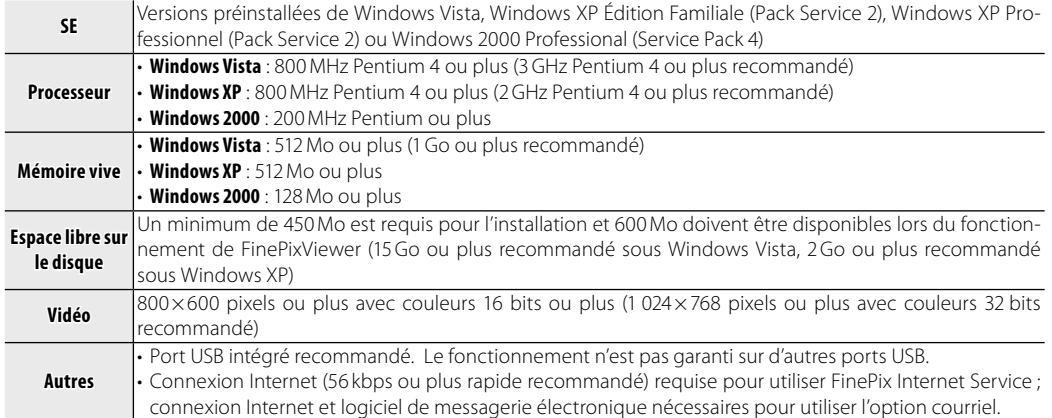

#### 3 **Précaution**

Les autres versions de Windows ne sont pas prises en charge. Le fonctionnement n'est pas garanti sur les ordinateurs que vous avez assemblés vous-même ou sur les ordinateurs mis à jour à partir de versions antérieures de Windows.

**2** Démarrez l'ordinateur. Ouvrez une session avec les droits d'administrateur avant de continuer.

**3** Quittez toutes les applications en cours et insérez le CD d'installation dans un lecteur de CD-ROM.

#### *<b>Windows Vista*

Si une boîte de dialogue d'exécution automatique apparaît, cliquez sur **SETUP.exe**. Une boîte de dialogue « Vérifi cation de compte d'utilisateur » apparaît alors ; cliquez sur **Autoriser**.

Le programme d'installation démarre automatiquement ; cliquez sur **Installation de FinePixViewer** et suivez les instructions à l'écran pour installer FinePixViewer S. Veuillez noter que le CD de Windows peut vous être demandé pendant l'installation.

#### **Si le programme d'installation ne démarre pas automatiquement**

Si le programme d'installation ne démarre pas automatiquement, sélectionnez **Ordinateur** ou **Poste de travail** dans le menu Démarrer (Windows Vista/XP) ou double-cliquez sur l'icône **Poste de travail** sur le bureau (Windows 2000), puis double-cliquez sur l'icône du CD **FINEPIX** pour ouvrir la fenêtre du CD FINEPIX et double-cliquez sur **SETUP** ou sur **SETUP.exe**.

Raccordements *51Raccordements*

Visualiser des photos sur un ordinateur

- **4** Si vous êtes invité à installer Windows Media Player ou DirectX, suivez les instructions à l'écran pour terminer l'installation.
- **5** Lorsque vous y êtes invité, retirez le CD d'installation du lecteur de CD-ROM et cliquez sur **Redémarrer** pour redémarrer l'ordinateur. Rangez le CD d'installation dans un endroit sec à l'abri des rayons du soleil au cas où vous auriez besoin de réinstaller le logiciel. Le numéro de version est imprimé en haut de l'étiquette du CD pour référence lors de la mise à jour du logiciel ou lorsque vous contactez le service client.

L'installation est maintenant terminée. Passez à la section « Raccordement de l'appareil photo » à la page 55.

#### **Installation de FinePixViewer : Macintosh FinePixViewer :**

**1** Assurez-vous que l'ordinateur possède la configuration requise :

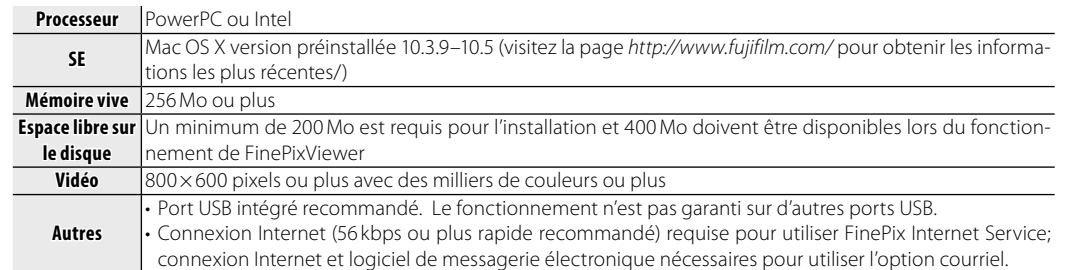

- 2 Après avoir mis en marche l'ordinateur et quitté toutes les applications en cours, insérez le CD d'ins-tallation dans un lecteur de CD-ROM. Double-cliquez sur l'icône **FinePix CD** situé sur le bureau et tallation dans un lecteur de CD-ROM. Double-cliquez sur l'icône **FinePix CD** situé sur le bureau et double-cliquez sur **Installer for Mac OS X**.
- **3** Une boîte de dialogue d'installation apparaît ; cliquez sur **Instalación de FinePixViewer** pour lan-cer l'installation. Saisissez un nom d'administrateur et un mot de passe lorsque vous y êtes invité et cliquez sur **OK**, puis suivez les instructions à l'écran pour installer FinePixViewer. Cliquez sur **Sortir** pour quitter le programme d'installation lorsque l'installation est terminée.

*53Raccordements*

53

Visualiser des photos sur un ordinateur

- **4** Retirez le CD d'installation du lecteur de CD. Veuillez remarquer que vous ne pourrez pas retirer le CD si Safari est en cours d'exécution ; si nécessaire, quittez Safari avant de retirer le CD. Rangez le CD d'installation dans un endroit sec à l'abri des rayons du soleil au cas où vous auriez besoin de réinstaller le logiciel. Le numéro de version est imprimé en haut de l'étiquette du CD pour référence lors de la mise à jour du logiciel ou lorsque vous contactez le service client.
- **5** Sélectionnez **Applications** dans le menu **Aller** du Finder pour ouvrir le dossier des applications. Double-cliquez sur l'icône **Transfert d'images** et sélectionnez **Préférences…** dans le menu de l'application Transfert d'images.

La boîte de dialogue des préférences de Transfert d'images apparaît. Choisissez **Autre…** dans le menu **Quand un appareil photo est connecté, ouvrir**, puis sélectionnez **FPVBridge** dans le dossier « Applications/FinePixViewer » et cliquez sur **Ouvrir**.

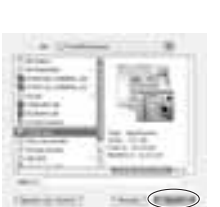

Sélectionnez **Quitter Transfert d'images** dans le menu de l'application Transfert d'images.

L'installation est maintenant terminée. Passez à la section « Raccordement de l'appareil photo » à la page 55.

#### *Raccordement de l'appareil photo*

**1** Si les photos que vous désirez copier sont stockées sur une carte mémoire, insérez celleci dans l'appareil photo (p. 9). Si aucune carte n'est insérée, les photos seront copiées depuis la mémoire interne.

#### 3 **Précaution**

Une interruption de l'alimentation pendant le transfert peut entraîner une perte de données ou endommager la mémoire interne ou la carte mémoire. Veillez à charger complètement la batterie avant de connecter l'appareil photo.

**2** Éteignez l'appareil photo et connectez le câble USB fourni tel que représenté, en vous assurant que les connecteurs sont bien insérés. Raccordez l'appareil photo directement à l'ordinateur ; n'utilisez pas de concentrateur USB ou de clavier.

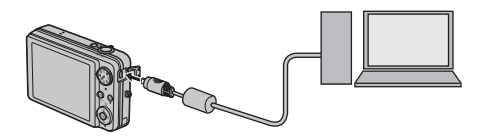

**3** Appuyez sur la touche **D** pendant environ une seconde pour allumer l'appareil photo. FinePixViewer démarre automatiquement et l'« Assistant de sauvegarde des images » s'affiche. Suivez les instructions à l'écran pour copier les photos sur l'ordinateur. Pour quitter sans copier de photos, cliquez sur **Annuler**.

#### 3 **Précaution**

Si FinePixViewer ne démarre pas automatiquement, il se peut que le logiciel n'ait pas été installé correctement. Déconnectez l'appareil photo et réinstallez le logiciel.

Pour plus d'informations sur l'utilisation de FinePixViewer, sélectionnez **Comment utiliser FinePixViewer** dans le menu **Aide** de FinePixViewer.

Raccordement: *55Raccordements*

#### 1 **Remarque**

L'appareil photo ne s'éteint pas automatiquement lorsqu'il est connecté à un ordinateur.

55

Visualiser des photos sur un ordinateur

#### 3 **Précautions**

- Utilisez uniquement des cartes mémoire qui ont été formatées dans l'appareil photo et qui contiennent des photos prises avec l'appareil photo. Si une carte mémoire contenant un grand nombre de photos est insérée, il se peut qu'un certain délai s'écoule avant que FinePixViewer ne démarre. Il peut également arriver que FinePixViewer ne soit pas en mesure d'importer ou de sauvegarder des photos. Utilisez un lecteur de carte mémoire pour transférer les photos.
- Assurez-vous que le témoin lumineux est éteint avant d'éteindre l'appareil photo et de débrancher le câble USB. Si vous ne respectez pas cette précaution, vous risquez de perdre des données ou d'endommager la mémoire interne ou la carte mémoire.
- Déconnectez l'appareil photo avant d'insérer ou de retirer les cartes mémoire.
- Dans certains cas, il peut être impossible d'accéder aux photos sauvegardées sur un serveur réseau en utilisant FinePixViewer de la même manière que sur un ordinateur autonome.
- Lorsque l'utilisateur utilise des services qui requièrent une connexion à Internet, tous les frais facturés par la compagnie de téléphone ou le fournisseur d'accès à Internet incombent à l'utilisateur.

#### **Déconnexion de l'appareil photo**

Après avoir vérifié que le témoin lumineux est éteint, suivez les instructions à l'écran pour éteindre l'appareil photo et débranchez le câble USB.

#### **<sup>2</sup> Mise à jour de FinePixViewer**

Vous pouvez télécharger la dernière version de FinePixViewer sur http://www.fujifilm.com/.

#### **Désinstallation de FinePixViewer**

Ne désinstallez FinePixViewer qu'avant de réinstaller le logiciel ou lorsque vous n'en avez plus besoin. Après avoir quitté FinePixViewer et déconnecté l'appareil photo, faites glisser le dossier « FinePixViewer » du dossier « Applications » dans la Corbeille et sélectionnez **Vider la corbeille** dans le menu **Finder** (Macintosh), ou ouvrez le panneau de configuration et utilisez « Programmes et fonctionnalités » (Windows Vista) ou « Ajout ou supprimer des programmes » (autres versions de Windows) pour désinstaller FinePixViewer. Sous Windows, une ou plusieurs boîtes de dialogue de confirmation peuvent apparaître ; lisez-en attentivement le contenu avant de cliquer sur **OK**.

### **Le menu Prise de vues**

Le menu Prise de vues sert à ajuster les réglages pour une large gamme de conditions de prise de vue.

### *Utilisation du menu Prise de vues*

1 Appuyez sur **MENU/OK** pour afficher le menu Prise de vues.

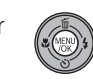

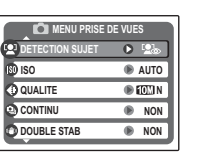

#### 1 **Remarque**

Les options affichées dans le menu Prise de vues varient en fonction du mode de prise de vue.

**2** Appuyez sur la touche de sélection supérieure ou inférieure pour mettre en surbrillance l'élément de votre choix.

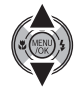

**3** Appuyez sur la touche de sélection droite pour afficher les options correspondant à l'élément mis en surbrillance.

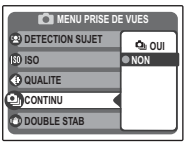

- **4** Appuyez sur la touche de sélection supérieure ou inférieure pour mettre en surbrillance l'option de votre choix.
- **5** Appuyez sur **MENU/OK** pour sélectionner l'option mise en surbrillance.

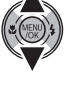

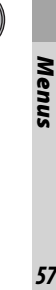

57

Le menu Prise de vues

#### *Options du menu Prise de vues*

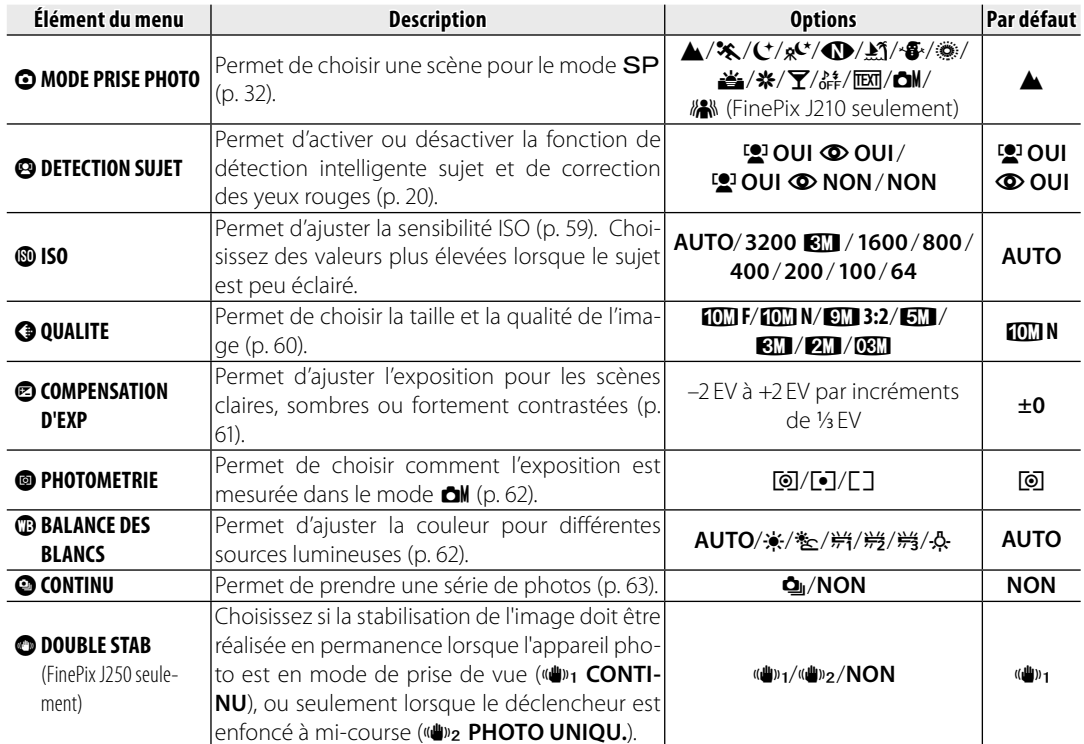

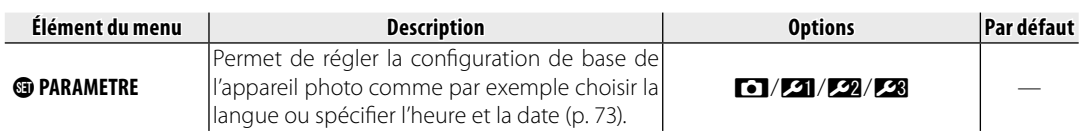

#### N **ISO**

Permet de contrôler la sensibilité de l'appareil photo à la lumière. Vous pouvez utiliser des valeurs plus élevées pour réduire le flou lorsque l'éclairage est faible ; veuillez cependant noter que des marbrures peuvent apparaître sur les photos prises à des sensibilités élevées. Si vous sélectionnez **AUTO**, l'appareil photo ajuste la sensibilité automatiquement en fonction des conditions de prise de vue.

Dans les modes de prise de vue autres que **। △M**, la sensibilité est réglée sur AUTO ; *M* il est impossible de sélectionner d'autres valeurs. Les réglages autres que **AUTO** sont représentés par une icône à l'écran.

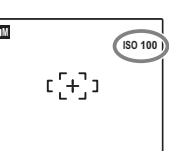

Menu

#### Le menu Prise de vues

#### $Q$  QUALITE

Permet de choisir la taille et la qualité auxquelles les photos sont enregistrées. Les grandes photos peuvent être imprimées en grandes dimensions sans réduction de la qualité ; les petites photos nécessitent moins de mémoire, ce qui permet d'enregistrer plus de photos.

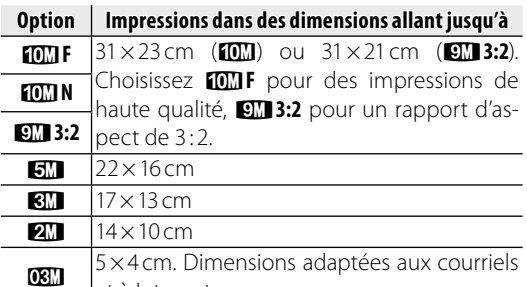

et à Internet.

Le nombre de photos pouvant être prises avec les réglages en cours (p. 94) est affiché à droite de l'icône de qualité d'image à l'écran.

#### **Rapport d'aspect**

Les photos prises avec un réglage de qualité d'image de C**3:2** ont un rapport d'aspect de 3 : 2, identique à celui des photos d'un film de 35mm. Les photos prises avec d'autres réglages ont un rapport d'aspect de  $4.3$ 

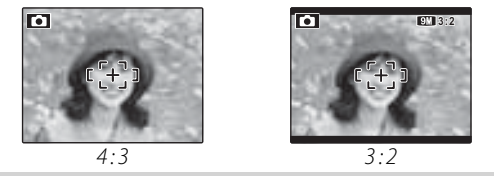

<sup>1</sup> **Remarque**

La qualité d'image n'est pas réinitialisée lorsque l'appareil photo est éteint ou lorsqu'un autre mode de prise de vue est sélectionné.

#### **© COMPENSATION D'EXP**

Utilisez la compensation de l'exposition lorsque vous photographiez des sujets très clairs, très sombres ou fortement contrastés.

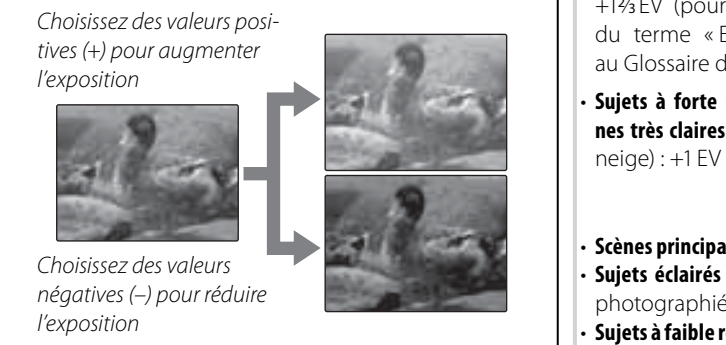

#### **Choix d'une valeur de compensation de l'exposition**

• **Sujets rétro-éclairés** : choisissez des valeurs entre +<sup>2</sup> /3 EV et +1<sup>2</sup> /3 EV (pour une explication du terme « EV », référez-vous au Glossaire de la page 93)

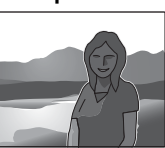

Sujets à forte réflectivité ou scè**nes très claires** (ex : champs de

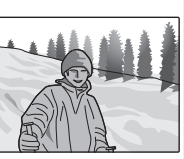

- **Scènes principalement composées de ciel** : +1 EV
- **Sujets éclairés par des spots** (en particulier s'ils sont photographiés sur un fond sombre) : - 2/3 EV
- **Sujets à faible réflectivité** (pins ou feuillage de couleur sombre) : - 2/3 EV

# Menu *61Menus*

#### 1 **Remarque**

Aux réglages autres que  $\pm 0$ , une icône  $\Xi$  apparaît à l'écran. La compensation d'exposition n'est pas réinitialisée lorsque l'appareil photo est éteint. Pour restaurer le contrôle normal de l'exposition, choisissez une valeur de ±0.

61

#### Le menu Prise de vues

#### C **PHOTOMETRIE**

Permet de choisir la manière dont l'appareil photo mesure l'exposition lorsque la détection intelligente sujet est désactivée.

- **[o] MULTI** : La reconnaissance de scène automatique sert à ajuster l'exposition pour une large gamme de conditions de prise de vue.
- **<b>F** CENTRALE: L'appareil mesure les conditions d'éclairage au centre du cadre. Recommandé lorsque l'arrière-plan est beaucoup plus clair ou plus sombre que le sujet principal. Vous pouvez utiliser cette option avec le verrouillage de la mise au point (p. 23) pour mesurer les sujets excentrés.
- **[] MOYENNE**: L'exposition est réglée sur la moyenne pour la totalité du cadre. Cela permet d'obtenir une exposition uniforme lorsque vous réalisez plusieurs prises de vue avec le même éclairage.

#### D **BALANCE DES BLANCS**

Pour obtenir des couleurs naturelles, choisissez un réglage qui correspond à la source lumineuse (pour obtenir une explication du terme « balance des blancs », référez-vous au Glossaire de la page 93).

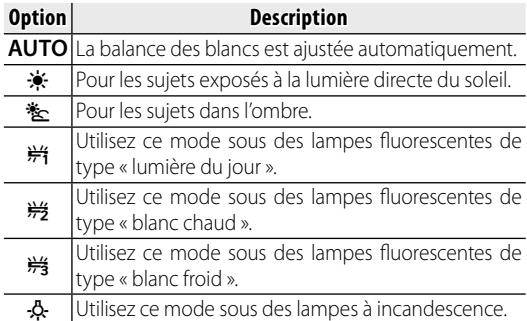

Si le mode **AUTO** ne produit pas les résultats espérés (par exemple, lors de prises de vue en gros plan), choisissez l'option qui correspond à la source lumineuse.

#### 1 **Remarques**

- La balance des blancs automatique est utilisée avec le flash. Désactivez le flash (p. 26) pour prendre des photos avec d'autres réglages.
- Les résultats varient en fonction des conditions de prise de vue. Visionnez les photos après la prise de vue afin de vérifier les couleurs à l'écran.

#### R **CONTINU (Prise de vue continu)**

Sélectionnez **q** OUI pour capturer un mouvement dans une série de photos. L'appareil prend jusqu'à trois photos alors que vous appuyez sur le déclencheur.

#### 1 **Remarques**

- Le flash se désactive automatiquement (p. 26), et la mise au point et l'exposition sont déterminées par la première image de chaque série. Le mode de flash précédemment sélectionné est rétabli lorsque vous sélectionnez **NON** pour l'option @ **CONTINU**.
- La vitesse de défilement des images varie en fonction de la vitesse d'obturation.
- Le nombre de photos pouvant être enregistrées dépend de la mémoire disponible. Un délai supplémentaire peut être nécessaire pour l'enregistrement des photos une fois la prise de vue terminée. Les photos sont affichées à l'écran pendant que l'enregistrement est en cours.

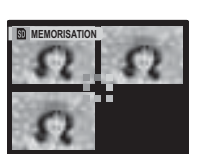

63

Menu

### **Le menu Lecture**

Le menu Lecture sert à gérer les photos se trouvant dans la mémoire interne ou sur la carte mémoire.

#### *Utilisation du menu Lecture*

- 1 Appuyez sur **D** pendant environ une seconde pour passer en mode lecture (p. 35).
	- $\bigcirc$
- 2 Appuyez sur **MENU/OK** pour afficher le menu Lecture.

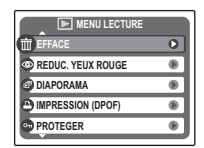

**3** Appuyez sur la touche de sélection supérieure ou inférieure pour mettre en surbrillance l'élément de votre choix.

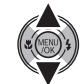

**4** Appuyez sur la touche de sélection droite pour afficher les options correspondant à l'élément mis en surbrillance.

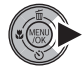

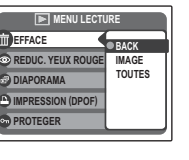

**5** Appuyez sur la touche de sélection supérieure ou inférieure pour mettre en surbrillance l'option de votre choix.

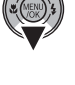

**6** Appuyez sur **MENU/OK** pour sélectionner l'option mise en surbrillance.

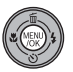

#### *Options du menu Lecture*

Les options suivantes sont disponibles :

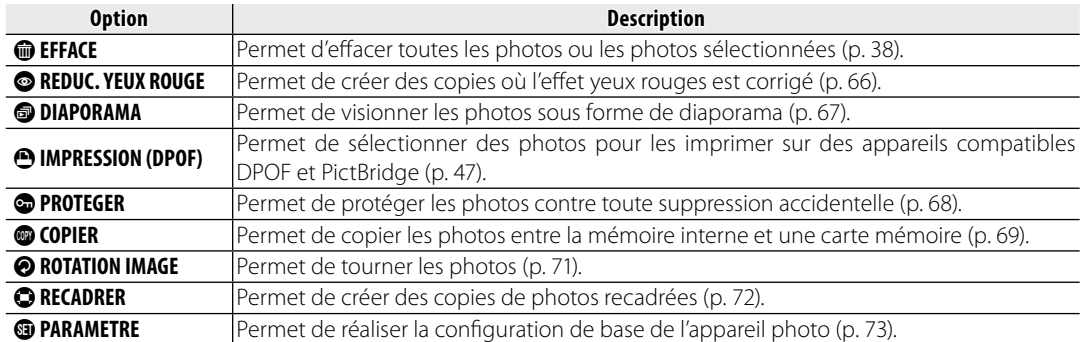

Le menu Lecture

#### $\odot$  REDUC. YEUX ROUGE

Cette option est utilisée avec les photos prises en utilisant la fonction de détection intelligente sujet afin de créer des copies qui ont été traitées pour éliminer l'effet yeux rouges.

11 Affichez la photo sur l'écran (les photos prises | avec la fonction de détection intelligente sujet sont indiquées par une icône [2]) et sélectionnez **· REDUC. YEUX ROUGE** dans le menu Lecture (p. 64).

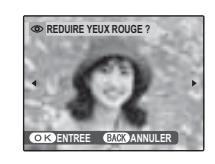

**2** Appuyez sur **MENU/OK**. Le message représenté ci-dessous à gauche apparaît lorsque l'appareil photo analy-

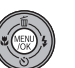

se la photo. Si un effet yeux rouges est détecté, le message représenté ci-dessous à droite est affiché pendant que l'appareil traite la photo afin de créer une copie où l'effet yeux rouges est corrigé.

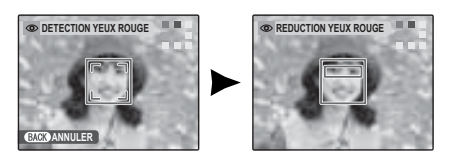

#### 1 **Remarques**

- · Il arrive que l'effet yeux rouges ne puisse pas être éliminé si l'appareil photo ne parvient pas à détecter un visage ou si le visage est de profil. Les résultats peuvent différer en fonction de la scène. L'effet yeux rouges ne peut pas être éliminé sur les photos qui ont déjà été traitées en utilisant la fonction de correction des yeux rouges ou sur les photos créées avec d'autres appareils.
- Le temps nécessaire pour traiter la photo varie en fonction du nombre de visages détectés.
- Les copies créées avec la fonction <sup>●</sup> REDUC. YEUX ROUGE sont signalées par une icône **·** pendant la lecture.

#### **<sup><b>**DIAPORAMA</sup>

Permet de visionner les photos sous forme de diaporama automatique. Choisissez le type de diaporama et appuyez sur **MENU/OK** pour commencer.

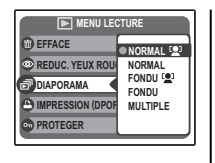

Appuyez sur **DISP/BACK** à n'importe quel moment du diaporama pour afficher l'aide à l'écran. Lors de l'affichage d'un film, la lecture du film commence automatiquement et le diaporama continue une fois que le film est terminé. Vous pouvez mettre fin au diaporama à tout moment en appuyant sur **MENU/OK**.

#### 1 **Remarque**

L'appareil photo ne s'éteint pas automatiquement lorsqu'un diaporama est en cours.

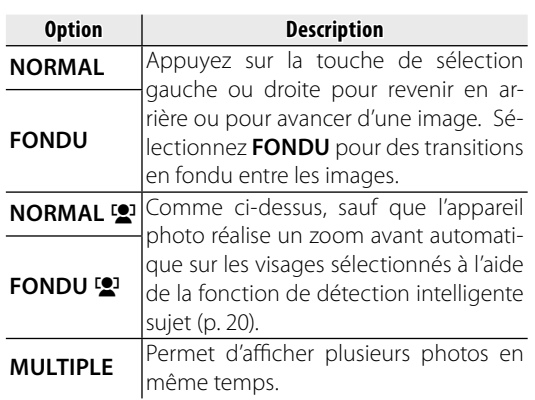

*67Menus*

### 67

Le menu Lecture

#### **<sup><b>**</sup> PROTEGER

Permet de protéger les photos contre toute suppression accidentelle. Les options suivantes sont disponibles.

#### ■**IMAGE**

Permet de protéger les images sélectionnées.

**1** Appuyez sur la touche de sélection gauche ou droite pour afficher la photo de votre choix.

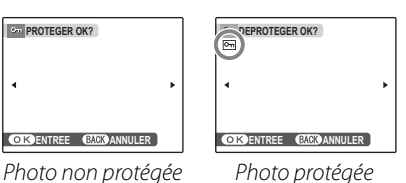

- **2** Appuyez sur **MENU/OK** pour protéger la photo. Si la photo est déjà protégée, appuyez sur **MENU/OK** pour supprimer la protection de la photo.
- **3** Répétez les étapes 1–2 pour protéger d'autres photos. Appuyez sur **DISP/BACK** pour quitter une fois que l'opération est terminée.

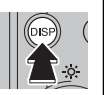

#### ■**REGLER TOUT**

Appuyez sur **MENU/OK** pour protéger toutes les photos ou appuyez sur **DISP/BACK** pour quitter sans modifier le statut des photos.

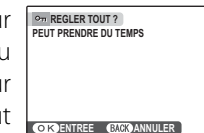

#### ■**ANNULER TOUT**

Appuyez sur **MENU/OK** pour supprimer la protection de toutes les photos ou appuyez sur **DISP/BACK** pour quitter sans modifier le statut des photos.

Si le nombre de photos traitées est très élevé, l'affichage représenté à droite apparaît à l'écran pendant que l'opération est en cours. Appuyez sur **DISP/BACK**

pour quitter avant que l'opération ne soit terminée.

#### 3 **Précaution**

Les photos protégées sont effacées lorsque la carte mémoire ou la mémoire interne est formatée (p. 78).

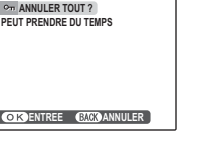

**ANNULER**

抛

#### E **COPIER**

Permet de copier les photos entre la mémoire interne et une carte mémoire.

- **1** Appuyez sur la touche de sélection supérieure ou inférieure pour mettre en surbrillance **m** MEM. INT  $\rightarrow$ **D** CARTE (copie les photos de la mémoire interne vers la carte mémoire) ou **<b>D** CARTE  $\rightarrow$ **nth MEM. INT** (copie les photos d'une carte mémoire vers la mémoire interne).
- **2** Appuyez sur la touche de sélection droite pour afficher les options correspondant à l'élément mis en surbrillance.

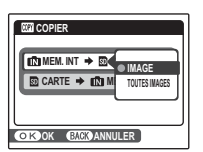

**3** Appuyez sur la touche de sélection supérieure ou inférieure pour mettre en surbrillance **IMAGE** ou **TOU-TES IMAGES**.

**4** Appuyez sur **MENU/OK**.

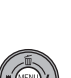

#### 2 **Astuce : Copie de photos entre cartes mémoire**

Pour copier des photos entre deux cartes mémoire, insérez la carte source et copiez les photos vers la mémoire interne puis retirez la carte source, insérez la carte de destination et copiez les photos depuis la mémoire interne.

69

#### Le menu Lecture

#### ■**IMAGE**

Permet de copier les images sélectionnées.<br>Sélectionnées.

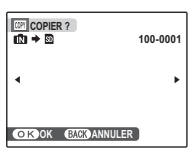

- **1** Appuyez sur la touche de sélection gauche ou droite pour afficher la photo de votre choix.
- **2** Appuyez sur **MENU/OK** pour copier la photo.

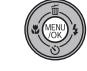

**3** Répétez les étapes 1–2 pour copier d'autres photos. Appuyez sur **DISP/ BACK** pour quitter une fois que l'opération est terminée.

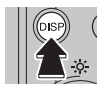

### ■**TOUTES IMAGES**

Appuyez sur **MENU/OK** pour copier toutes les photos ou appuyez sur **DISP/BACK** pour quitter sans copier les photos.

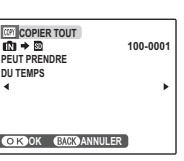

#### 3 **Précautions**

- La copie prend fin une fois que la carte de destination est pleine.
- Les informations d'impression DPOF ne sont pas copiées (p. 47).

#### **@ ROTATION IMAGE**

Par défaut, les photos prises **EL ROTATION IMAGE** dans le sens vertical sont affichées dans l'orientation horizontale. Utilisez cette option pour afficher les photos à

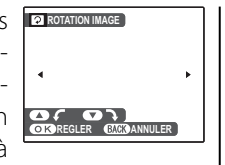

l'écran dans la bonne orientation. Cela n'a aucun effet sur les photos affichées sur un ordinateur ou sur un autre appareil.

#### 1 **Remarques**

- Les photos protégées ne peuvent pas être tournées. Désactivez la protection avant de tourner les images  $(n, 68)$
- Il se peut que l'appareil photo ne puisse pas tourner les photos créées avec d'autres appareils.

Pour tourner une photo, affichez-la et sélectionnez <sup>O</sup> **ROTATION IMAGE** dans le menu Lecture (p. 64).

**1** Appuyez sur la touche de sélection inférieure pour tourner l'image de 90 ° dans le sens des aiguilles d'une montre et sur la touche de sélection supérieure pour tourner l'image de 90 ° dans le sens inverse des aiguilles d'une montre.

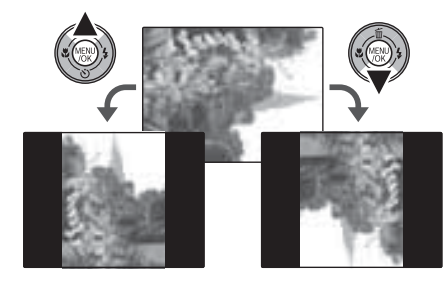

2 Appuyez sur **MENU/OK** pour confirmer l'opération (pour quitter sans tourner la photo, appuyez sur **DISP/ BACK**).

Menus *71Menus*

La prochaine fois que la photo sera affichée, elle sera automatiquement tournée.

 $71$ 

Le menu Lecture

#### G **RECADRER**

Pour créer une copie recadrée d'une photo, visionnez la photo et sélectionnez G **RECADRER** dans le menu Lecture (p. 64).

**1** Utilisez la commande de zoom pour réaliser des zooms avant et arrière et utilisez la touche de sélection pour faire défiler la photo jusqu'à ce que la partie de votre choix soit affichée (pour quitter la lecture image par image sans créer de copie recadrée, appuyez sur **DISP/ BACK**).

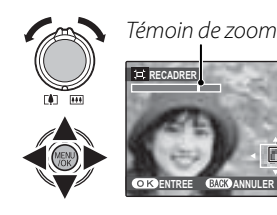

La fenêtre de navigation montre une partie de l'image actuellement affichée à l'écran

**2** Appuyez sur **MENU/OK**. Une boîte de dialogue de confirmation apparaît.

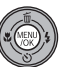

**ENR. ENR. ANNULER ENR. OK?**

La taille de copie  $(\overline{\mathbf{5M}})$ ,  $\overline{\mathbf{8M}}$ ,  $\overline{\mathbf{2M}}$ , ou  $\overline{\mathbf{03M}}$ ; voir page 60) est affichée en haut : si la taille est **OBI**, OK apparaît en jaune. Les recadrages plus grands produisent des copies plus grandes. Toutes les copies ont un rapport d'aspect de 4:3.

**3** Appuyez sur **MENU/OK** pour enregistrer la copie recadrée dans un fichier séparé.

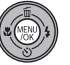

### *Utilisation du menu Paramètre*

- **1** Affichez le menu Paramètre
	- **1.1** Appuyez sur **MENU/OK** pour affi cher le menu correspondant au mode en cours.
	- **1.2** Appuyez sur la touche de sélection supérieure ou inférieure pour mettre en surbrillance **@ PARAMETRE.**
	- **1.3** Appuyez sur la touche de sélection droite pour afficher le menu Paramètre.

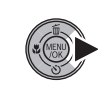

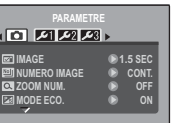

#### **2** Choisissez une page.

**2.1** Appuyez sur la touche de sélection gauche ou droite pour choisir une page.

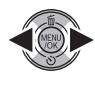

**2.2** Appuyez sur la touche de sélection inférieure pour entrer dans le menu.

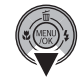

### **3** Ajustez les réglages.

**3.1** Appuyez sur la touche de sélection supérieure ou inférieure pour mettre en surbrillance un élément du menu.

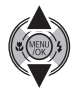

**3.2** Appuyez sur la touche de sélection droite pour afficher les options correspondant à l'élément mis en surbrillance.

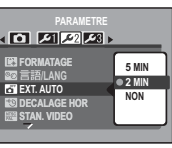

**3.3** Appuyez sur la touche de sélection supérieure ou inférieure pour mettre en surbrillance une option.

**3.4** Appuyez sur **MENU/OK** pour sé-

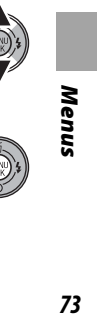

lectionner l'option mise en surbrillance.

 $73$ 

Le menu Paramètre

#### *Options du menu Paramètre*

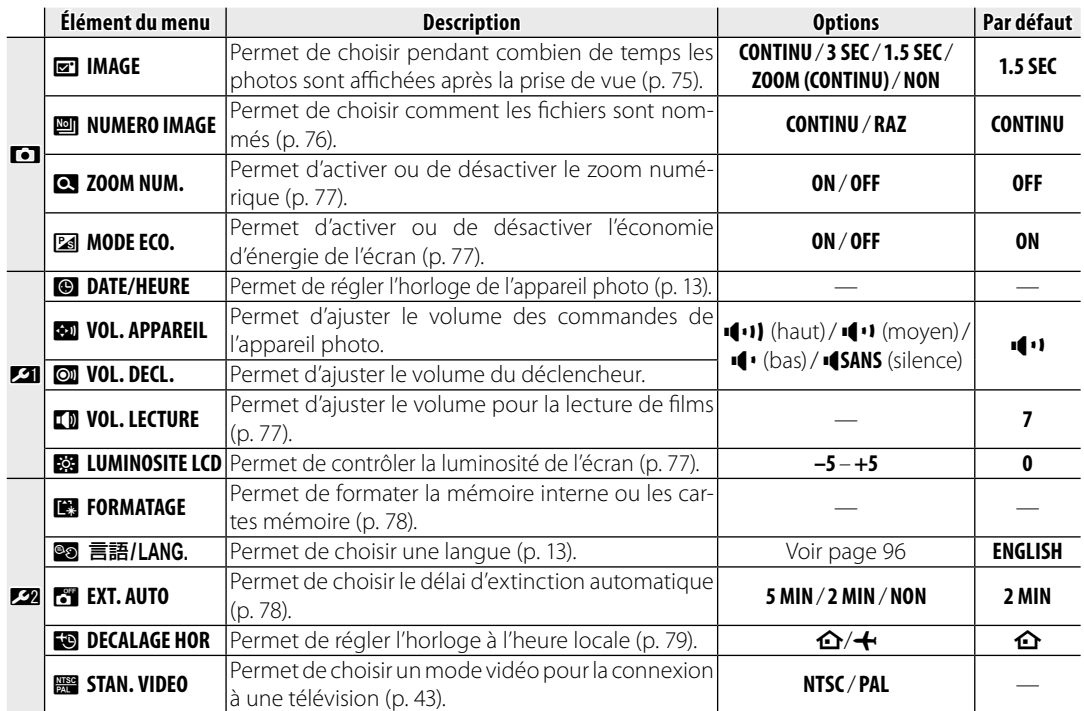

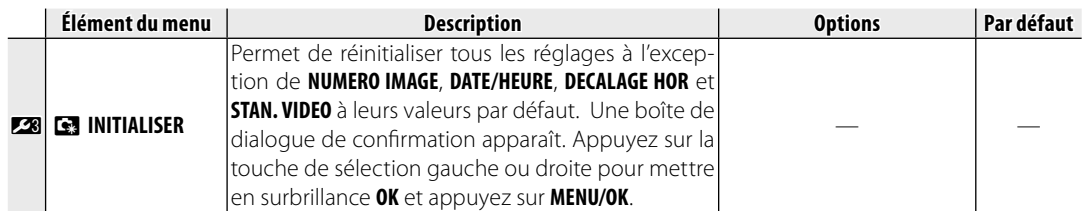

#### $\boxed{\mathbf{a}}$  **IMAGE**

Choisissez une option autre que **NON** pour afficher les photos à l'écran après la prise de vue. Les photos peuvent être affi chées pendant 1,5 s (**1.5 SEC**), 3 s (**3 SEC**), ou jusqu'à la pression de la touche **MENU/OK** (**CONTINU** et **ZOOM (CONTINU)**). Si vous sélectionnez **ZOOM (CONTINU)**, les photos prises à des qualités supérieures à **CEL** peuvent être agrandies pour vérifier la mise au point et d'autres détails fins (voir page 36). Si la détection intelligente sujet est activée (p. 20), l'appareil photo agrandit automatiquement le visage utilisé pour définir la mise au point et l'exposition ; appuyez sur la touche de sélection inférieure pour passer aux autres visages détectés. Veuillez remarquer que la fonction **ZOOM (CONTINU)** est désactivée pendant la prise de vue en continu (p. 63), et que les couleurs affichées avec les réglages **1.5 SEC** et **3 SEC** peuvent différer de celles de la photo finale.

 $75$ 

Menus

#### Le menu Paramètre

#### **<b>图 NUMERO IMAGE**

Les nouvelles photos sont stockées dans des fichiers images. Ceux-ci sont nommés avec un numéro à quatre chiffres qui leur est attribué en  $\Box$ ajoutant un au dernier numéro de fichier utilisé. Le numéro de fichier est affiché pendant la lecture tel que représenté à droite. L'option **NU-MERO IMAGE** permet de contrôler si la numérotation des fichiers est réinitialisée à 0001 lorsqu'une nouvelle carte mémoire est insérée ou lorsque la carte mémoire actuelle ou la mémoire interne est formatée.

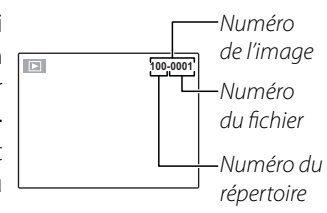

- **CONTINU** : La numérotation continue à partir du dernier numéro de fichier utilisé ou du premier numéro de fichier disponible, selon celui qui est le plus élevé des deux. Choisissez cette option pour réduire le nombre de photos portant le même nom de fichier.
- **RAZ** : La numérotation est réinitialisée à 0001 après le formatage ou lorsqu'une nouvelle carte mémoire est insérée.

#### 1 **Remarques**

- Si le numéro d'image atteint 999-9999, le déclencheur est désactivé (p. 91).
- L'option **R<sub>I</sub>INITIALISER** (p. 75) ne réinitialise pas la numérotation des images.
- Les numéros des images peuvent être différents pour les photos prises avec d'autres appareils photo.

#### D **ZOOM NUM.**

Si vous sélectionnez ON, en sélectionnant **[4**] à la position maximale du zoom optique, le zoom numérique se déclenche et la photo est encore agrandie. Pour désactiver le zoom numérique, faites un zoom arrière jusqu'à la position minimale du zoom numérique et sélectionnez [44].

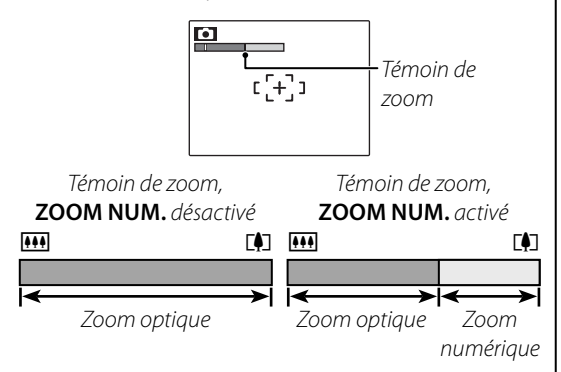

#### 3 **Précaution**

Le zoom numérique produit des images de qualité inférieure au zoom optique.

#### **图 MODE ECO.**

Si vous sélectionnez **ON**, la luminosité de l'écran diminue afin d'économiser de l'énergie lorsqu'aucune opération n'est exécutée pendant un certain laps de temps. La luminosité totale peut être rétablie en appuyant sur le déclencheur à micourse. La luminosité de l'écran n'est pas diminuée en mode film ou pendant la lecture.

#### **IN VOL. LECTURE**

Appuyez sur la touche de sélection supérieure ou inférieure pour choisir le volume de la lecture de films et appuyez sur **MENU/OK** pour sélectionner.

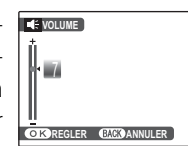

#### **B** LUMINOSITE LCD

Appuyez sur la touche de sélection supérieure ou inférieure pour choisir la luminosité de l'écran et appuyez sur **MENU/OK** pour la sélectionner.

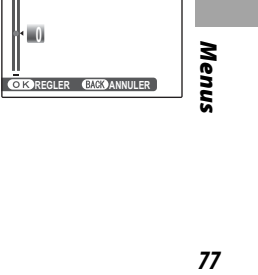

 $77$ 

Le menu Paramètre

#### **K** FORMATAGE

Permet de formater la mémoire interne ou une carte mémoire. Si une carte mémoire est insérée dans l'appareil photo, so apparaît dans la boîte de dialo-

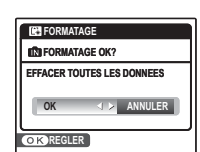

gue représentée à droite et cette option formate la carte mémoire. S'il n'y a pas de carte mémoire,

**nt** apparaît et cette option formate la mémoire interne. Appuyez sur la touche de sélection gauche pour mettre en surbrillance **OK** et appuyez sur **MENU/OK** pour commencer le formatage.

#### 3 **Précautions**

- Toutes les données sont effacées, y compris les photos protégées. Assurez-vous que vous avez copié les fichiers importants sur un ordinateur ou un autre dispositif de stockage.
- N'ouvrez pas le couvercle du compartiment de la batterie pendant le formatage.

#### **M** EXT. AUTO

Permet de choisir le délai au bout duquel l'appareil photo s'éteint automatiquement lorsqu'aucune opération n'est exécutée. Un délai plus court augmente la durée de vie de la batterie ; si **NON** est sélectionné, l'appareil photo doit être éteint manuellement. Veuillez remarquer que, quelle que soit l'option sélectionnée, l'appareil photo ne s'éteint pas automatiquement lorsqu'il est raccordé à une imprimante (p. 44) ou à un ordinateur (p. 55) ou bien lorsqu'un diaporama est en cours (p. 67).

#### 2 **Astuce : Réactivation de l'appareil photo**

Pour réactiver l'appareil photo lorsqu'il s'est éteint automatiquement, appuyez sur la touche ON/OFF ou sur la touche  $\blacksquare$  pendant environ une seconde (p. 12).

#### **NO DECALAGE HOR**

Lorsque vous voyagez, utilisez cette option pour que votre appareil photo passe automatiquement de votre fuseau horaire à l'heure locale de votre destination.

- **1** Spécifiez la différence entre l'heure locale et votre fuseau horaire.
	- **1.1** Appuyez sur la touche de sélection supérieure ou inférieure pour mettre en surbrillance **+ LOCAL**

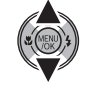

**1.2** Appuyez sur la touche de sélection droite pour afficher le décalage horaire.

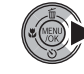

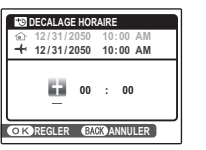

**1.3**Appuyez sur la touche de sélection gauche ou droite pour mettre en surbrillance **+**, **–**, les heures

ou les minutes ; appuyez sur la touche de sélection supérieure ou inférieure pour éditer. L'incrément minimal est de 15 minutes.

**1.4** Appuyez sur **MENU/OK** lorsque les réglages sont terminés.

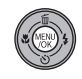

#### **2** Basculez entre l'heure locale et votre fuseau horaire.

Pour régler l'horloge de l'appareil photo à l'heure locale, mettez en surbrillance + LO-**CAL** et appuyez sur **MENU/OK**. Pour régler l'horloge à l'heure de votre fuseau horaire, sélectionnez **介 DEPAR**. Si **+ LOCAL** est sélectionné,  $\bigoplus$  apparaît à l'écran pendant trois secondes après le passage de l'appareil photo en mode prise photo et la date s'affiche en jaune.

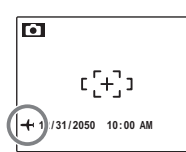

*79Menus*

Après avoir changé de fuseau horaire, vérifiez que la date et l'heure sont correctes.

79

### **Accessoires optionnels**

L'appareil photo supporte une large gamme d'accessoires de la marque FUJIFILM et d'autres fabricants. Les accessoires suivants sont disponibles :

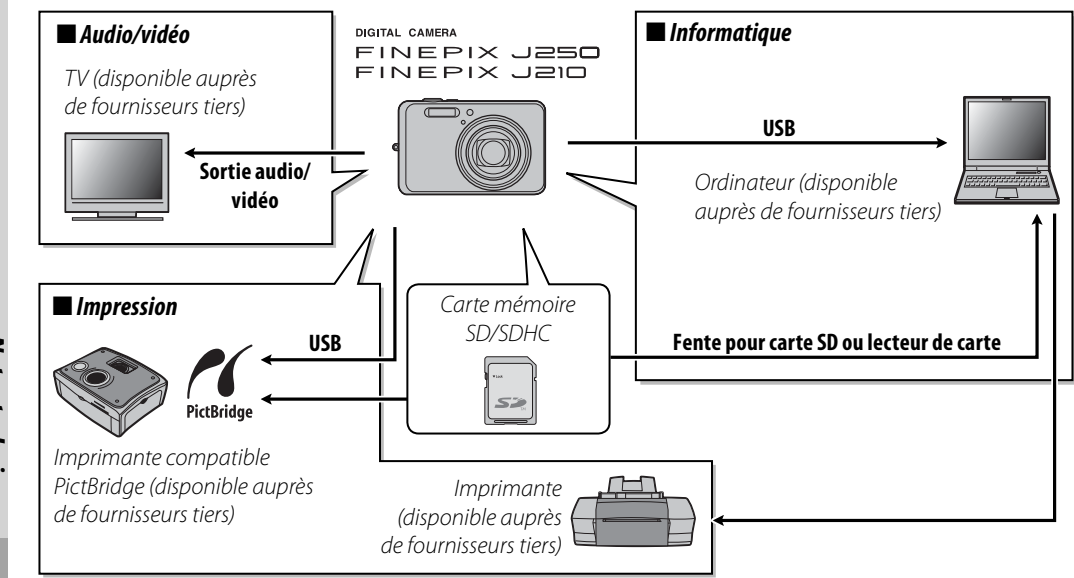

**Notes techniques** *80Notes techniques*

#### *Accessoires de la marque FUJIFILM*

Les accessoires optionnels suivants sont disponibles chez FUJIFILM. Pour obtenir les toutes dernières informations concernant les accessoires disponibles dans votre région, consultez votre représentant FUJIFILM local ou visitez le site http://www.fujifilm.com/products/digital\_cameras/index.html.

- **Batterie Li-ion rechargeable NP-45** (fournie) : Vous pouvez acheter des batteries ultraminces NP-45 supplémentaires en cas de besoin.
- **Chargeur de batterie BC-45** : Vous pouvez acheter des chargeurs de batterie de rechange en cas de besoin. Le BC-45 charge une batterie NP-45 en 180 minutes environ à +23 °C.
- **Adaptateur CA AC-5VX** (nécessite **le coupleur CC CP-45**) : Utilisez cet adaptateur en cas de lecture prolongée ou lorsque vous copiez des photos sur un ordinateur (la forme de l'adaptateur et de la fiche varie en fonction de la région où ils sont vendus).
- **Coupleur CC CP-45** : Sert à connecter l'**adaptateur CA AC-5VX** à l'appareil photo.
- **Câble A/V AV-C1** : Sert à visualiser des photos sur une télévision (p. 43).

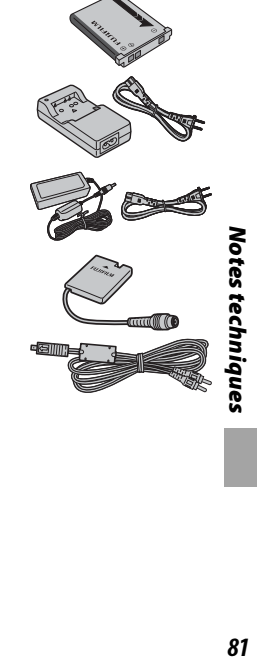

### **Prendre soin de l'appareil photo**

Pour pouvoir profiter pleinement de votre appareil, veuillez respecter les précautions suivantes.

#### **Stockage et utilisation**

Si vous n'avez pas l'intention d'utiliser votre appareil photo pendant une période prolongée, retirez la batterie et la carte mémoire. Ne rangez et n'utilisez pas l'appareil photo dans des endroits :

- exposés à la pluie, la vapeur ou la fumée
- très humides ou extrêmement poussiéreux
- exposés aux rayons du soleil ou à de très hautes températures, comme par exemple dans un véhicule fermé au soleil
- extrêmement froids
- sujets à de fortes vibrations
- exposés à des champs magnétiques puissants, comme par exemple près d'une antenne de diffusion, d'une ligne électrique, d'un émetteur radar, d'un moteur, d'un transformateur ou d'un aimant
- en contact avec des produits chimiques volatils tels que des pesticides
- près de produits en caoutchouc ou en vinyle

#### ■ *Eau et sable*

L'exposition à l'eau et au sable peut également endommager l'appareil photo, son circuit intérieur et ses mécanismes. Lorsque vous utilisez l'appareil photo sur la plage ou au bord de la mer, évitez de l'exposer à l'eau ou au sable. Ne posez pas l'appareil photo sur une surface humide.

#### ■ *Condensation*

Les augmentations soudaines de température, comme par exemple lorsque l'on entre dans un bâtiment chauffé alors qu'il fait froid dehors, peuvent causer l'apparition de gouttelettes de condensation à l'intérieur de l'appareil photo. Si cela se produit, éteignez l'appareil photo et attendez une heure avant de le rallumer. Si de la condensation se forme sur la carte mémoire, retirez la carte et attendez que la condensation se dissipe.

#### **Nettoyage**

Utilisez une brosse soufflante pour éliminer la poussière située sur l'objectif et l'écran puis essuyez délicatement à l'aide d'un chiffon doux et sec. S'il reste des taches, vous pouvez les éliminer en les essuyant délicatement à l'aide d'un morceau de papier de nettoyage pour objectifs FUJIFILM sur lequel vous aurez appliqué une petite quantité de fluide de nettoyage pour objectifs. Faites bien attention de ne pas rayer l'objectif ou l'écran. Le corps de l'appareil photo peut être nettoyé à l'aide d'un chiffon doux et sec. N'utilisez pas d'alcool, de solvant ou d'autre produit chimique volatil.

#### **En voyage**

Gardez votre appareil photo dans votre bagage à main. Les bagages enregistrés risquent de subir des chocs violents qui pourraient l'endommager.

# **Détection des pannes**

#### **Alimentation et batterie**

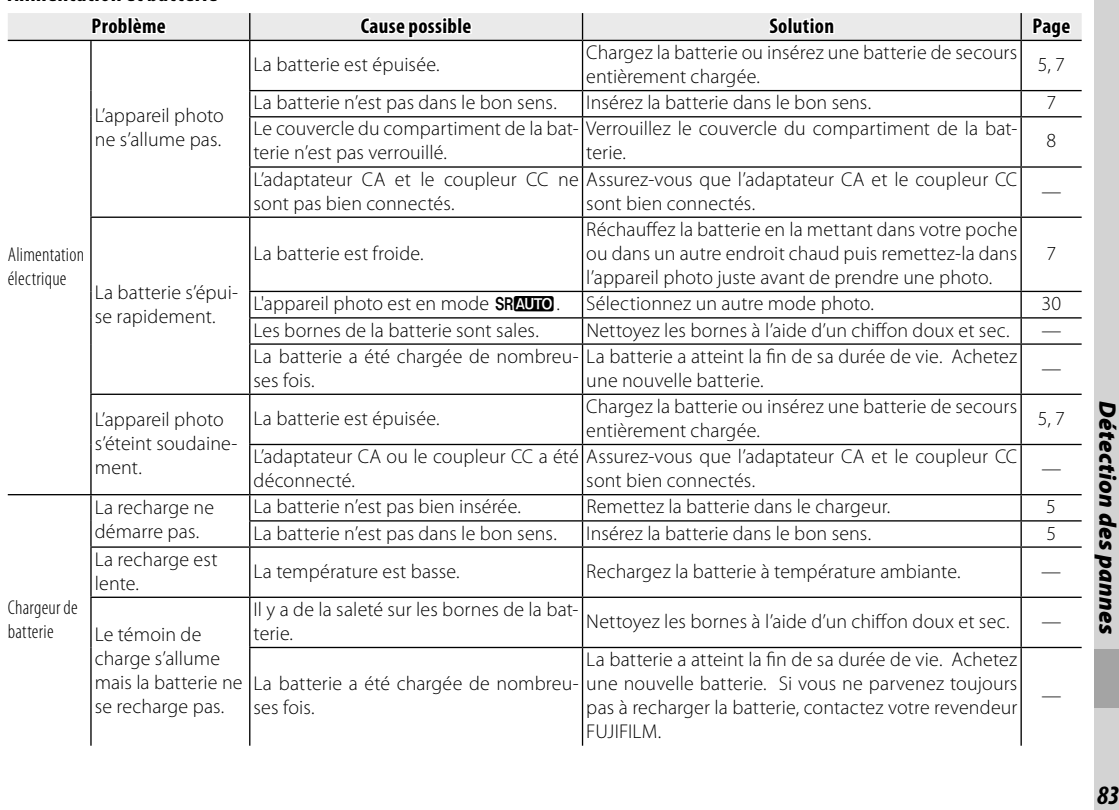

83

### Détection des pannes

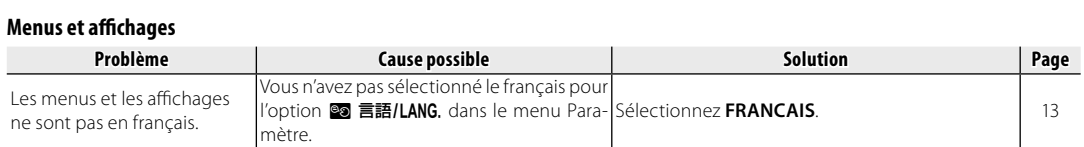

#### **Prise de vue**

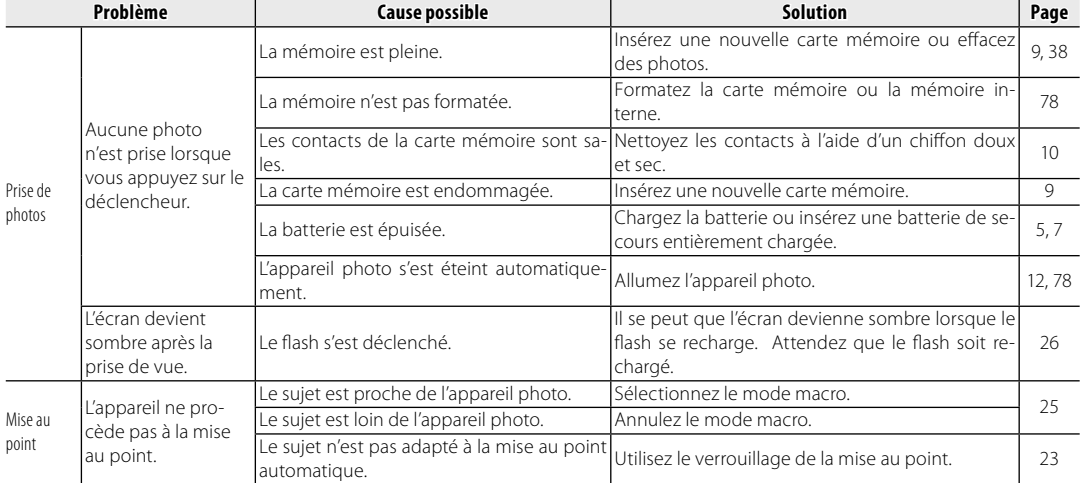

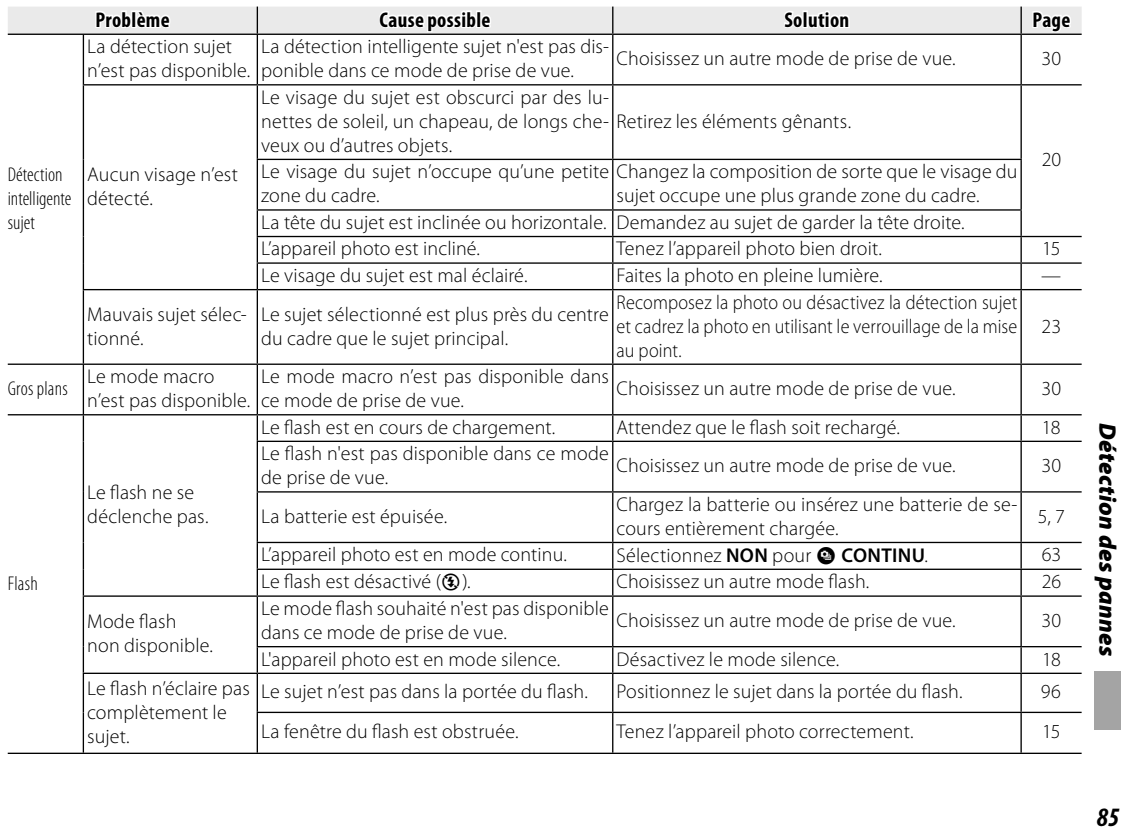

85

#### Détection des pannes

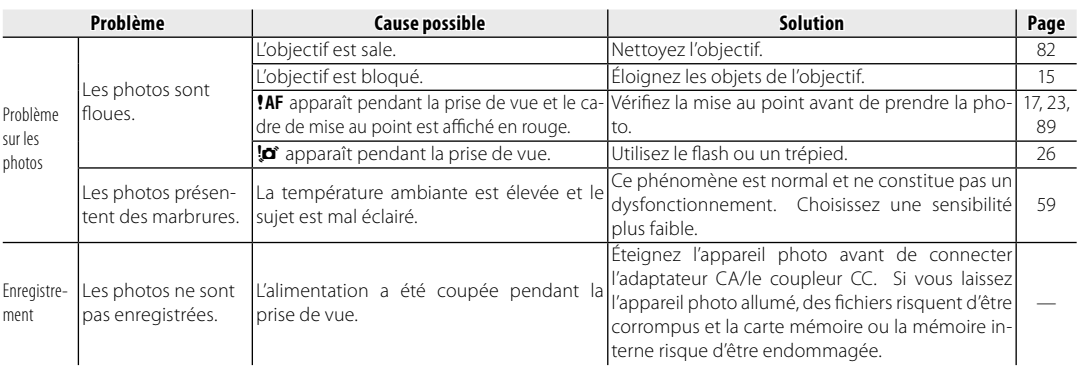

#### **Lecture**

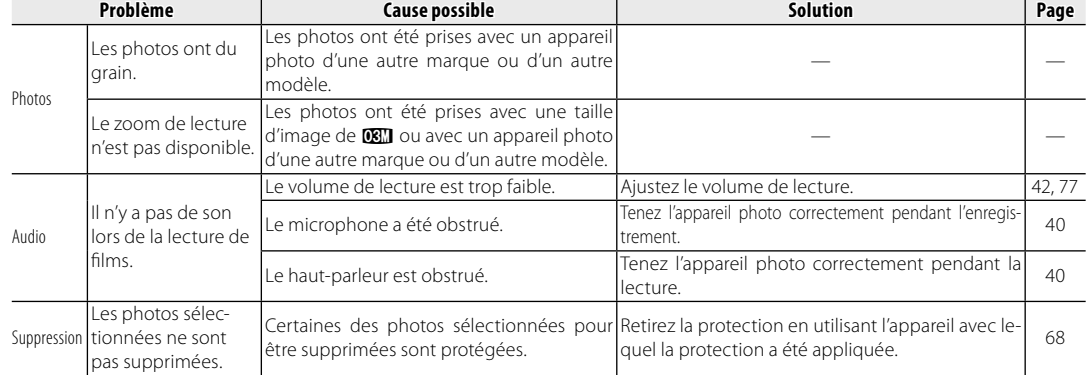

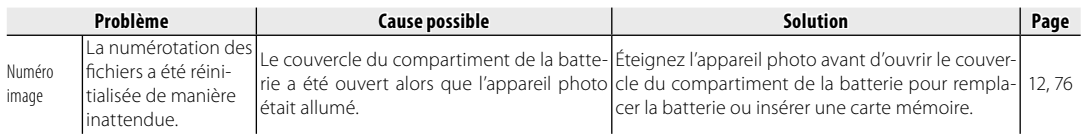

#### **Raccordements**

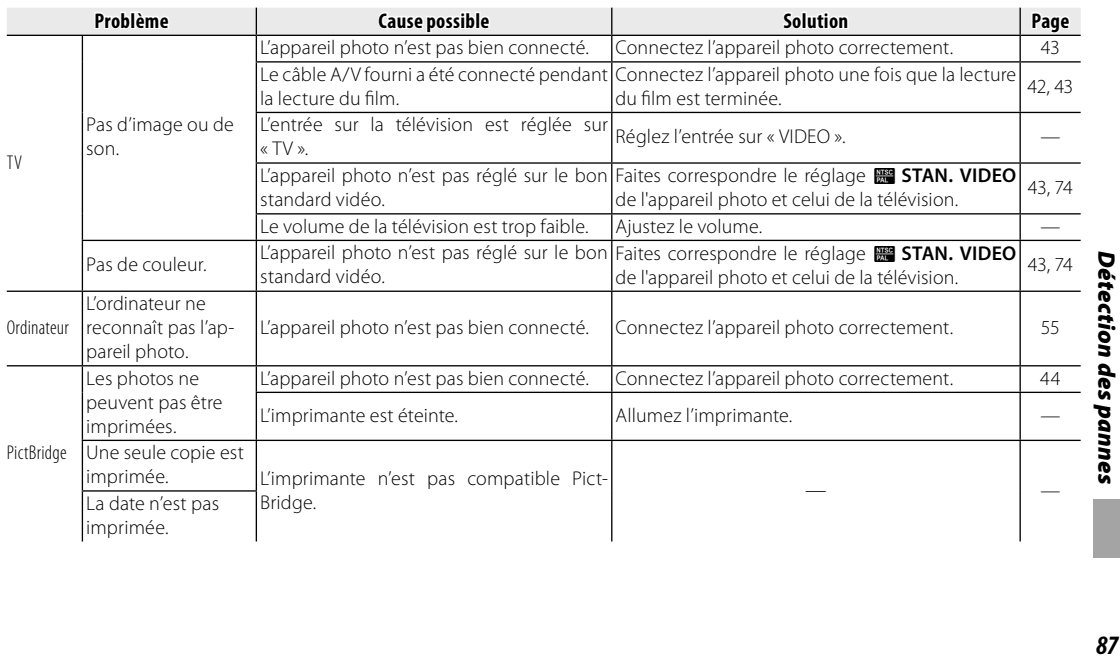

87

Détection des pannes

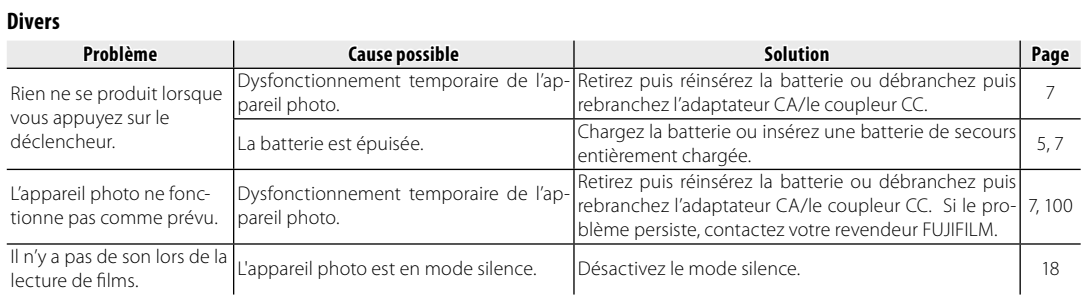

## Messages et affichages d'avertissement

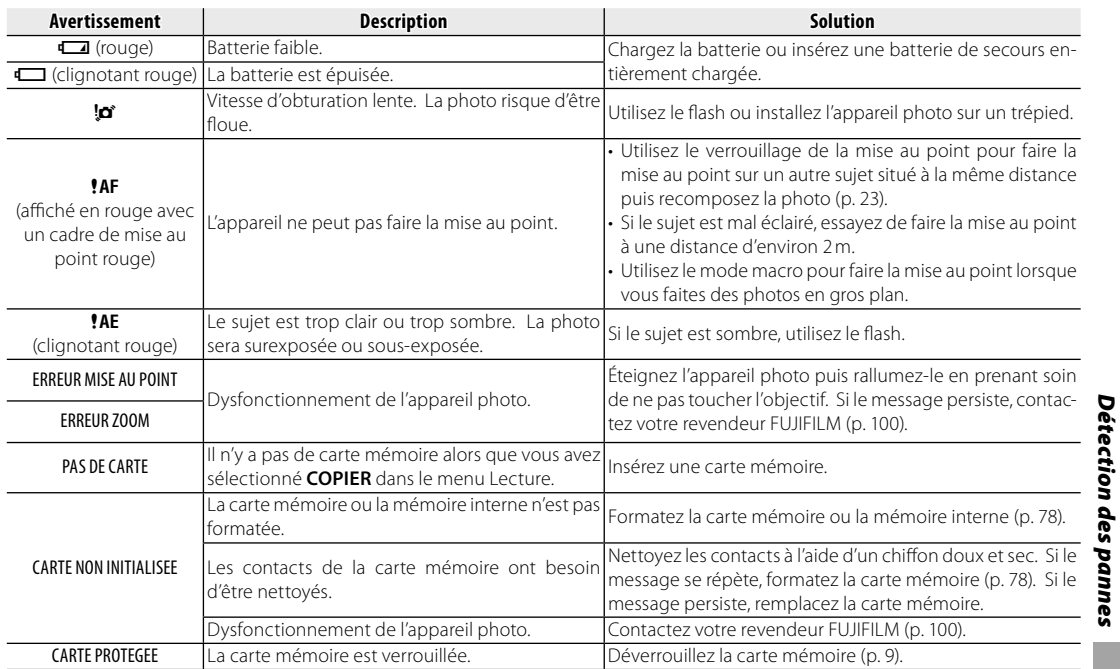

Les avertissements suivants sont affichés à l'écran :

Messages et affichages d'avertissement

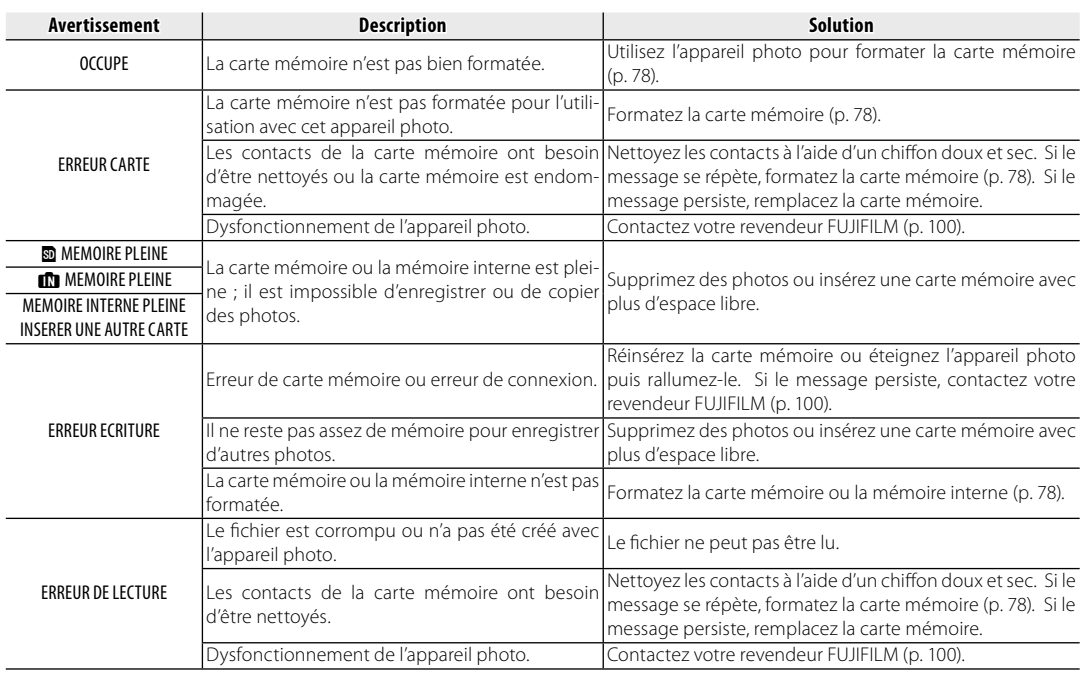

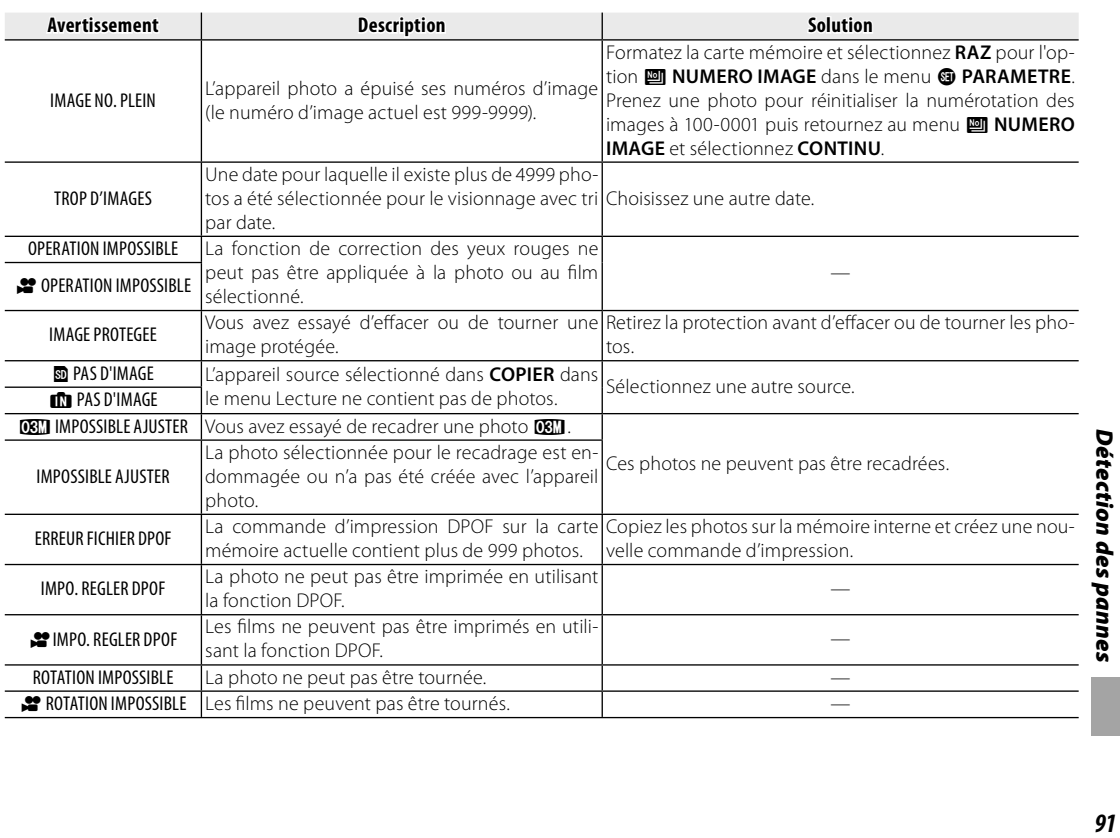

91

Messages et affichages d'avertissement

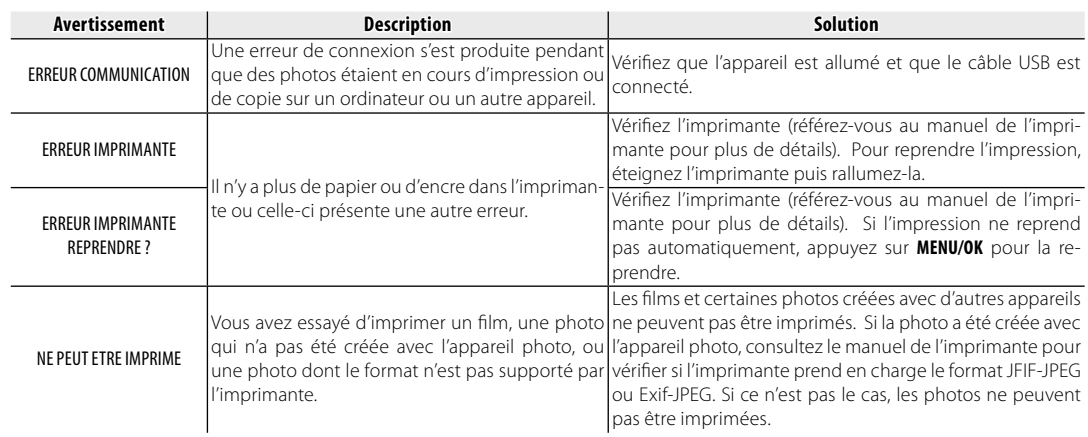

#### **Glossaire**

**Zoom numérique** : Contrairement au zoom optique, le zoom numérique n'augmente pas la quantité de détails visibles. À la place, les détails visibles en utilisant le zoom optique sont simplement agrandis, ce qui produit une photo légèrement « granuleuse ».

**DPOF** (Digital Print Order Format ou Format de Commande d'Impression Numérique) : Il s'agit d'un système qui permet aux photos d'être imprimées à partir de « commandes d'impression » stockées dans une mémoire interne ou sur une carte mémoire. Les informations comprises dans la commande incluent les photos à imprimer ainsi que le  $\overline{\mathbf{DPOF}}$ nombre de copies de chaque photo.

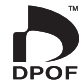

**EV** (Exposure Value ou Valeur d'exposition) : La valeur d'exposition est déterminée par la sensibilité du capteur d'image et la quantité de lumière qui entre dans l'appareil photo lorsque le capteur d'image est exposé. À chaque fois que la quantité de lumière double, la valeur EV augmente d'un point ; à chaque fois que la quantité de lumière est divisée par deux, la valeur EV diminue d'un point. La quantité de lumière qui entre dans l'appareil photo peut être contrôlée en ajustant l'ouverture et la vitesse d'obturation.

**Exif Print** : Il s'agit d'un système qui permet aux informations stockées avec des photos d'être utilisées pour assurer une reproduction optimale des couleurs lors de l'impression.

**JPEG** (Joint Photographic Experts Group) : Il s'agit d'un format de fichier compressé pour les photos couleur. Plus le taux de compression est élevé, plus la perte d'informations est importante et plus la baisse de qualité est visible lors de l'affichage de la photo.

Motion JPEG : Il s'agit d'un format AVI (Audio Video Interleave) qui permet de stocker des images et du son dans un même fichier, les images étant enregistrées au format JPEG. Les fichiers Motion JPEG peuvent être lus avec QuickTime 3.0 ou une version ultérieure.

Marbrage : Il s'agit d'un phénomène spécifique aux capteurs CCD qui cause l'apparition de bandes blanches lorsque des sources de lumière très claires, comme le soleil ou la lumière réfléchie du soleil, apparaissent sur l'image.

**Balance des blancs** : Le cerveau humain s'adapte automatiquement aux changements de couleur de la lumière, avec pour résultat que des objets qui apparaissent blancs sous une source lumineuse continuent d'apparaître blancs lorsque la couleur de la source lumineuse change. Les appareils photo numériques peuvent imiter cet ajustement en traitant les images en fonction de la couleur de la source lumineuse. Ce processus est connu sous le nom de « balance des blancs ».

*93Annexe* 93

 $\epsilon$ 

### **Capacité de la mémoire interne/carte mémoire**

Le tableau ci-dessous montre le temps d'enregistrement ou le nombre de photos possibles avec différentes qualités d'image. Tous les chiffres sont approximatifs ; la taille de fichier varie en fonction de la scène enregistrée, ce qui explique les grandes variations du nombre de fichiers pouvant être stockés. Il est possible que le nombre de vues ou le temps restant ne diminue pas de manière régulière.

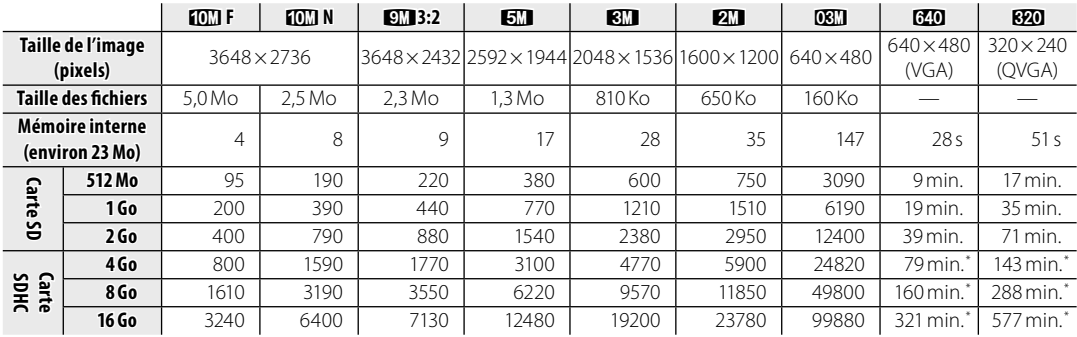

\* Longueur totale de tous les fichiers de film. Chaque film ne peut dépasser les 2 Go, quelle que soit la capacité de la carte mémoire.

# **Spécifi cations**

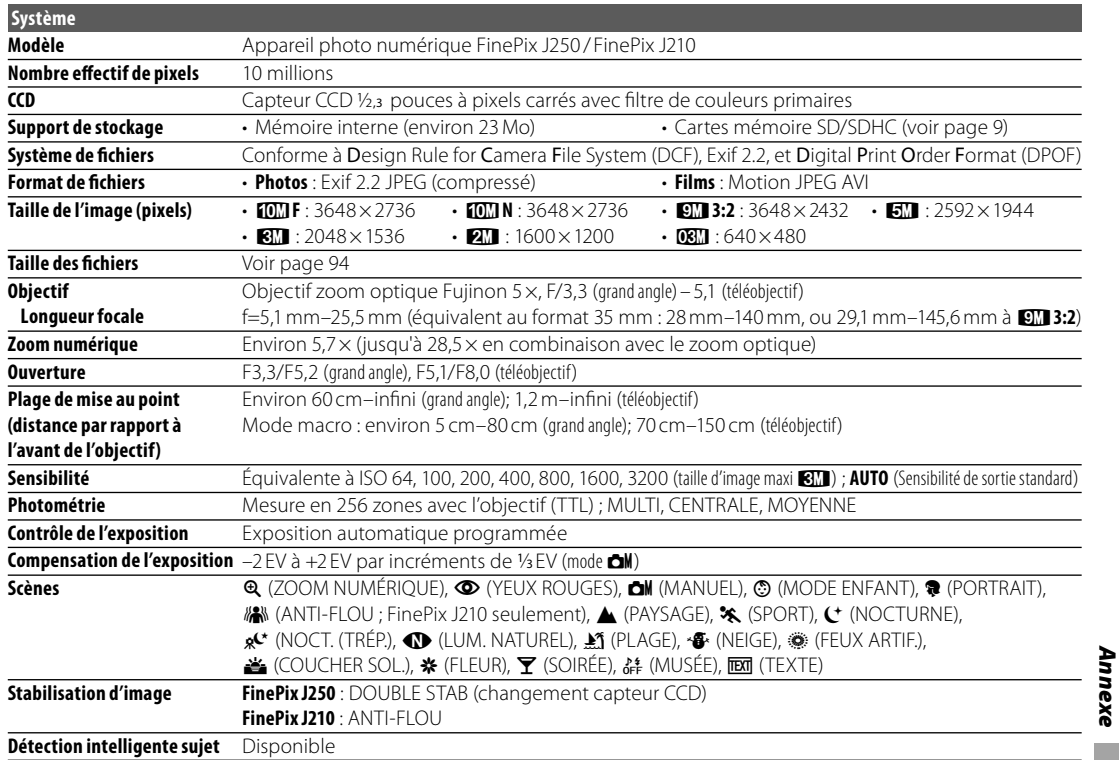

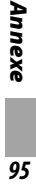

Spécifications

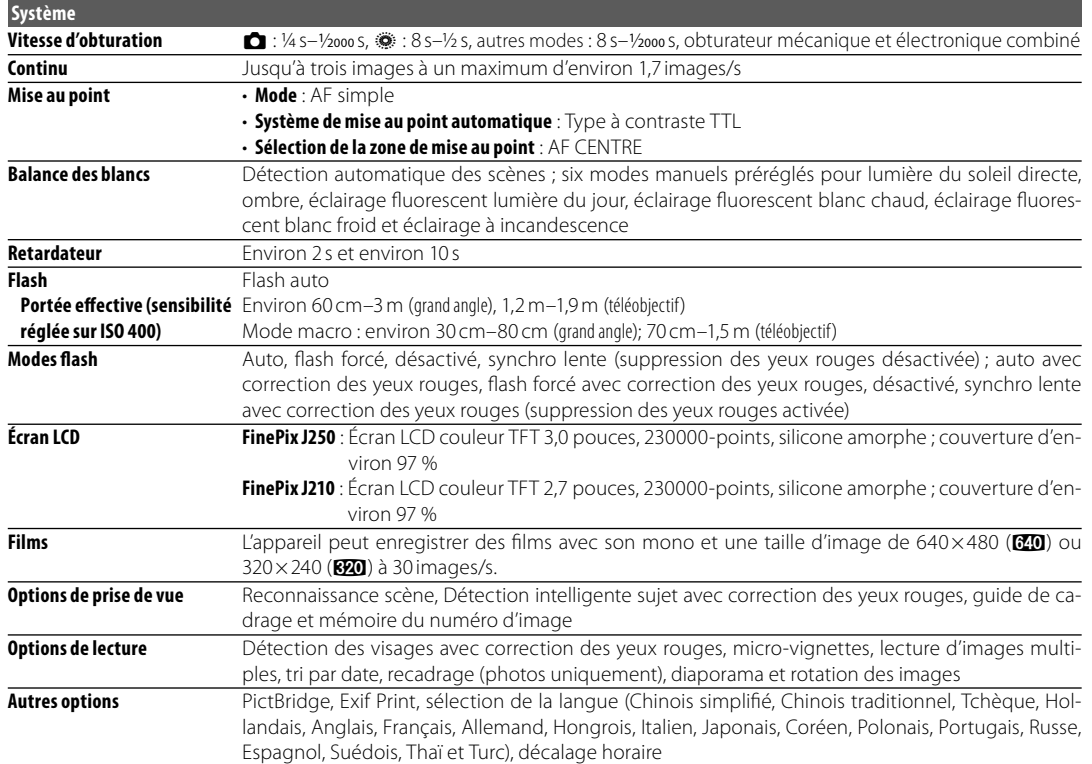

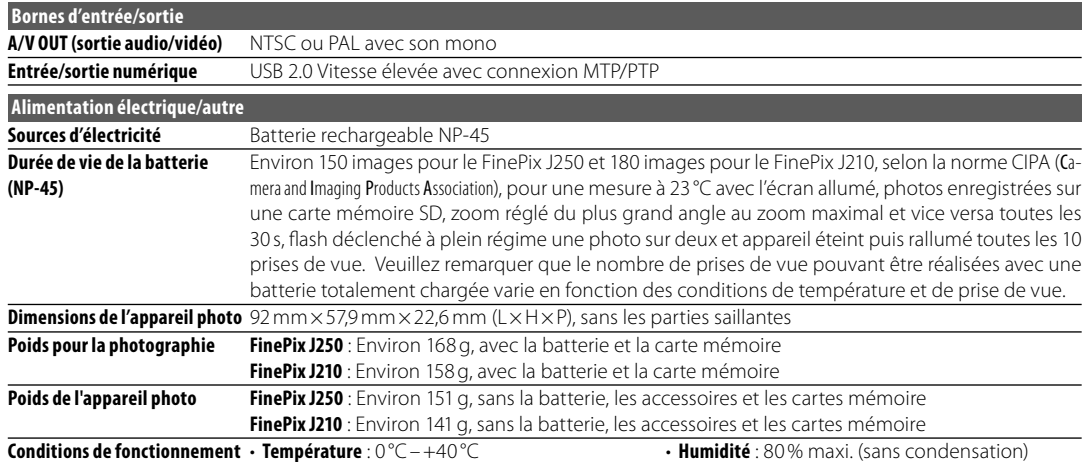

 $\overline{g}$ 

Spécifications

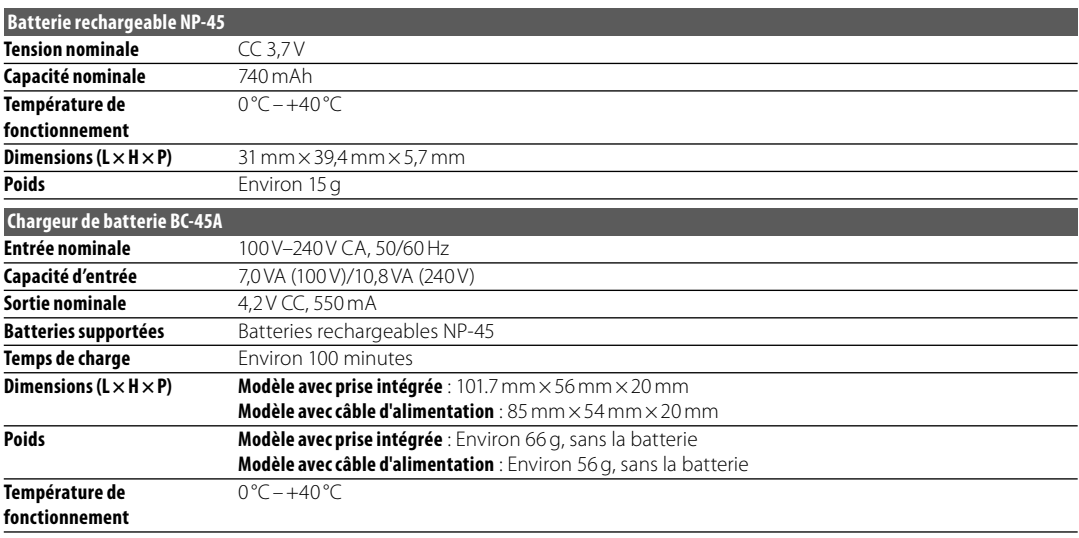

#### **Remarques concernant la batterie et le chargeur de batterie**

- Il se peut que la batterie et le chargeur soient chauds au toucher pendant la charge. Ce phénomène est normal et ne constitue pas un dysfonctionnement. Si possible, rechargez la batterie dans un endroit bien ventilé.
- Il se peut que le chargeur de batterie vibre pendant l'utilisation. Ce phénomène est normal et ne constitue pas un dysfonctionnement.
- Le chargeur est destiné à être utilisé avec les batteries NP-45 uniquement.
- Si le chargeur cause des interférences radio, augmentez la distance entre le chargeur et le récepteur radio.
- Ne laissez pas le chargeur dans des endroits très poussiéreux ou exposés à de fortes vibrations, à une humidité extrême ou à des températures élevées (par exemple, en plein soleil ou près d'un chauffage).
- Le chargeur de batterie peut être utilisé avec des tensions d'entrée de 100 V–240 V CA et 50 ou 60 Hz. La forme de la fiche varie en fonction du pays de vente ; consultez votre voyagiste pour savoir si vous pouvez utiliser votre chargeur à l'étranger.

#### **Systèmes de télévision couleur**

NTSC (National Television System Committee) est un système de télédiffusion en couleur adopté principalement aux États-Unis d'Amérique, au Canada et au Japon. PAL (Phase Alternation by Line) est un système de télévision couleur adopté principalement dans les pays européens et en Chine.

#### **Avis au lecteur**

- · Les spécifications peuvent faire l'objet de modifications sans préavis. FUJIFILM ne pourra être tenu pour responsable des dommages résultant d'erreurs présentes dans ce manuel.
- Bien que l'écran soit fabriqué à partir d'une technologie de pointe de haute précision, il est possible que des petits points brillants et des couleurs anormales apparaissent (en particulier autour des zones de texte). Ce phénomène est normal pour ce type d'écran et ne constitue pas un dysfonctionnement. Cela n'affecte pas les photos enregistrées avec l'appareil photo.
- Les appareils photos numériques sont susceptibles de mal fonctionner lorsqu'ils sont exposés à de fortes interférences radio (par exemple, des champs électriques, de l'électricité statique ou du bruit de ligne).
- Selon le type d'objectif utilisé, il est possible qu'une distorsion apparaisse sur le bord des photos. Ce phénomène est normal.

*99Annexe* **gg** 

κāχ

### **Réseau mondial des appareils photo numériques FUJIFILM**

Veuillez vous adresser à votre distributeur local (voir liste ci-dessous) pour toute réparation ou assistance technique. Veuillez présenter la garantie et la preuve d'achat lorsque vous demandez une réparation ; référez-vous au bon de garantie pour connaître les conditions de garantie. Il est possible que l'assistance technique ne soit pas disponible pour les modèles qui ne sont pas traités par le distributeur local. Les informations suivantes peuvent faire l'objet de modifications sans préavis.

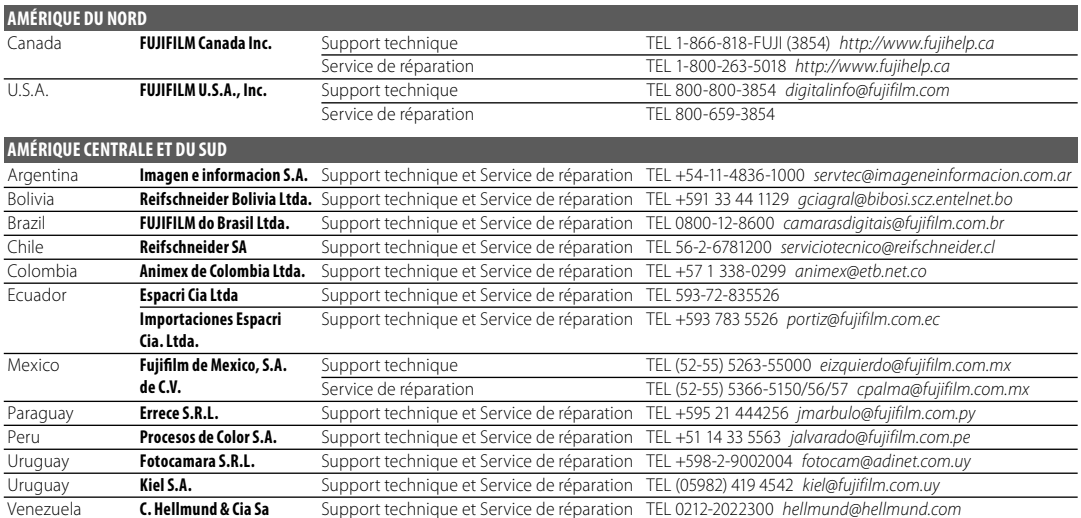

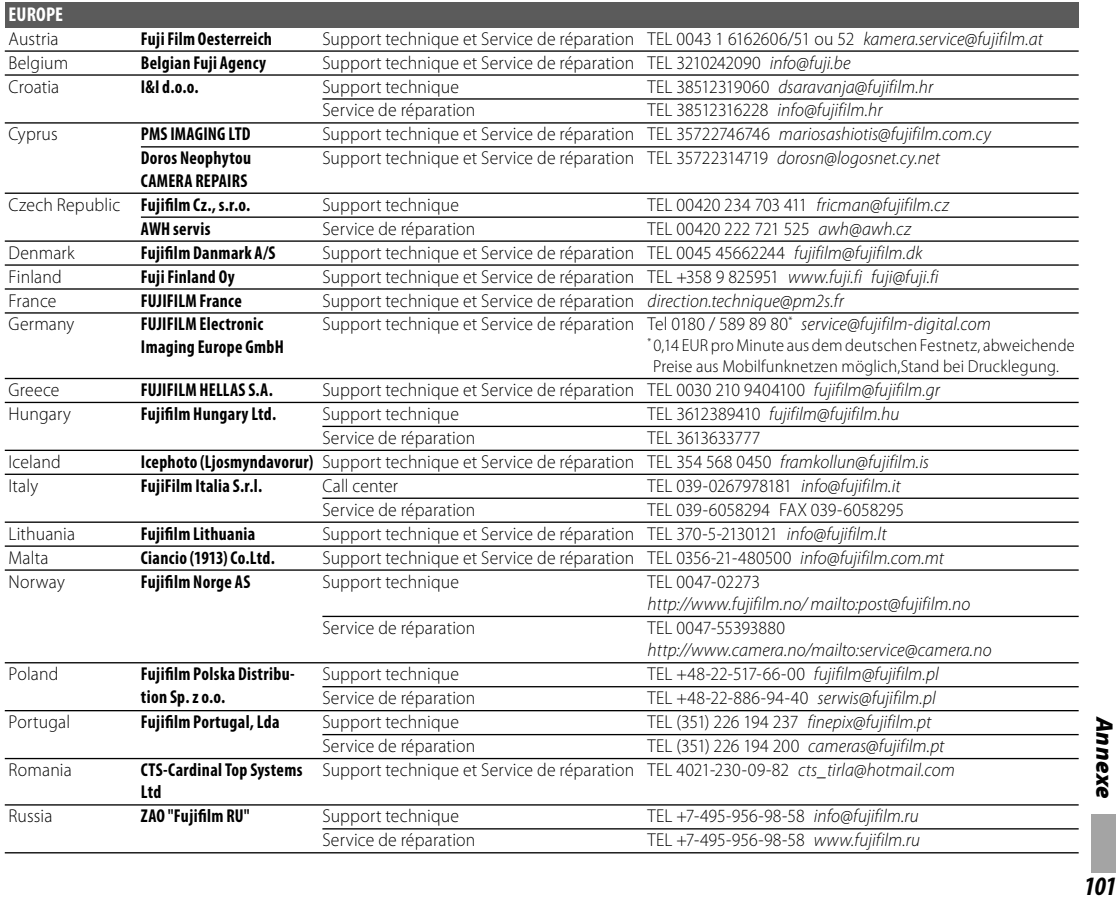

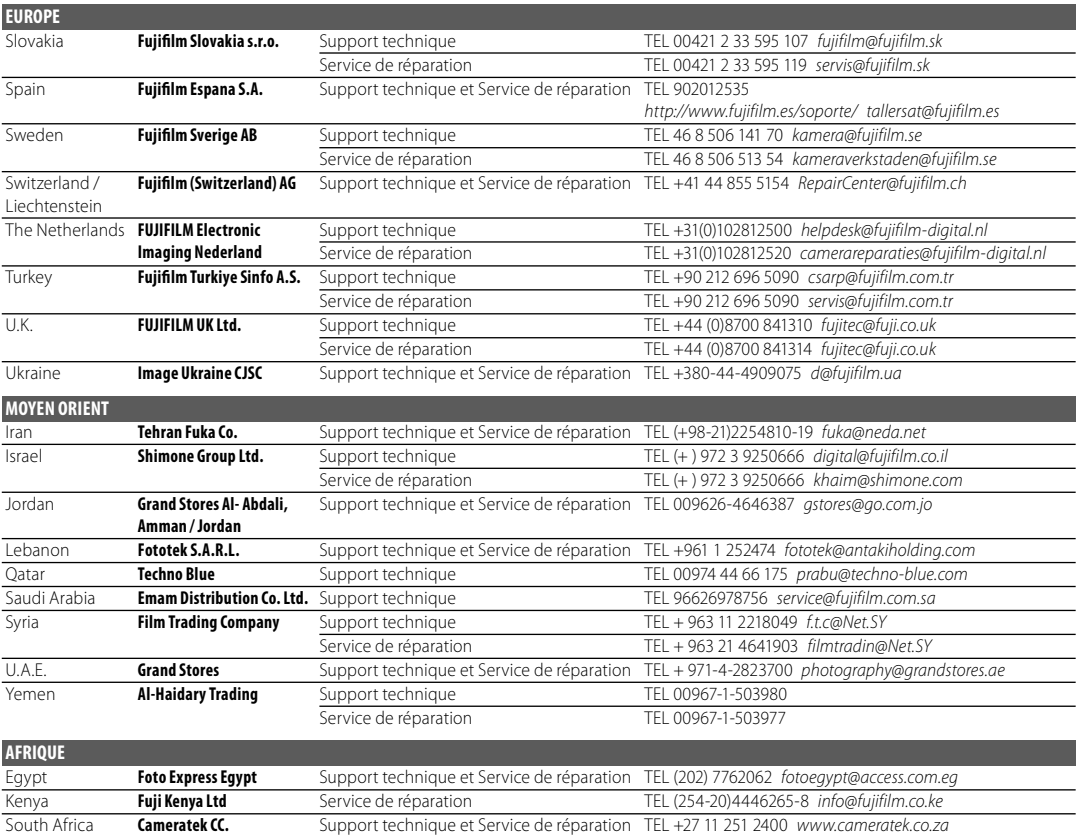

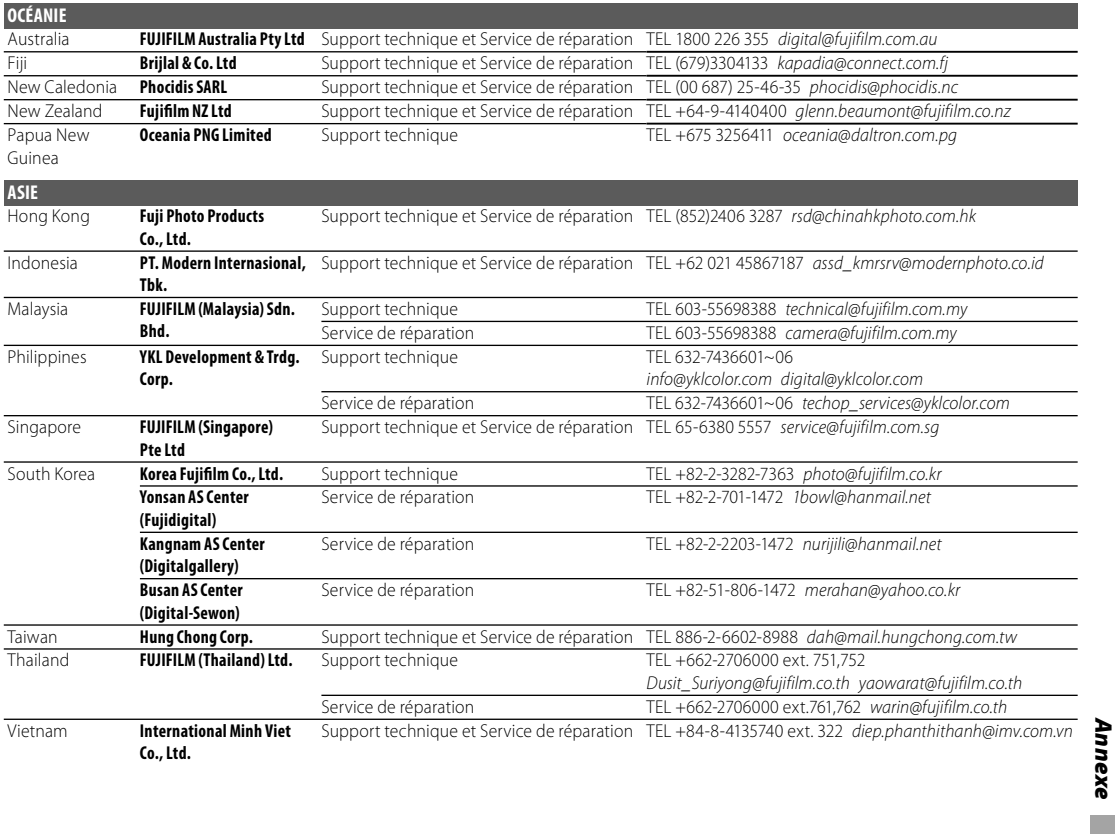

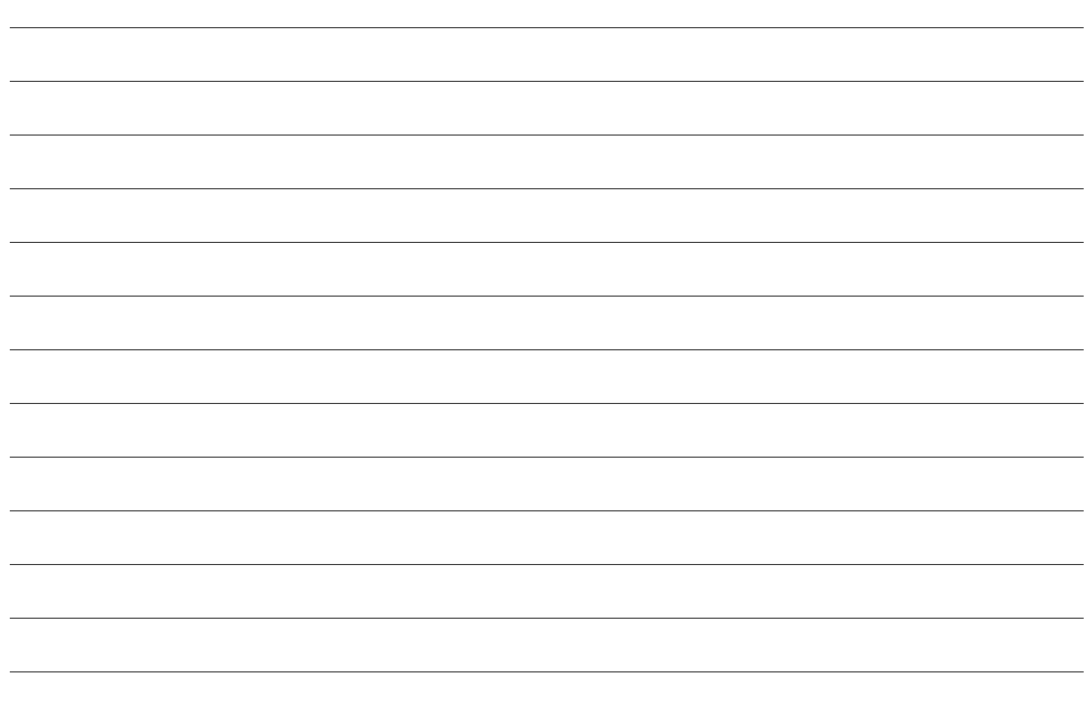

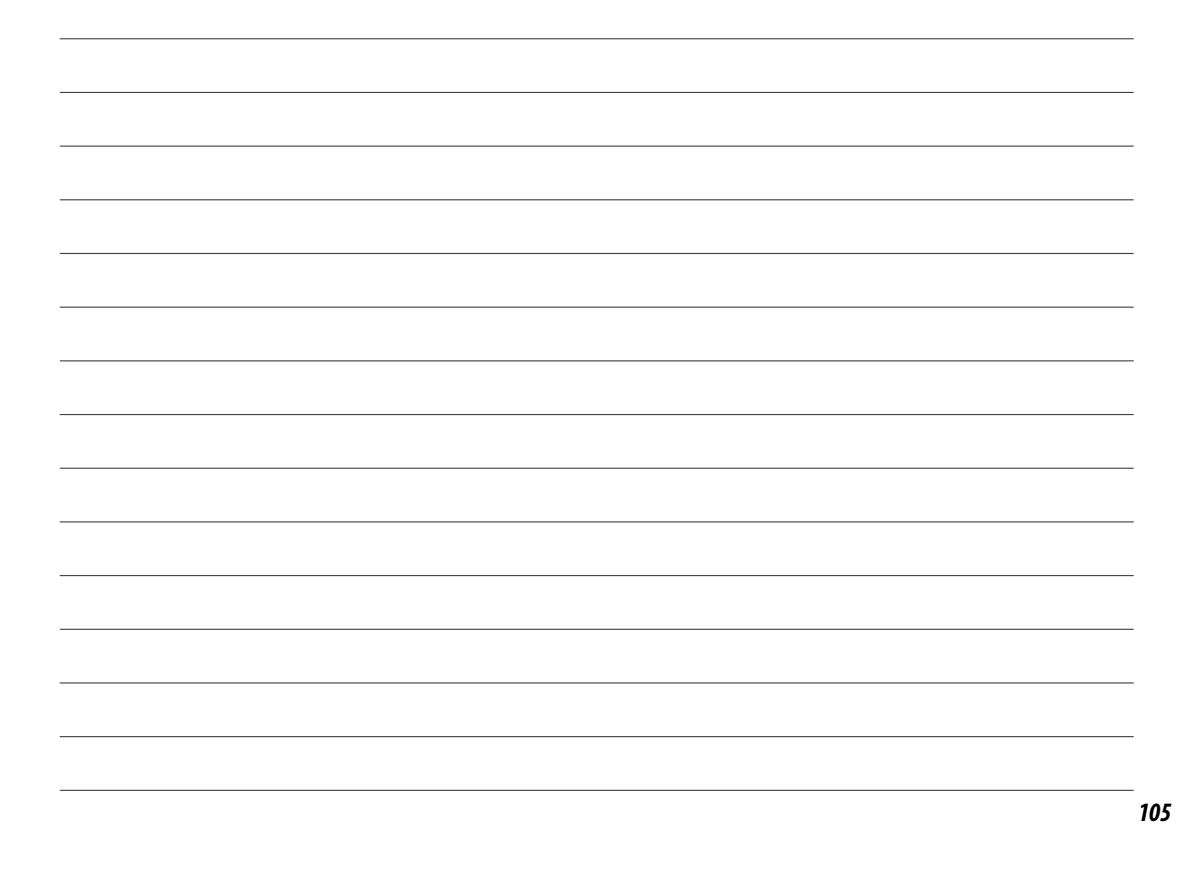

### **Notes**

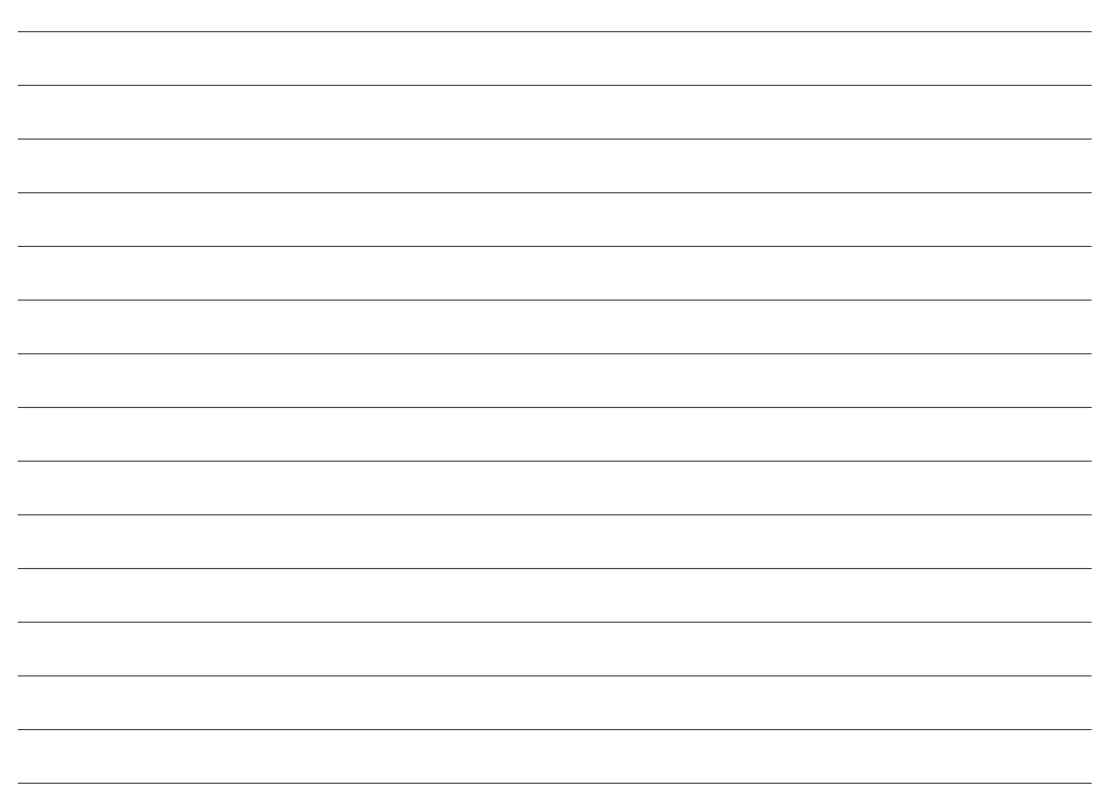

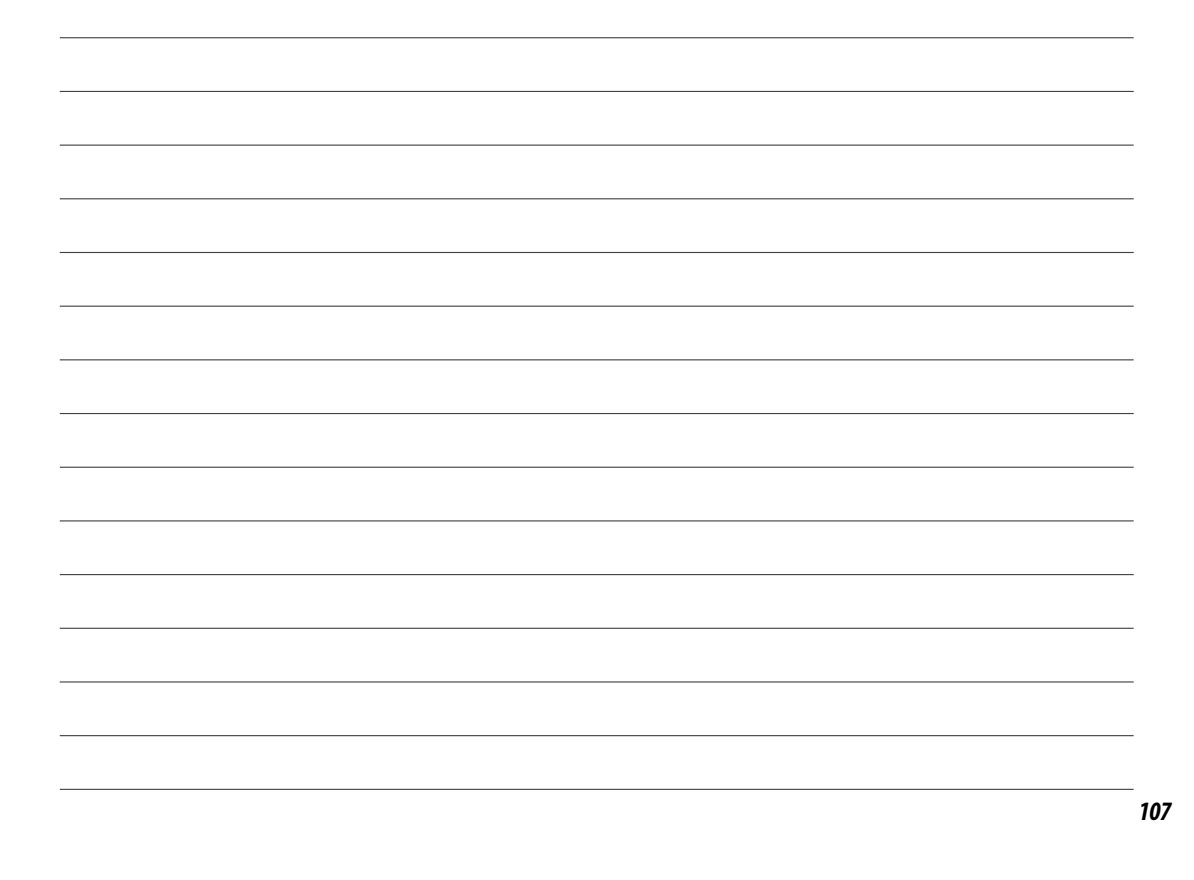

### **Notes**

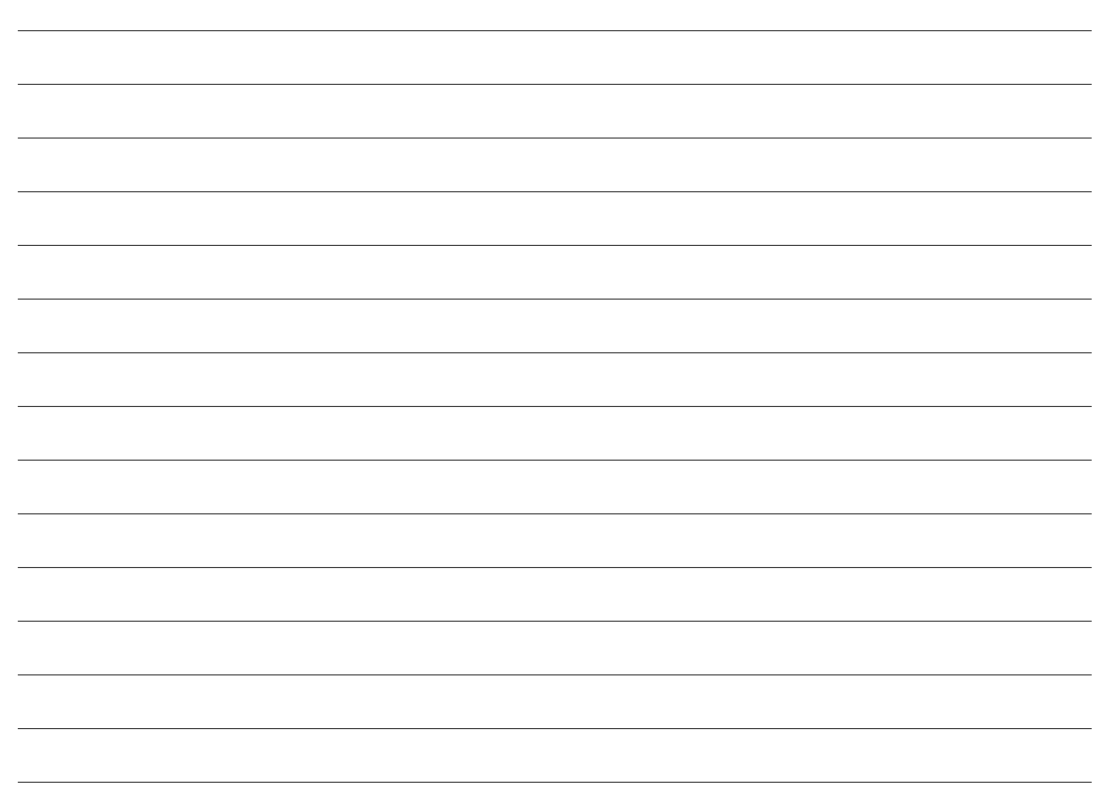

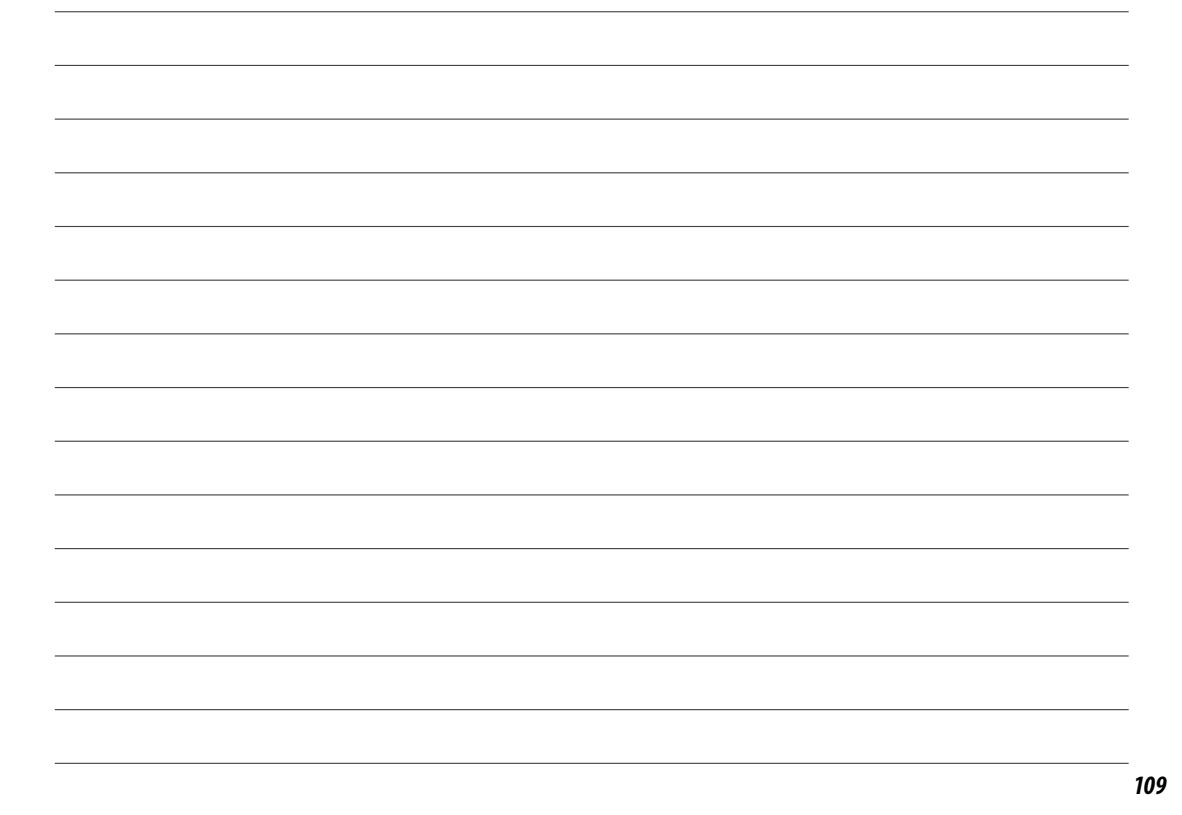

#### **REMARQUE IMPORTANTE : Veuillez lire ce guide avant d'utiliser le logiciel**

Avant de deballer le CD-ROM fourni par FUJIFILM corporation, ltd., veuillez lire attentivement<br>ce contrat de licence d'utilisateur. Seulement dans la condition ou vous acceptez pleinement ce CONTRAT, VOUS POURREZ ALORS UTILISER LE LOGICIEL ENREGISTRE SUR CE **CD-ROM. P**AR OUVERTURE DE SON<br>EMBALLAGE, VOUS ACCEPTEZ CE CONTRAT ET VOUS ENGAGEZ A LE RESPECTER**.** 

#### **Contrat de Licence d'Utilisateur**

Ce Contrat de Licence d'Utilisateur (« Contrat ») est un accord entre FUJJFILM Corporation<br>(« FUJJFILM ») et vous-même, qui définit les termes et conditions de la cession qui vous est<br>accordée pour l'utilisation du logicie

Le CD-ROM contient le logiciel d'une tierce personne. Dans le cas où un contrat séparé est fourni par la tierce personne pour son logiciel, les provisions prévues dans ce contrat séparé entrent en application pour l'utilisation du logiciel de la tierce personne, et ces provisions prévalent sur celles prévues dans ce Contrat.

### **1. Définitions.**<br>(a) « Supp

- (a) « Support » signifie le CD-ROM intitulé « Logiciel pour FinePix » qui vous est fourni avec ce Contrat.
- diec de contrat.<br>(b) « Logiciel » signifie le logiciel qui est enregistré sur le Support.
- c) « Documentation » signifie les manuels d'utilisation du Logiciel ainsi que les autres<br>documents écrits qui lui sont associés et qui vous sont fournis en même temps que le<br>Support.<br>Disportivity signifie l'ensemble compos
- Documentation.

#### **2. Utilisation du Logiciel.**

- 
- FUJIFILM vous accorde une cession non transférable et non exclusive : (a) pour installer une copie du Logiciel sur un ordinateur et sous forme d'exécution en machine binaire ; (b) pour utiliser le Logiciel sur l'ordinateur sur lequel le Logiciel a été installé ; et
- (c) pour réaliser une copie de secours du Logiciel.
- **3. Restrictions.**
	- 3.1 Vous ne pouvez en aucun cas distribuer, prêter, louer ou encore transférer tout ou une partie du Logiciel, du Media ou de la Documentation à un tiers sans l'accord préalable<br>écrit de FUJIFILM. Vous ne pouvez en aucun cas non plus céder, assigner ou encore<br>transférer tout ou une partie des droits qui vous son Contrat sans accord écrit préalable de FUJIFILM.
	- 3.2 Sauf dans les seuls cas expressément définis par FUJIFILM ci-dessous, vous ne pouvez en<br>aucun cas copier ou reproduire en partie ou en totalité le Logiciel ou la Documentation.<br>3.3 Vous ne pouvez en aucun cas modifier,
	- mentation. Vous ne pouvez en aucun cas altérer ou retirer le copyright et toute autre<br>notice de propriété qui apparaît sur le Logiciel ou dans la Documentation.<br>3.4 Vous ne pouvez en aucun cas réaliser vous même ou demande
	-

#### **4. Propriété.**

Tous les droits d'auteur et autre droits de propriété du Logiciel et de la Documentation sont possédés et conservés par FUJIFILM ou ses fournisseurs tiers tels qu'indiqués sur le<br>Logiciel ou dans la Documentation. Aucun des termes contenus dans ce texte ne laisse<br>entendre, expressément ou implicitement, le tra permis, ou titre autres que ceux qui vous sont explicitement accordés par ce Contrat.

#### **5. Limites de Garantie.**

FUJIFILM vous garantit que le Media ne contient aucun défaut de matériel ou de main-<br>d'œuvre dans des conditions normales d'utilisation pour quatre-vingt-dix (90) jours à<br>partir de la date ou vous avez reçu le Media. Au ca exclusif recours concernant tout défaut dans le Media se limitent expressément au remplacement par FUJIFILM du Media tel qu'indiqué ici.

#### **6. DENI DE RESPONSABILITE.**

SAUF POUR LES CAS PREVUS A LA SECTION 5 DE CE DOCUMENT, FUJIFILM FOURNIT LE<br>PRODUIT « EN L'ETAT » ET SANS AUCUNE GARANTIE DE QUELQUE SORTE QU'ELLE SOIT,<br>EXPRIMEE OU SOUS ENTENDUE. FUJIFILM N'OFFRE AUCUNE GARANTIE, EXPRIMEE NON LIMITEE A, NON-RESPECT DE DROIT D'AUTEUR QUEL QU'IL SOIT, PATENTE, SECRET<br>COMMERCIAL, OU TOUT AUTRE DROIT DE PROPRIETE DE TOUT TIERS PARTIE, COMMER-<br>CIALISATION, OU ADAPTABILITE POUR UN QUELCONQUE BUT PARTICULIER.

**7. LIMITEDE RESPONSABILITE.**<br>EN AUCUN CAS FUJIFILM NE SAURAIT ETRE TENU POUR RESPONSABLE POUR DES DOM-<br>EN AUCUN CAS FUJIFILM NE SAURAIT ETRE TENU POUR RESPONSABLE POUR DES DOM-<br>DENTELS, OU AUTRES DOMMAGES, OU ENCORE DES D

#### **8. Non exportation.**

Vous reconnaissez que ni le Logiciel ni une partie de ce dernier, ne sera transféré ou ex-porté dans un pays quelconque, ou ne sera utilisé en aucune façon en violation des lois de contrôle d'exportation et de la réglementation auxquelles le Logiciel est soumis.

#### **9. Fin du contrat.**

En cas d'infraction d'un quelconque terme et d'une quelconque condition ci décrites, FUJIFILM pourra terminer immédiatement ce Contrat avec vous sans avertissement préalable.

#### **10. Terme.**

..........<br>Ce Contrat est effectif jusqu'à ce que vous cessiez d'utiliser le Logiciel, à moins qu'il ne soit préalablement interrompu en accord avec la Section 9 ci-décrite.

**11. Obligation lors de la terminaison.** Lors de la terminaison ou de l'expiration de ce Contrat, vous devrez, sous votre responsabilité et à vos propres frais, effacer ou détruire immédiatement tout le Logiciel (y compris<br>ses copies), le Media ainsi que la Documentation.

**12. Loi en vigueur.** Ce Contrat est gouverné par et en accord avec les lois en vigueur au Japon.

### **FUJIFILM**

#### **FUJIFILM Corporation**

7-3, AKASAKA 9-CHOME, MINATO-KU, TOKYO 107-0052, JAPAN http://www.fujifilm.com/products/digital\_cameras/index.html